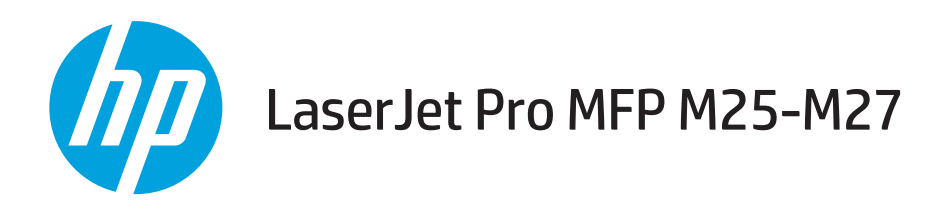

## 使用者指南

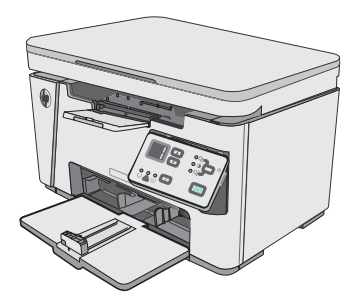

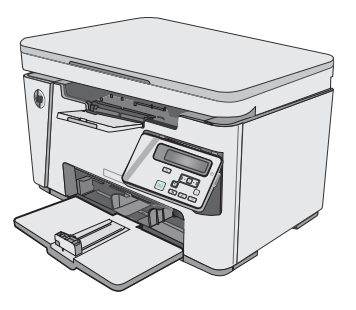

M25-M27

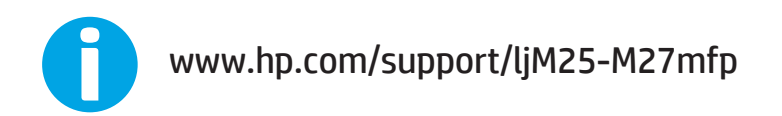

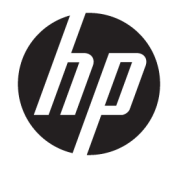

# HP LaserJet Pro MFP M25-M27

使用者指南

#### 著作權與使用授權

© Copyright 2017 HP Development Company, L.P.

除著作權法允許的範圍外,若未經事先 書面許可,不得複製、修改或翻譯本手 冊。

本文件包含的資訊如有變更,恕不另行 通知。

本產品與服務所附的保固聲明是 HP 對 其產品與服務的唯一保固內容。除此之 外,不含任何附加保固。HP 對所含資 訊在技術或編輯上的錯誤或疏漏概不負 責。

Edition 3, 3/2019

#### 商標說明

Adobe®、Adobe Photoshop®、Acrobat® 和 PostScript®是 Adobe Systems Incorporated 的商標。

Apple 和 Apple 標誌是 Apple Inc. 在美國 和其他國家/地區的註冊商標。

OS X 是 Apple Inc. 在美國和其他國家/地 區的註冊商標。

Microsoft®、Windows®、Windows® XP 以 及 Windows Vista® 是 Microsoft Corporation 在美國的註冊商標。

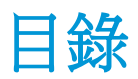

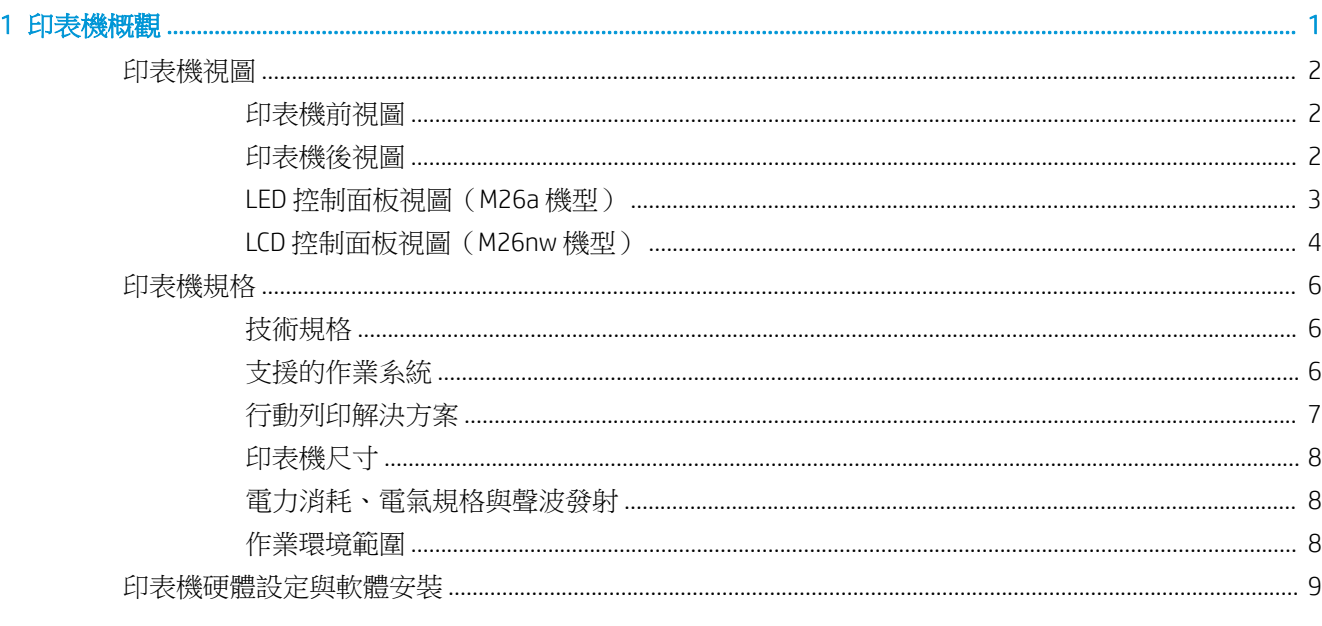

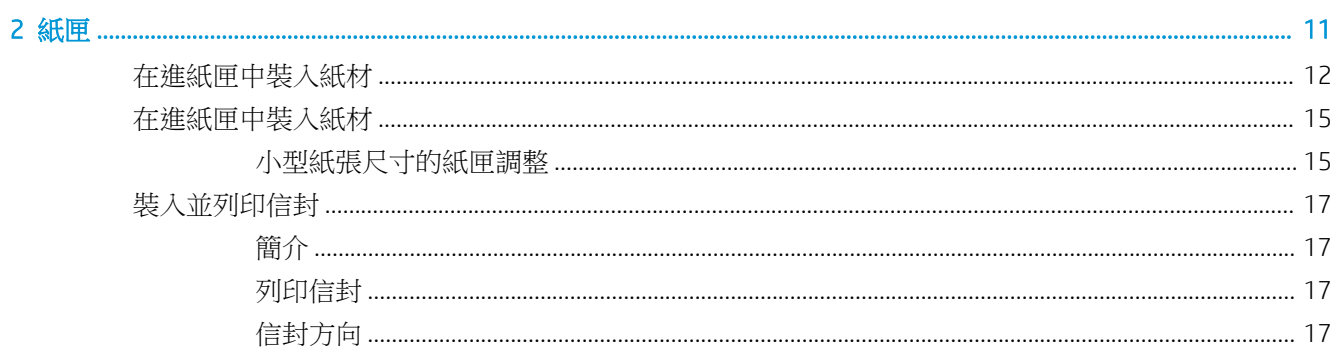

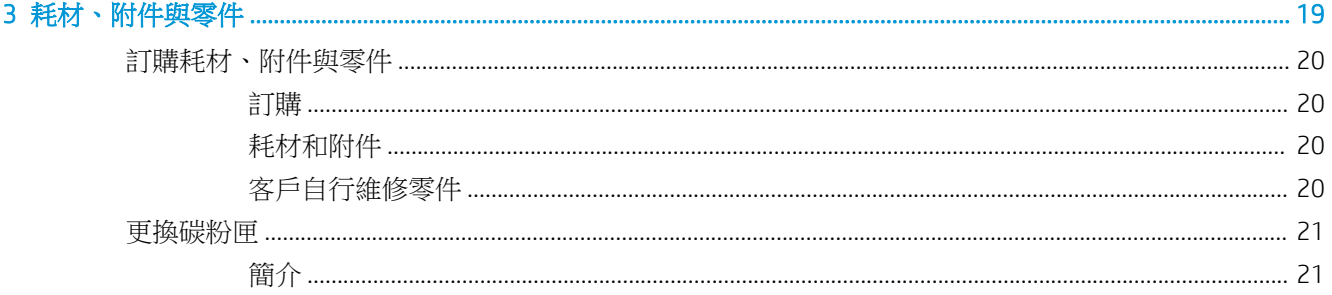

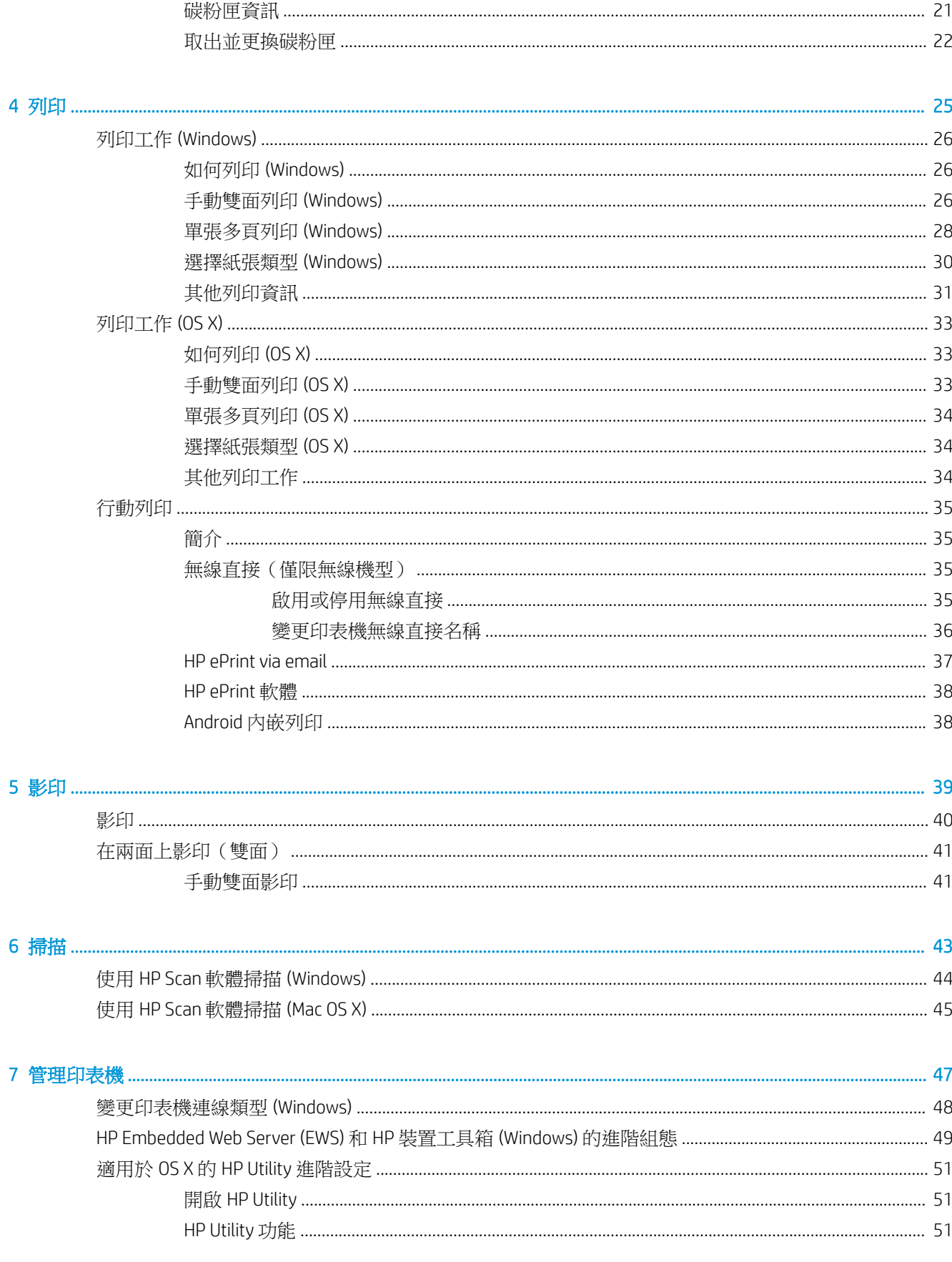

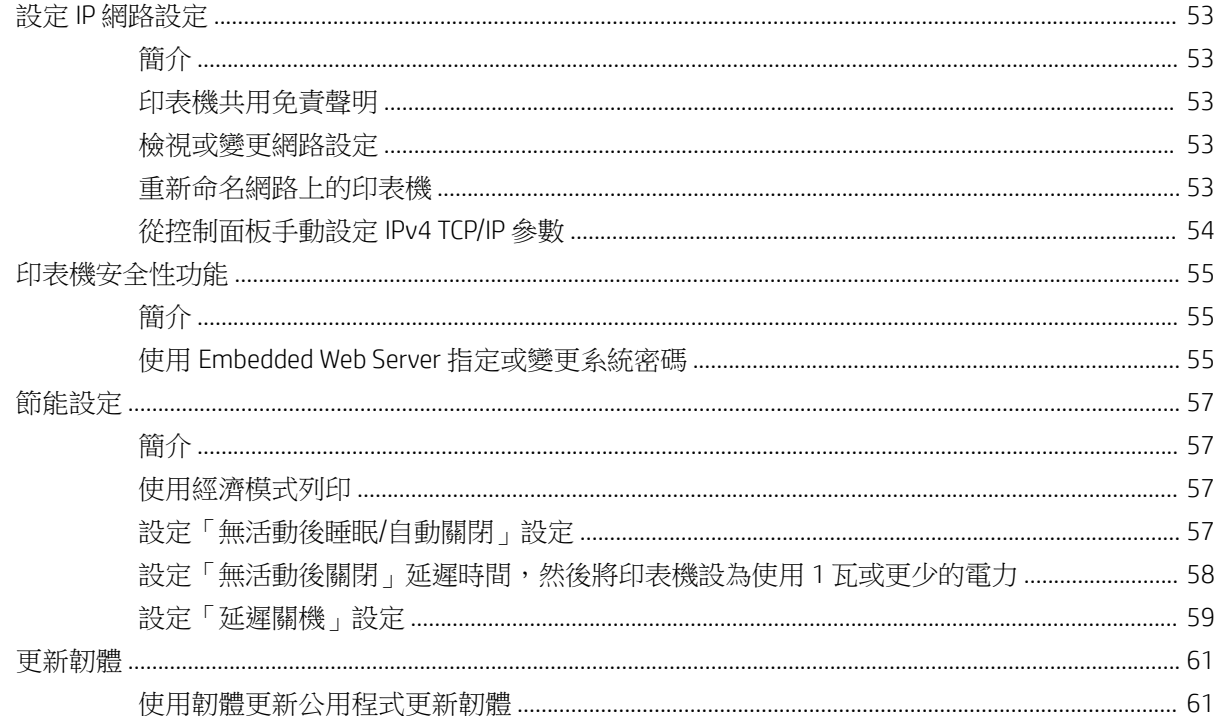

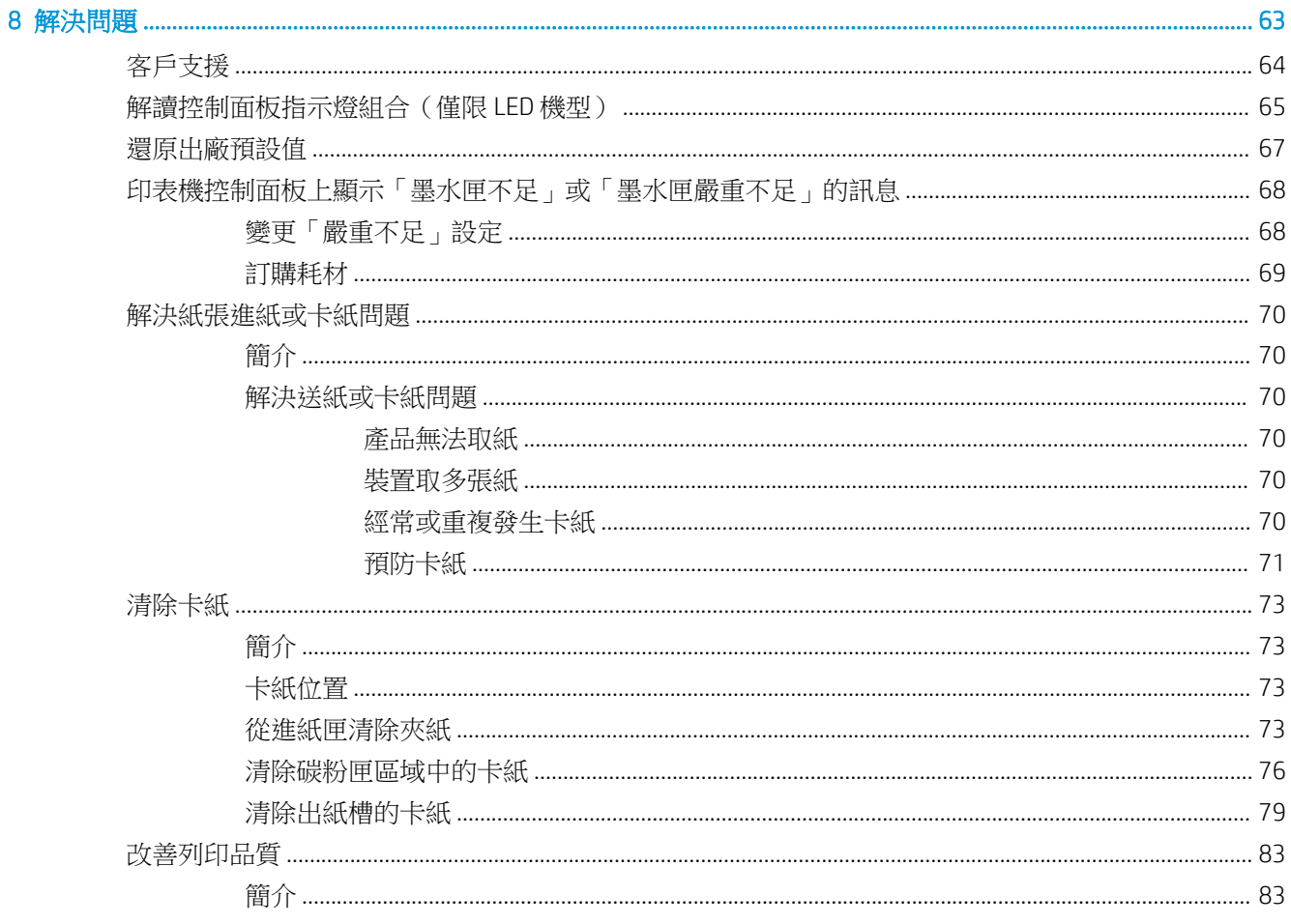

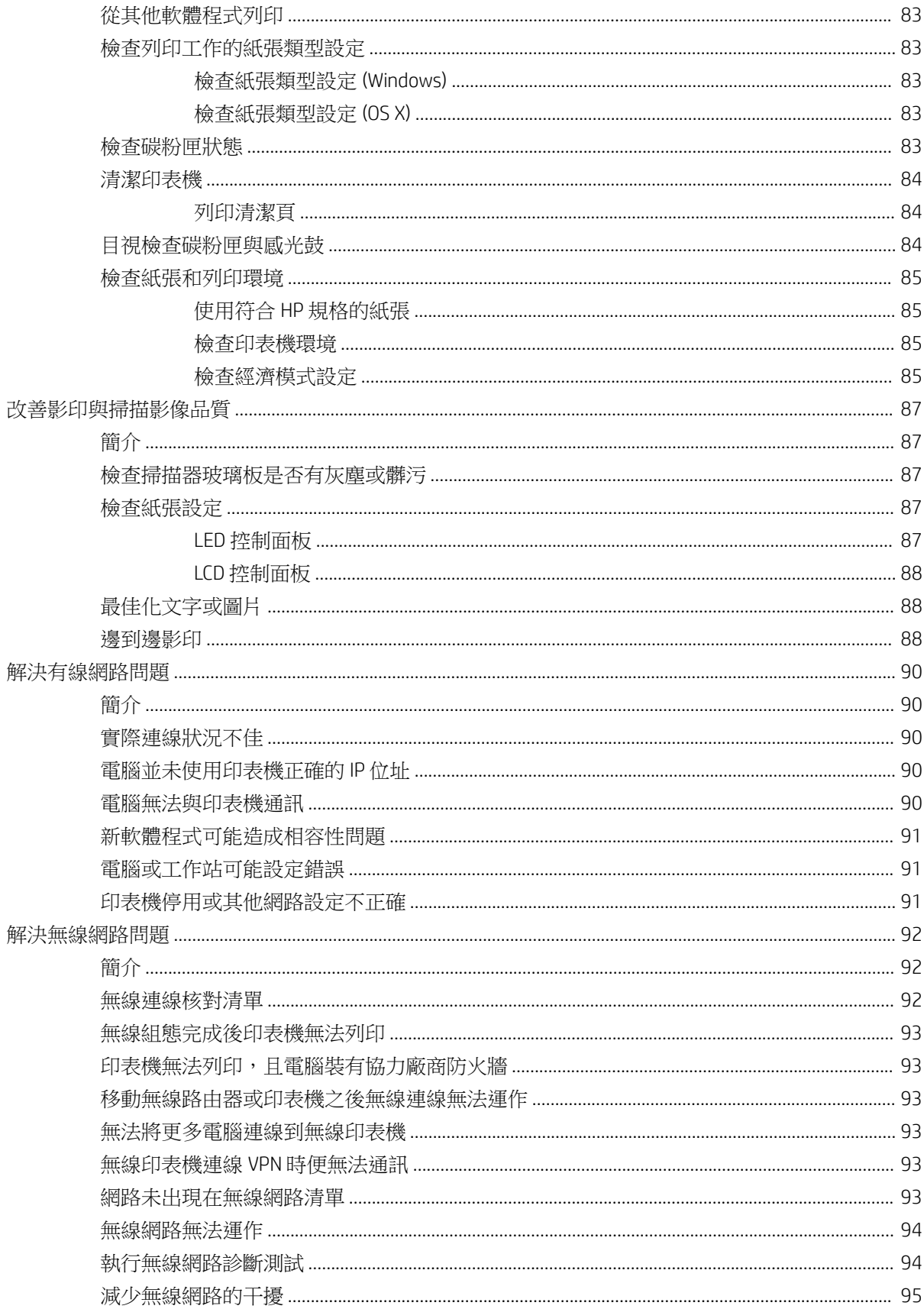

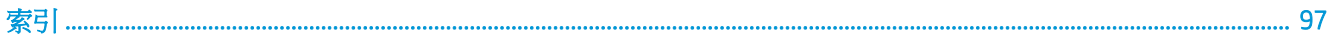

# <span id="page-10-0"></span>1 印表機概觀

- [印表機視圖](#page-11-0)
- [印表機規格](#page-15-0)
- [印表機硬體設定與軟體安裝](#page-18-0)

#### 如需詳細資訊:

下列資訊在出版時是正確的。如需最新資訊,請參閱 [www.hp.com/support/ljM25-M27mfp](http://www.hp.com/support/ljM25-M27mfp)。 印表機的 HP 全方位說明包含下列資訊:

- 安裝與設定
- 學習及使用
- 解決問題
- 下載軟體與韌體更新
- 加入支援論壇
- 尋找保固及法規資訊

<span id="page-11-0"></span>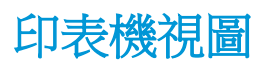

## 印表機前視圖

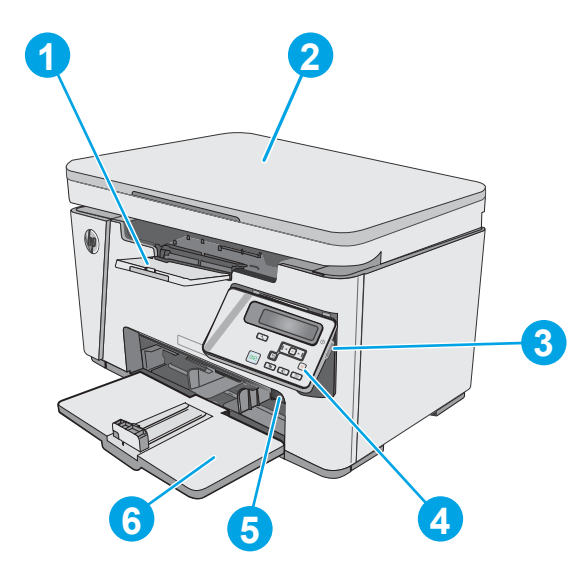

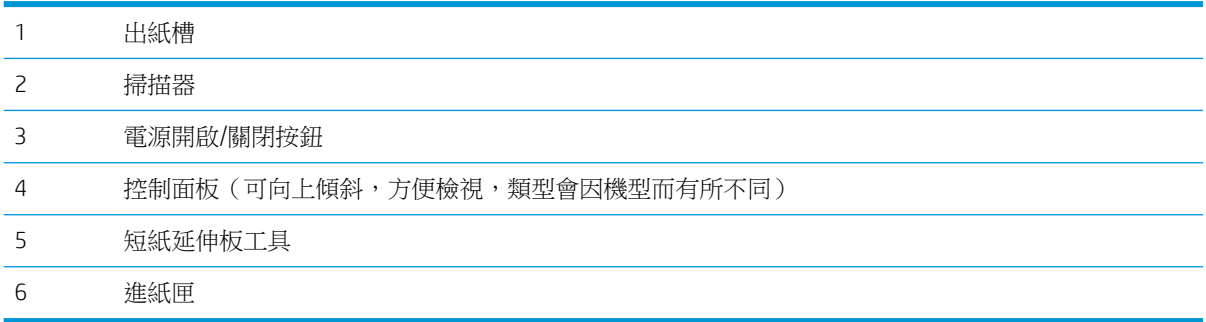

## 印表機後視圖

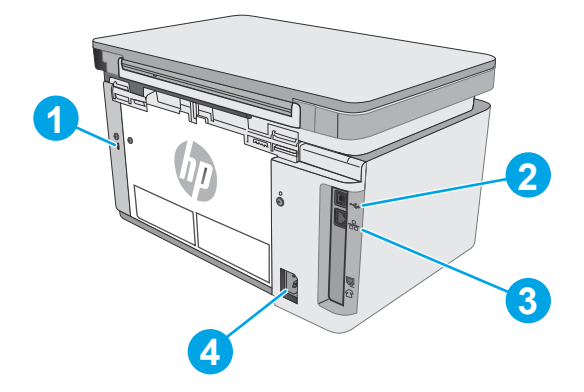

纜線類型安全鎖定插槽

<span id="page-12-0"></span>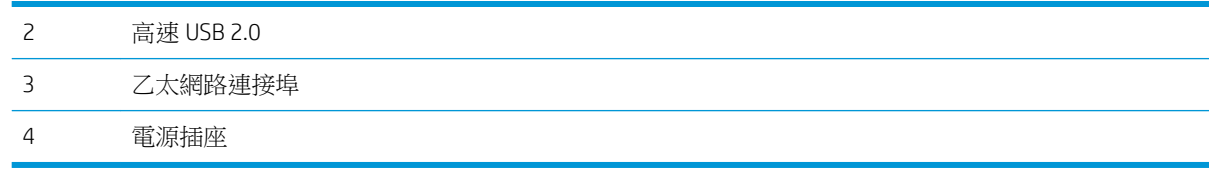

## LED 控制面板視圖 (M26a 機型)

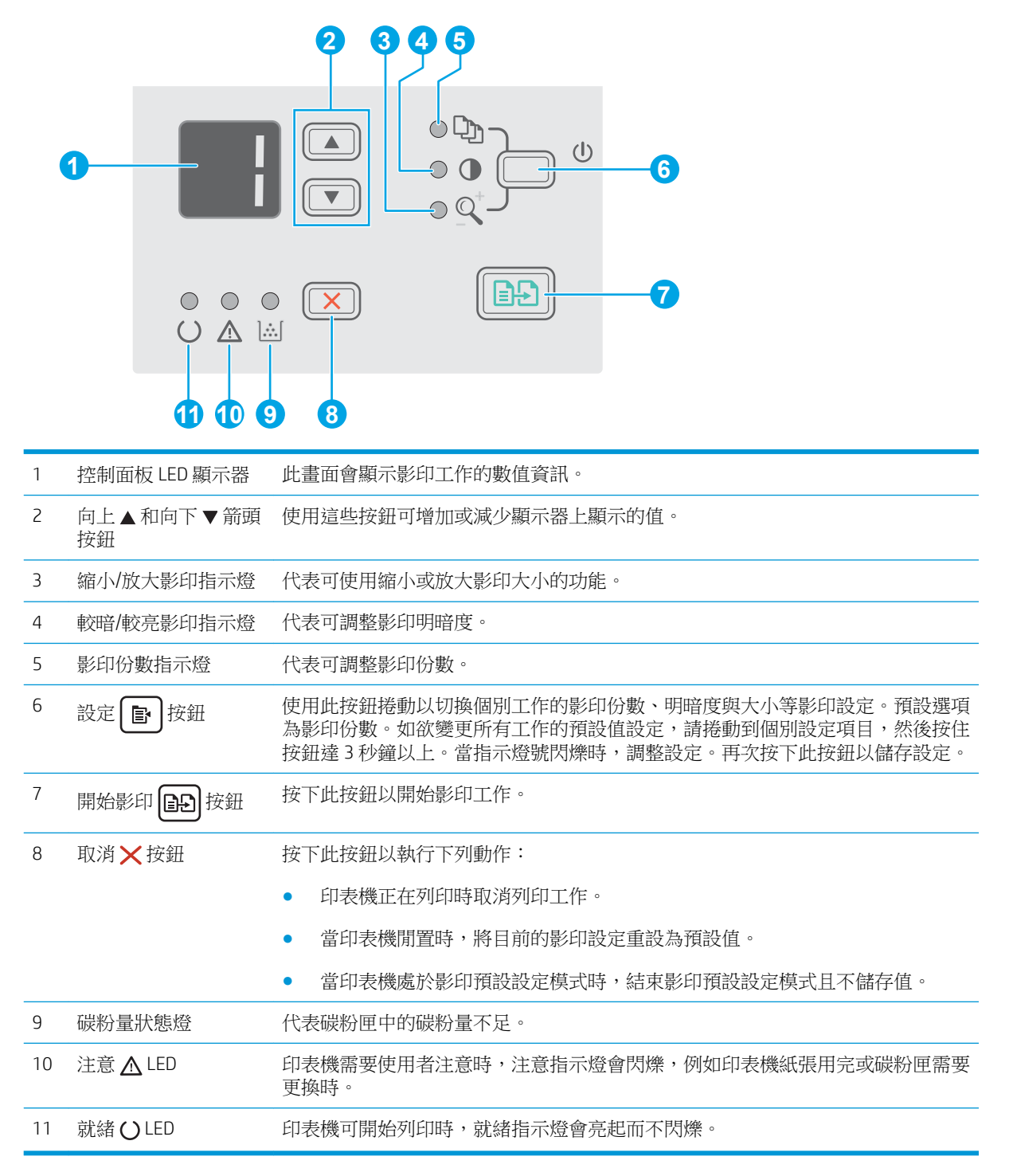

## <span id="page-13-0"></span>LCD 控制面板視圖(M26nw 機型)

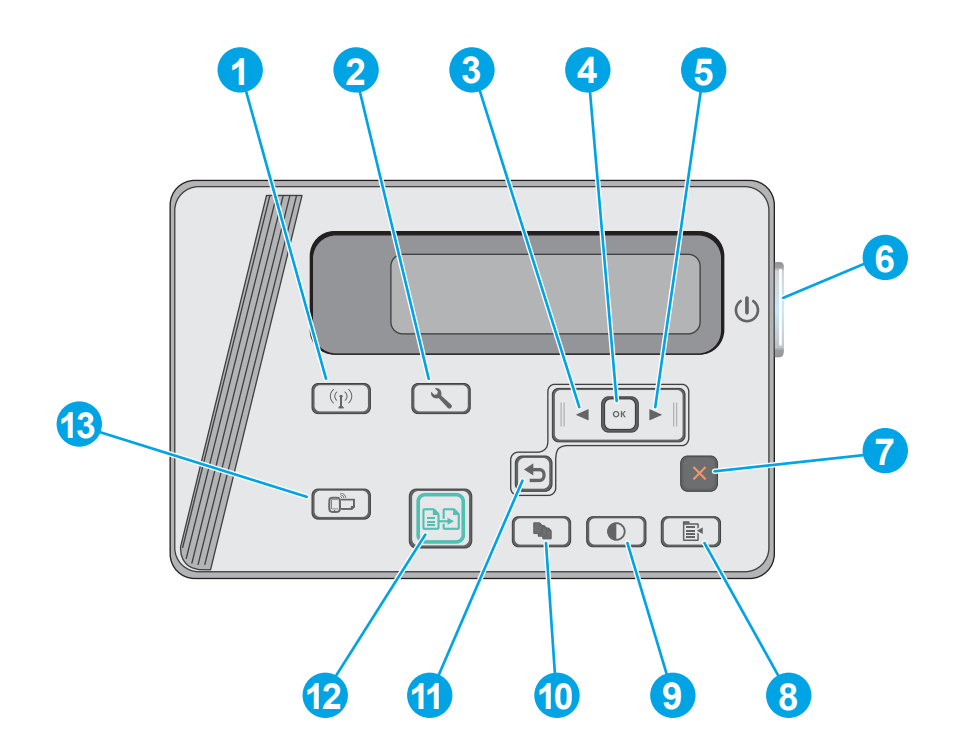

1 無線 **(^)** 按鈕(僅限 使用此按鈕可瀏覽開啟的**無線**功能表和無線狀態資訊。 無線機型)

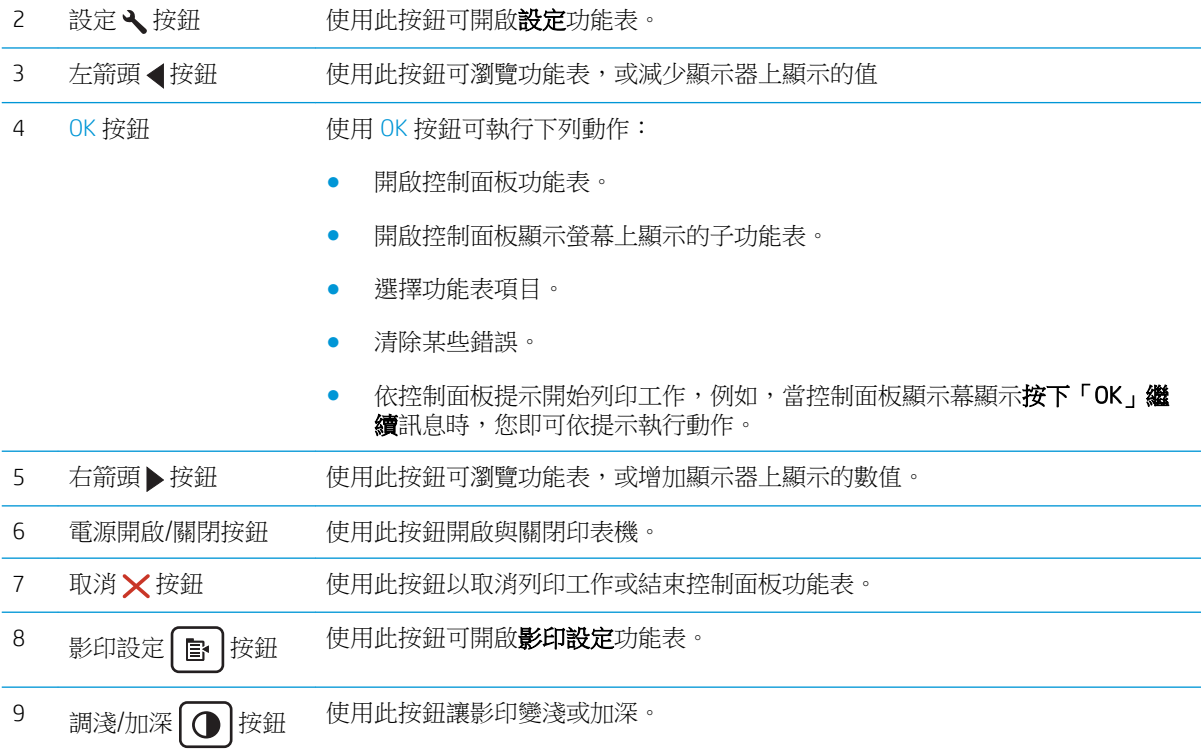

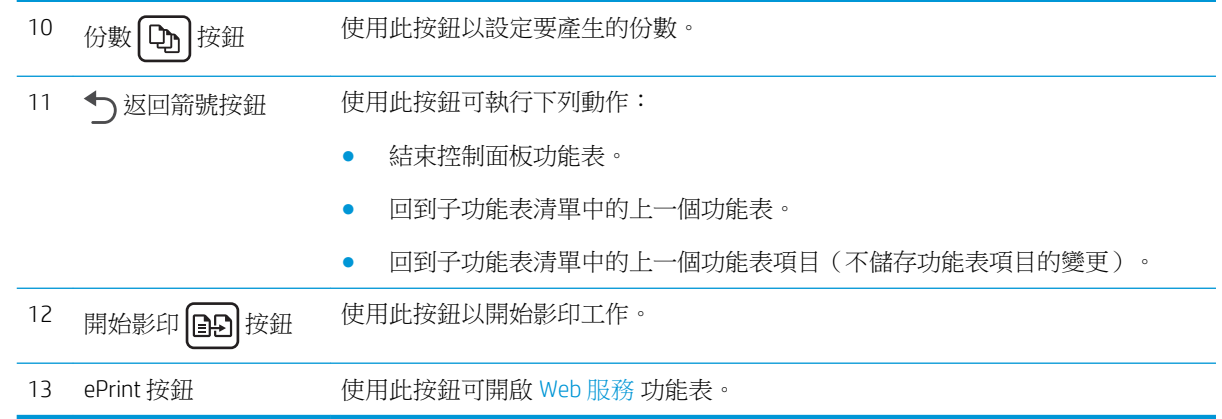

<span id="page-15-0"></span>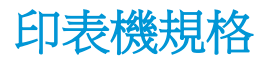

- $\tilde{D}$  重要: 下列規格在出版時是正確的,但可能有所變動。如需最新資訊,請參閱 [www.hp.com/support/](http://www.hp.com/support/ljM25-M27mfp) [ljM25-M27mfp](http://www.hp.com/support/ljM25-M27mfp)。
	- 技術規格
	- 支援的作業系統
	- [行動列印解決方案](#page-16-0)
	- [印表機尺寸](#page-17-0)
	- [電力消耗、電氣規格與聲波發射](#page-17-0)
	- [作業環境範圍](#page-17-0)

#### 技術規格

請參閱 [www.hp.com/support/ljM25-M27mfp](http://www.hp.com/support/ljM25-M27mfp) 以取得最新資訊。

### 支援的作業系統

下列資訊適用於印表機專用的 Windows PCLmS 和 OS X 列印驅動程式。

Windows: HP 軟體安裝程式會依 Windows 作業系統而安裝 PCLmS 驅動程式,若使用完整軟體安裝程式 時可一起安裝選用的軟體。如需更多資訊,請參閱軟體安裝注意事項。

OS X: 本印表機支援 Mac 電腦。從印表機安裝光碟或從 [123.hp.com](http://123.hp.com) 下載 HP Easy Start,然後使用 HP Easy Start 安裝 HP 列印驅動程式和公用程式。如需更多資訊,請參閱軟體安裝注意事項。

- 1**.** 前往 [123.hp.com](http://123.hp.com)。
- 2**.** 按照提供的步驟下載印表機軟體。

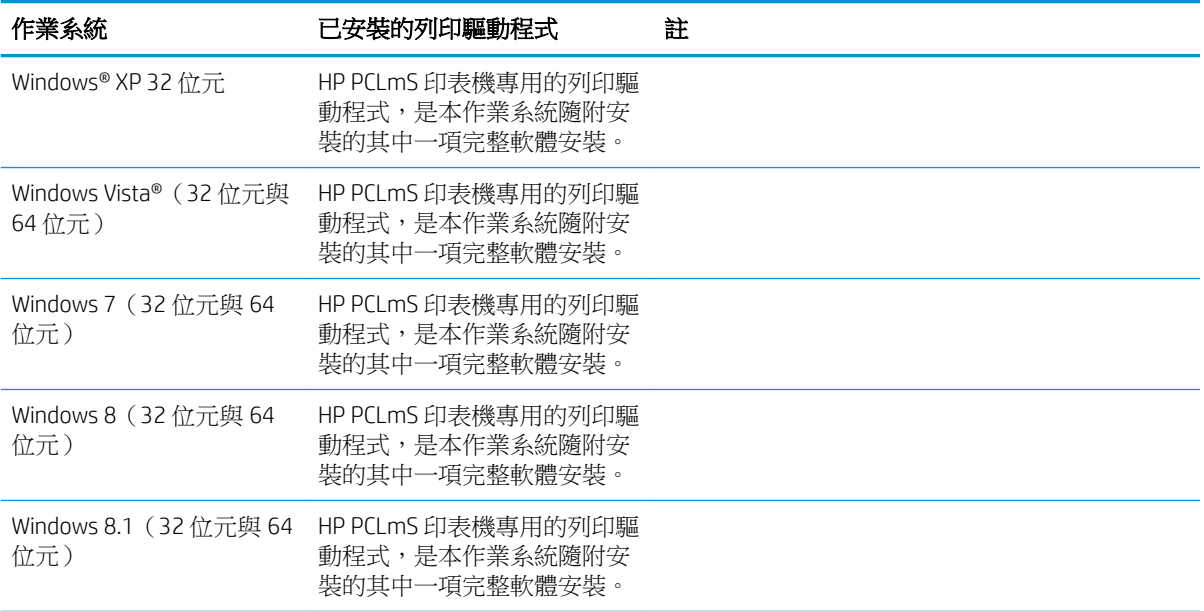

<span id="page-16-0"></span>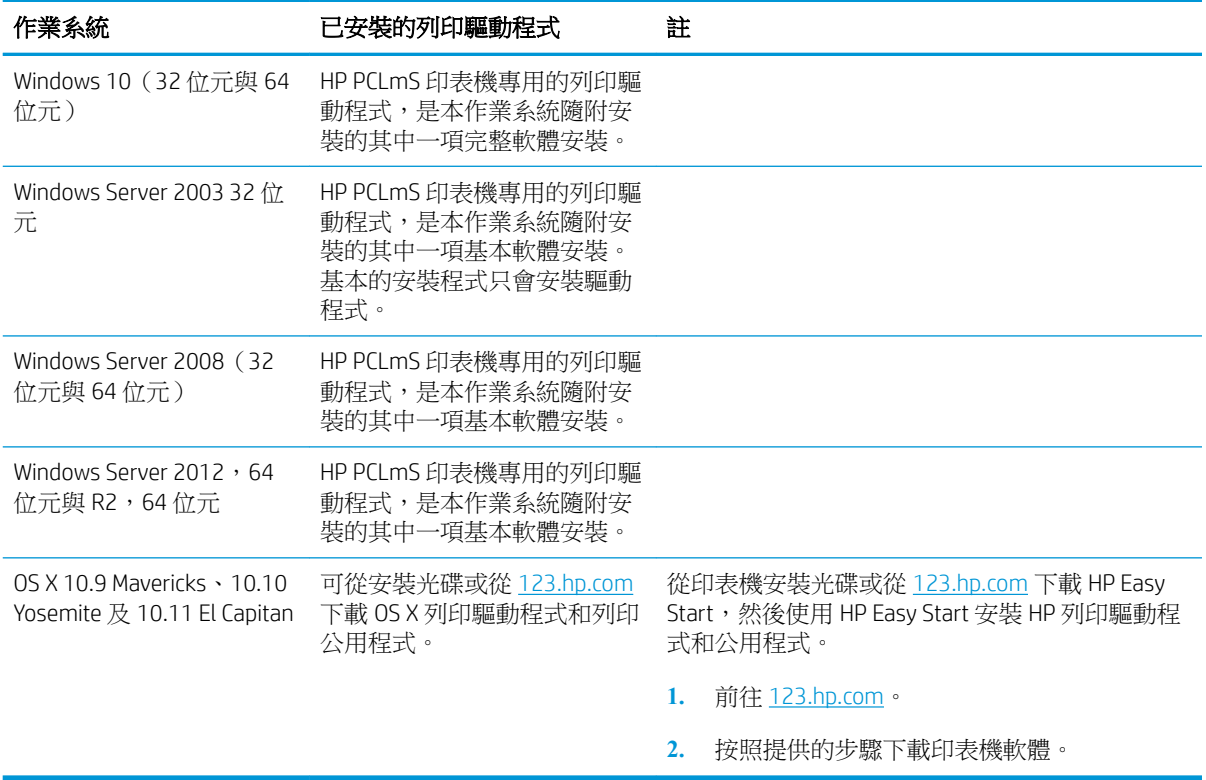

 $\stackrel{\sim}{\mathbb{B}}$  附註:如需目前支援的作業系統清單,請前往 [www.hp.com/support/ljM25-M27mfp](http://www.hp.com/support/ljM25-M27mfp),以取得印表機的 HP 全方位說明。

### 行動列印解決方案

HP 提供多種行動和 ePrint 解決方案,可從筆記型電腦、平板電腦、智慧型手機或其他行動裝置在 HP 印 表機進行簡易列印。若要查看完整清單和判斷最佳選擇,請前往 [www.hp.com/go/](http://www.hp.com/go/LaserJetMobilePrinting) [LaserJetMobilePrinting](http://www.hp.com/go/LaserJetMobilePrinting)。

 $\dddot{\mathbb{B}}$  附註:更新印表機韌體以確保支援所有的行動列印和 ePrint 功能。

- 無線直接(僅限無線機型)
- 透過電子郵件使用 HP ePrint (HP Web 服務必須啟用,而且印表機必須向 HP Connected 註冊)
- HP ePrint 軟體

<span id="page-17-0"></span>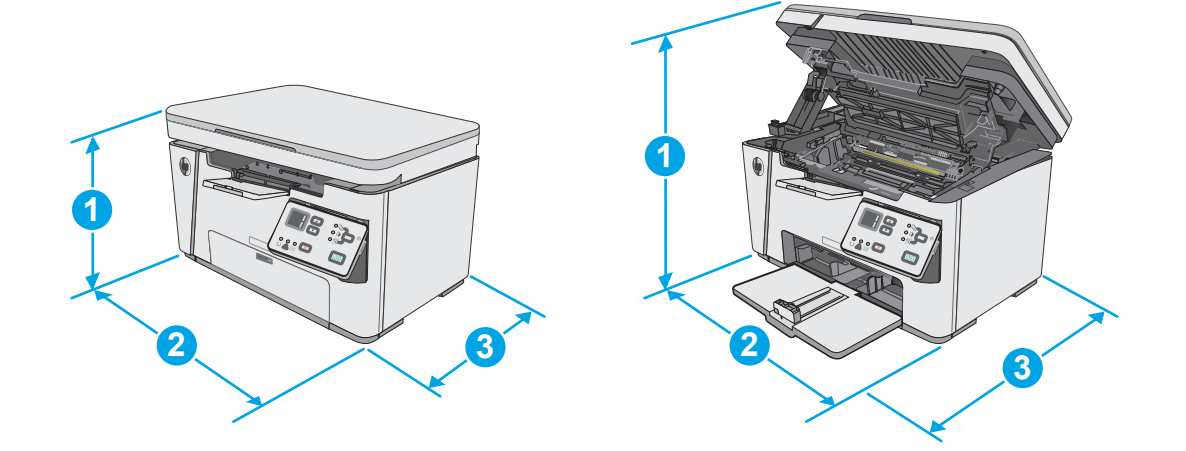

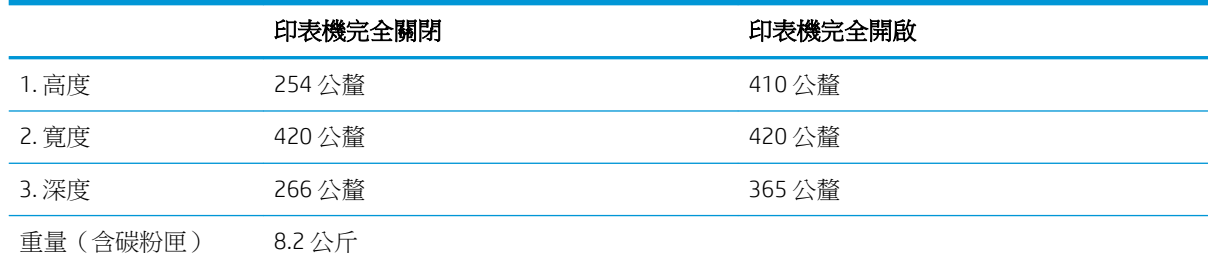

## 電力消耗、電氣規格與聲波發射

請參閱 [www.hp.com/support/ljM25-M27mfp](http://www.hp.com/support/ljM25-M27mfp) 以獲得目前最新資訊。

### 作業環境範圍

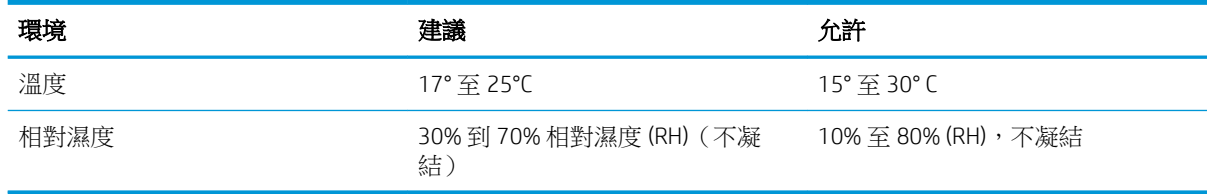

注意:電源需求需視印表機售出的國家/地區為準。請勿改變作業電壓。可能會造成印表機損壞並且違 反印表機保固。

## <span id="page-18-0"></span>印表機硬體設定與軟體安裝

如需基本設定說明,請參閱印表機隨附的安裝須知和入門指南。如需其他說明,請造訪網站的 HP 支 援。

前往 [www.hp.com/support/ljM25-M27mfp](http://www.hp.com/support/ljM25-M27mfp) 以取得印表機的 HP 全方位說明。尋找下列支援:

- 安裝與設定
- 學習及使用
- 解決問題
- 下載軟體和韌體更新
- 加入支援論壇
- 尋找保固及法規資訊

# <span id="page-20-0"></span>2 紙匣

- [在進紙匣中裝入紙材](#page-21-0)
- [在進紙匣中裝入紙材](#page-24-0)
- [裝入並列印信封](#page-26-0)

#### 如需詳細資訊:

下列資訊在出版時是正確的。如需最新資訊,請參閱 [www.hp.com/support/ljM25-M27mfp](http://www.hp.com/support/ljM25-M27mfp)。 印表機的 HP 全方位說明包含下列資訊:

- 安裝與設定
- 學習及使用
- 解決問題
- 下載軟體與韌體更新
- 加入支援論壇
- 尋找保固及法規資訊

## <span id="page-21-0"></span>在進紙匣中裝入紙材

 $\overleftrightarrow{\mathbf{B}}$  附註: 新增紙張時,請務必先取出進紙匣中的所有紙張,並將紙疊擺正。請勿搧動紙張。這樣可避免 產品一次抽取多頁紙張,減少卡紙的機會。

1**.** 如果進紙匣尚未開啟,請打開。

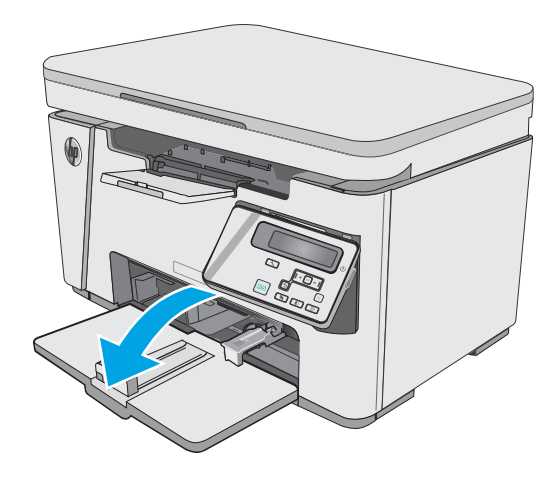

2**.** 向外調整紙張寬度與長度導板。

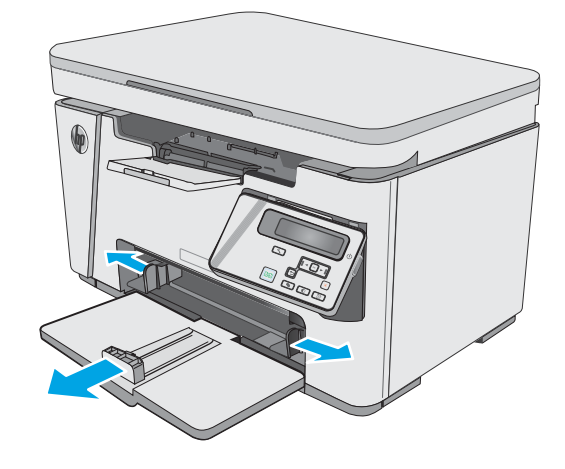

3**.** 將紙張正面朝上,頭朝前裝入進紙匣。

紙匣中的紙張方向會因列印工作的類型而有所 不同。如需其他資訊,請參閱下方表格。

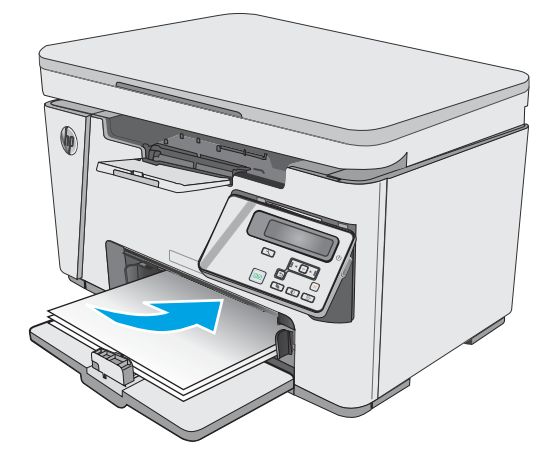

4**.** 向內調整紙張導板,直至其緊貼紙張。

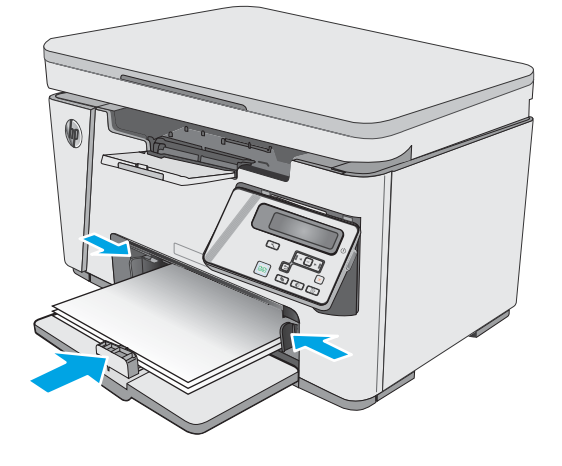

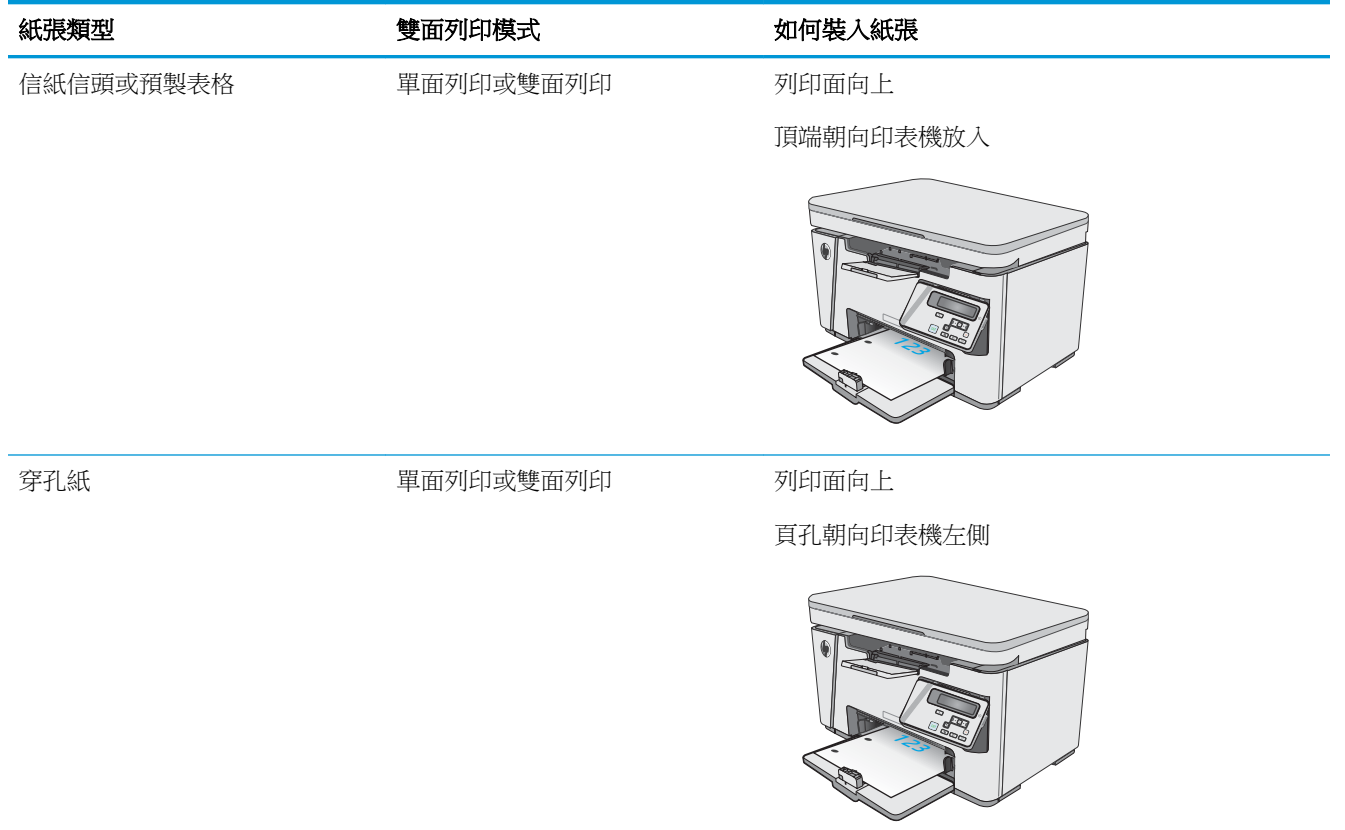

## <span id="page-24-0"></span>在進紙匣中裝入紙材

## 小型紙張尺寸的紙匣調整

如果要列印的紙張長度短於 185 公釐(7.3 吋),請使用短紙延伸板來修改進紙匣。

1**.** 請將短紙延伸板工具從進紙區域右邊的儲存紙 槽中取出。

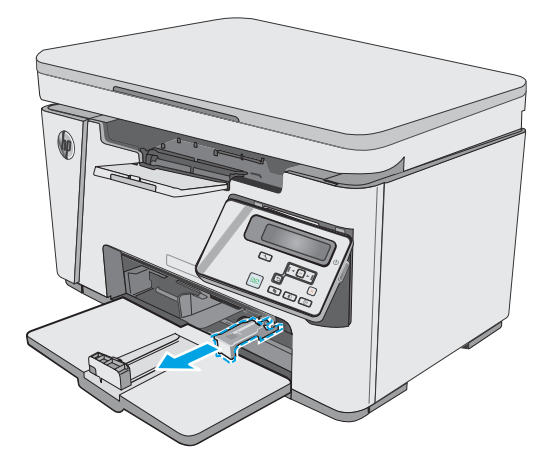

2**.** 將工具裝到進紙匣的紙張長度導板上。

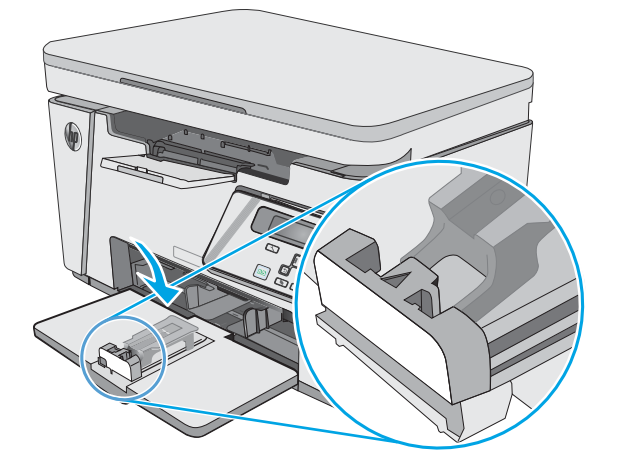

- 
- 3**.** 將紙張放入紙匣,然後調整紙張導板,直到導 板緊靠紙張。

4**.** 將紙張推入產品中,直到推不動為止,然後將 紙張長度導板推入,使延伸板工具可以支撐紙 張。

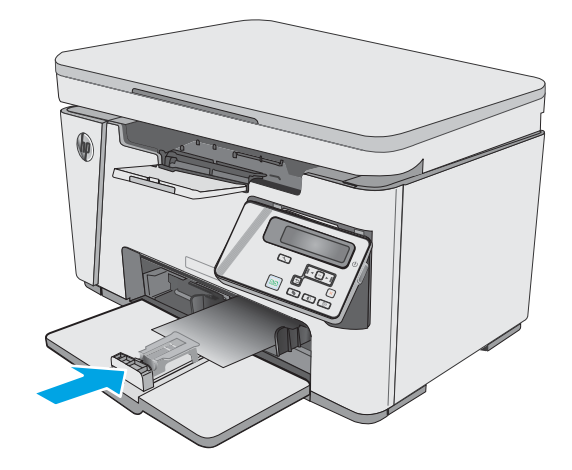

- 
- 5**.** 完成短紙張的列印後,請將短紙延伸板工具從 進紙匣上取下,然後將其放在儲存紙槽。

## <span id="page-26-0"></span>裝入並列印信封

## 簡介

下列資訊說明如何列印與裝入信封。為達到最佳效能,請僅將 5 公釐的信封(4 至 6 個信封)裝入優先 送紙匣,並僅於進紙匣中裝入 10 個信封。

若要列印信封,請遵照這些步驟在列印驅動程式中選擇正確的設定。

### 列印信封

- 1**.** 從軟體程式中,選擇列印選項。
- 2**.** 從印表機清單中選擇印表機,然後按一下或點選內容或偏好設定按鈕,以開啟列印驅動程式。
- $\mathbb{B}'$  附註:按鈕的名稱會因不同的軟體程式而異。
- 学 附註:若要從 Windows 8 或 8.1 開始畫面存取這些功能,請依序選擇裝置、列印,然後選擇印表 機。
- 3**.** 按一下或點選紙張/品質標籤。
- 4**.** 在紙張來源下拉式清單中,選擇要使用的紙匣。
- 5**.** 在紙材下拉式清單中,選擇信封。
- 6**.** 按一下確定按鈕以關閉文件內容對話方塊。
- 7**.** 在列印對話方塊中,按一下確定按鈕以列印工作。

## 信封方向

將信封正面朝上裝入進紙匣,將較短的回郵地址端朝向 印表機裝入。

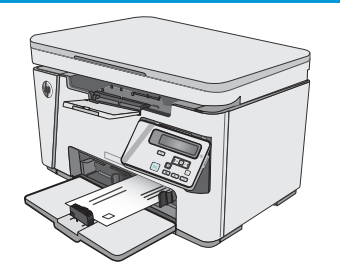

# <span id="page-28-0"></span>3 耗材、附件與零件

- [訂購耗材、附件與零件](#page-29-0)
- [更換碳粉匣](#page-30-0)

#### 如需詳細資訊:

下列資訊在出版時是正確的。如需最新資訊,請參閱 [www.hp.com/support/ljM25-M27mfp](http://www.hp.com/support/ljM25-M27mfp)。 印表機的 HP 全方位說明包含下列資訊:

- 安裝與設定
- 學習及使用
- 解決問題
- 下載軟體與韌體更新
- 加入支援論壇
- 尋找保固及法規資訊

## <span id="page-29-0"></span>訂購耗材、附件與零件

## 訂購

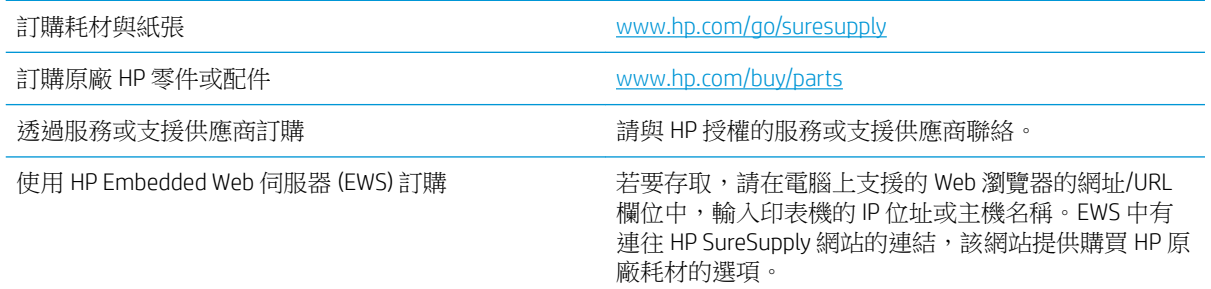

### 耗材和附件

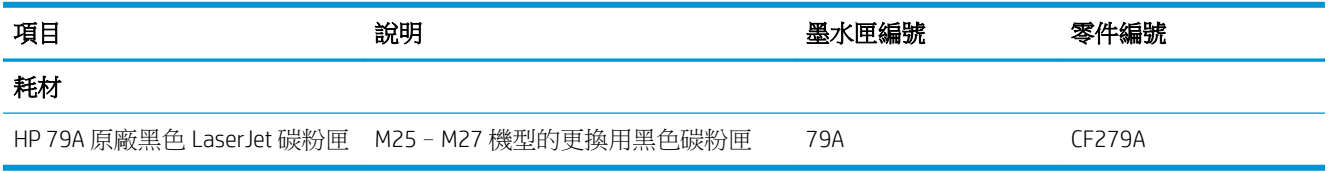

## 客戶自行維修零件

許多 HP LaserJet 印表機都有客戶自行維修 (CSR) 零件,可縮短維修時間。如需有關 CSR 方案和優點的更 多資訊,請參閱 [www.hp.com/go/csr-support](http://www.hp.com/go/csr-support) 和 [www.hp.com/go/csr-faq](http://www.hp.com/go/csr-faq)。

如需訂購原廠 HP 更換用零件,您可以透過 [www.hp.com/buy/parts](http://www.hp.com/buy/parts) 或與 HP 授權的服務或支援供應商聯 絡。訂購時,您必須提供下列其中一項資訊: 零件編號、序號(可在印表機背面找到)、產品編號或 印表機名稱。

- 除非您願意付費請 HP 維修人員進行維修,否則列為必要的自我更換零件必須由客戶自行安裝。對 於這些零件,HP 產品保固不提供到府維修或顧客送修支援。
- 列為**選用**的自我更換零件可在印表機保固期間依您的要求由 HP 維修人員進行安裝,不需另行付 費。

<span id="page-30-0"></span>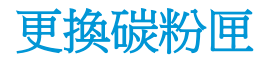

- 簡介
- 碳粉匣資訊
- [取出並更換碳粉匣](#page-31-0)

## 簡介

下列資訊提供印表機的碳粉匣詳細資料,當中含有更換指示。

### 碳粉匣資訊

本印表機會在碳粉匣存量不足或嚴重不足時顯示訊息。碳粉匣實際的剩餘壽命可能各有不同。請考慮 準備更換用碳粉匣,以便於列印品質不佳時進行安裝。

繼續使用目前的碳粉匣進行列印,直到重新分佈碳粉無法再提供可接受的列印品質。若要重新分佈碳 粉,請從印表機中取出碳粉匣,並輕輕將碳粉匣前後搖動,調整其水平軸。如需圖示,請參閱碳粉匣 更換指示。將碳粉匣重新插入印表機,然後關上蓋板。

如需購買碳粉匣或查看印表機的碳粉匣相容性,請前往 HP SureSupply,網址是:[www.hp.com/go/](http://www.hp.com/go/suresupply) [suresupply](http://www.hp.com/go/suresupply)。捲動至頁面底部,並確認國家/地區正確無誤。

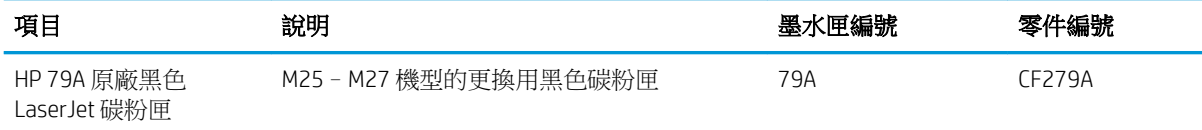

附註:高容量碳粉匣所含碳粉比標準碳粉匣更多,可列印的頁面也更多。如需更多資訊,請造訪 [www.hp.com/go/learnaboutsupplies](http://www.hp.com/go/learnaboutsupplies)。

等到要用的時候再從包裝中取出碳粉匣。

 $\Delta$ 注意:為防止損壞碳粉匣,請勿將碳粉匣暴露在光線下超過數分鐘。如果必須從印表機中長時間取出 碳粉匣,請將綠色感光鼓遮住。

下圖顯示碳粉匣元件。

<span id="page-31-0"></span>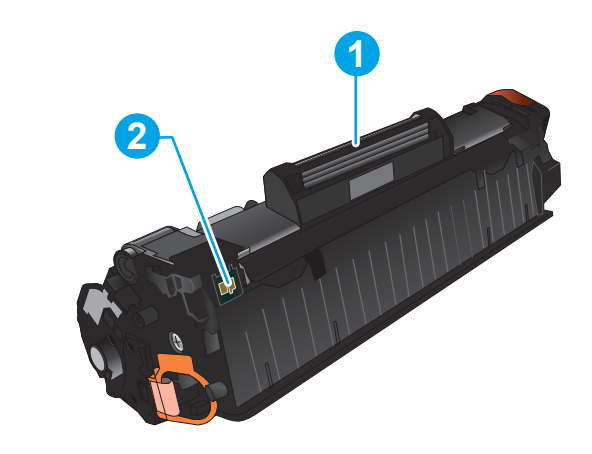

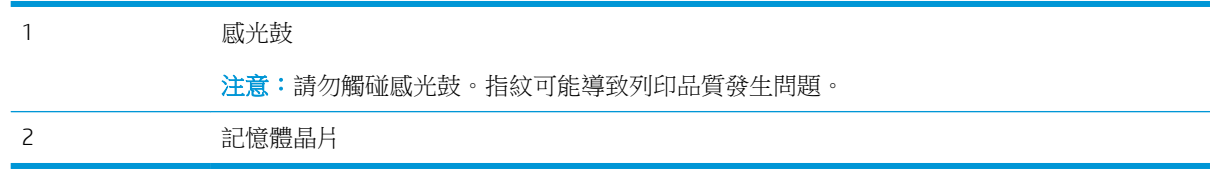

△注意:如果衣物不小心沾染到碳粉,請以乾布將它拭去,然後以冷水洗滌衣物。熱水會導致碳粉滲入 纖維。

学 附註:有關回收用完的碳粉匣之資訊位於碳粉匣包裝盒上。

## 取出並更換碳粉匣

1**.** 抬起掃描器組件。

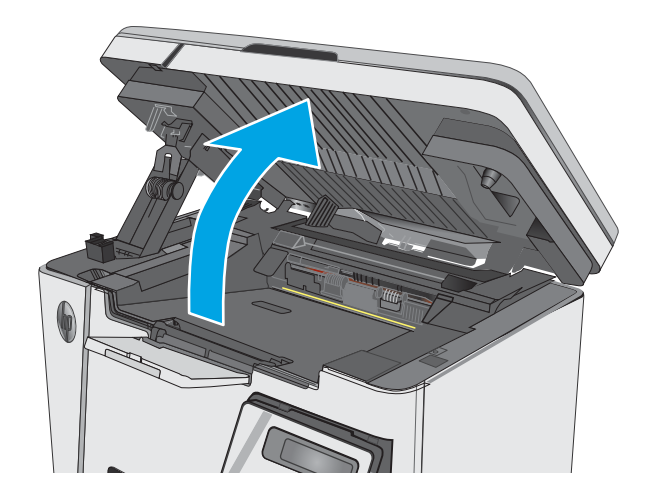

2**.** 從印表機中取出用完的碳粉匣。

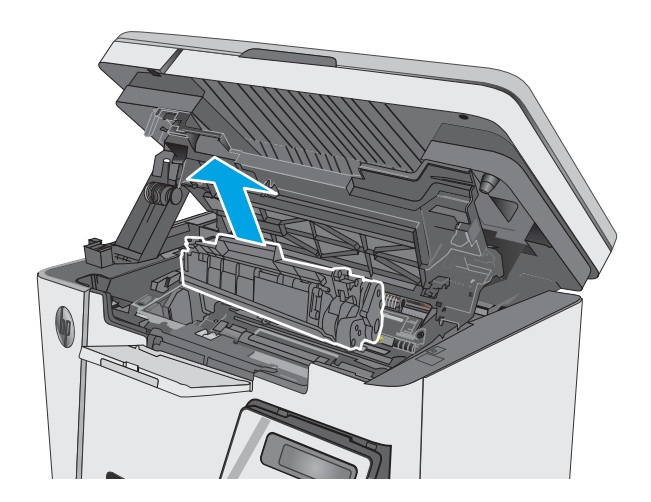

3**.** 從袋中取出新的碳粉匣包。將用完的碳粉匣裝 入包裝以便回收。

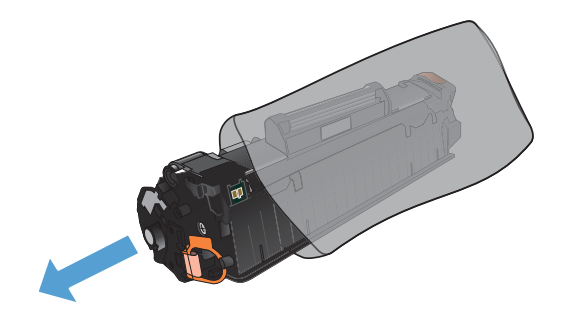

4. 握住碳粉匣的兩側,輕輕搖晃碳粉匣使碳粉均 勻分散。

注意:請勿觸摸護板或滾筒表面。

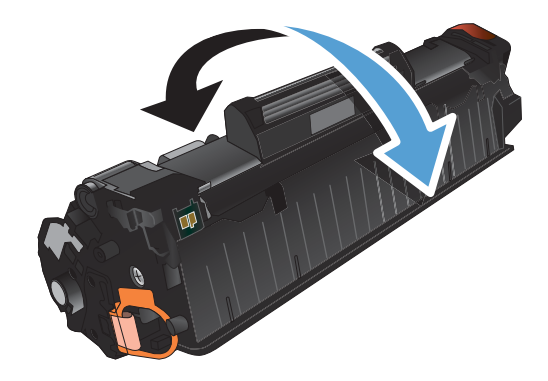

5**.** 輕折碳粉匣左邊的拉柄,直到拉柄鬆脫為止。 將拉柄向外拉,直到從碳粉匣抽出整條膠帶。 將拉帶和膠帶放入碳粉匣包裝盒,以利日後回 收。

6**.** 請裝入新的碳粉匣,直至其完全固定。

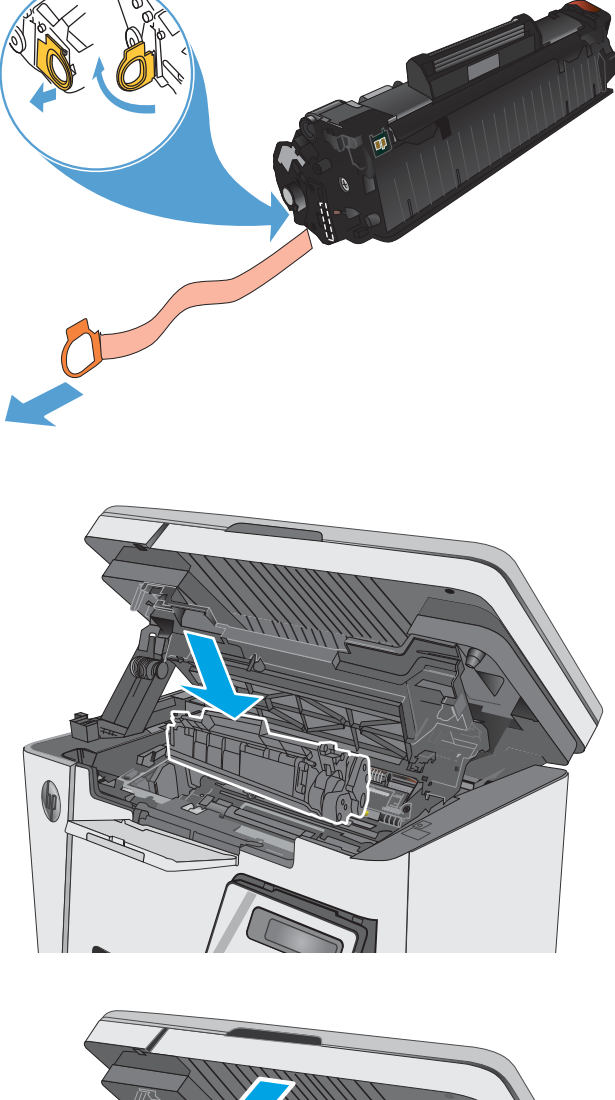

7**.** 合上掃描器組件。

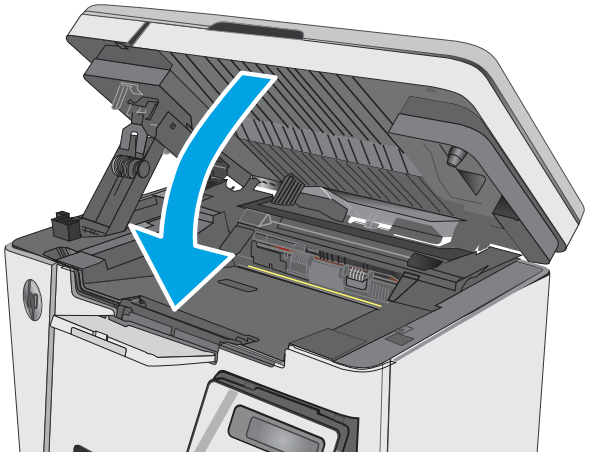

# <span id="page-34-0"></span>4 列印

- [列印工作](#page-35-0) (Windows)
- [列印工作](#page-42-0) (OS X)
- [行動列印](#page-44-0)

#### 如需詳細資訊:

下列資訊在出版時是正確的。如需最新資訊,請參閱 [www.hp.com/support/ljM25-M27mfp](http://www.hp.com/support/ljM25-M27mfp)。 印表機的 HP 全方位說明包含下列資訊:

- 安裝與設定
- 學習及使用
- 解決問題
- 下載軟體與韌體更新
- 加入支援論壇
- 尋找保固及法規資訊

## <span id="page-35-0"></span>列印工作 (Windows)

## 如何列印 (Windows)

下列程序說明適用於 Windows 的基本列印程序。

- 1**.** 從軟體程式中,選擇列印選項。
- 2. 從印表機清單中選擇產品,然後按一下或點選**內容或偏好設定**按鈕,以開啟印表機驅動程式。

 $\mathbb{B}^n$ 附註:按鈕的名稱會因不同的軟體程式而異。

- 3**.** 按一下或點選列印驅動程式內的標籤以設定可用的選項。
- 4**.** 按一下或點選確定按鈕以返回列印對話方塊。從此畫面選擇要列印的份數。
- 5**.** 按一下或點選確定按鈕以列印工作。

## 手動雙面列印 (Windows)

- 1**.** 從軟體程式中,選擇列印選項。
- 2**.** 從印表機清單中選擇產品,然後按一下或點選 內容或喜好設定按鈕,以開啟列印驅動程式。

附註:不同軟體程式的按鈕名稱會有所差異。

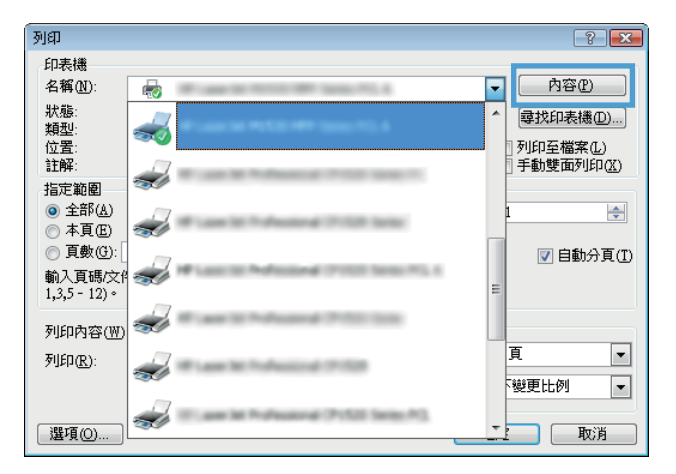

3**.** 按一下或點選版面配置標籤。

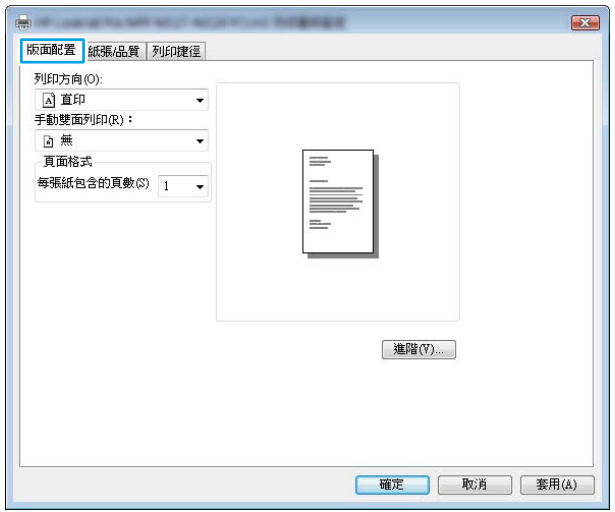
4**.** 從手動雙面列印下拉式清單中選擇適當的雙面 列印選項,然後按一下或點選**確定**按鈕。

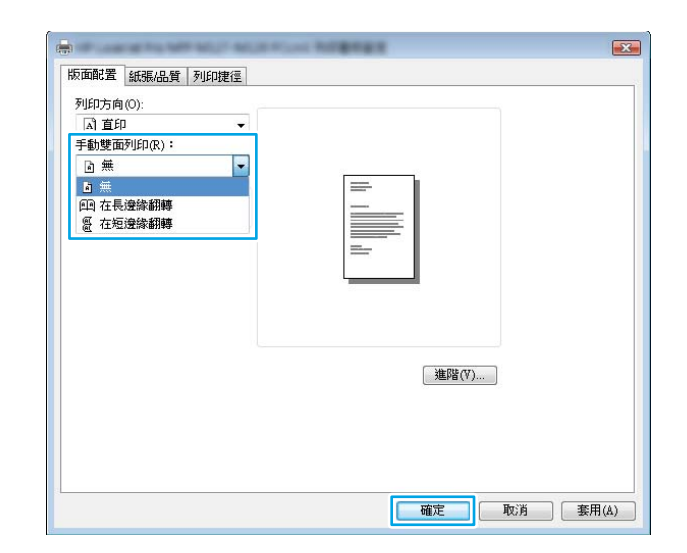

5**.** 在列印對話方塊中,按一下或點選確定按鈕以 列印工作。產品會先列印文件中所有頁面的第 一面。

6**.** 從出紙槽擷取列印的紙疊,然後將其列印面向 下,頂端置前放入進紙匣中。

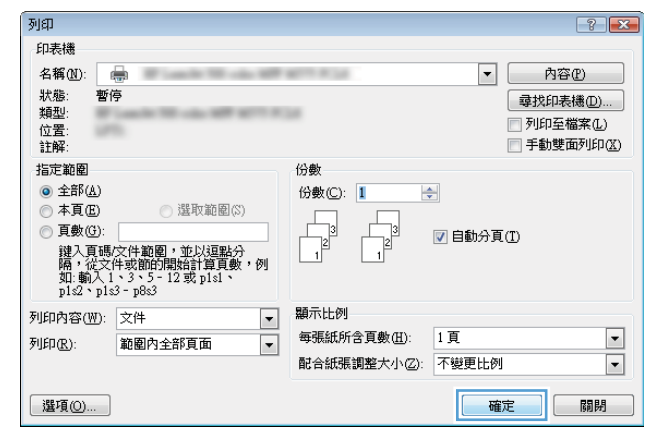

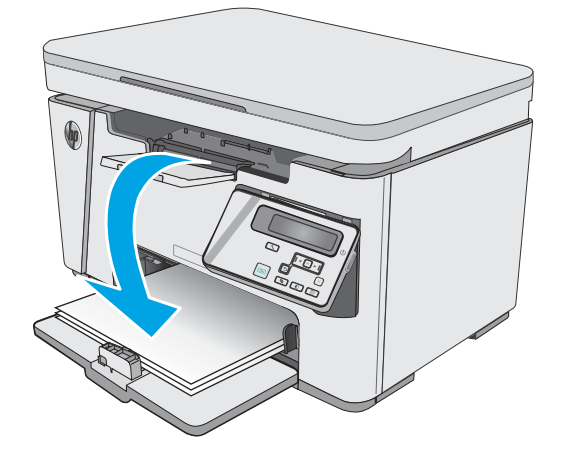

- 7**.** 在電腦上按一下或點選確定按鈕,以列印工作 的第二面。
- 8**.** 如果出現提示,請點選或按下適當的控制面板 按鈕以繼續。

# 單張多頁列印 (Windows)

- 1**.** 從軟體程式中,選擇列印選項。
- 2**.** 從印表機清單中選擇產品,然後按一下或點選 **內容或喜好設定**按鈕,以開啟列印驅動程式。

附註:不同軟體程式的按鈕名稱會有所差異。

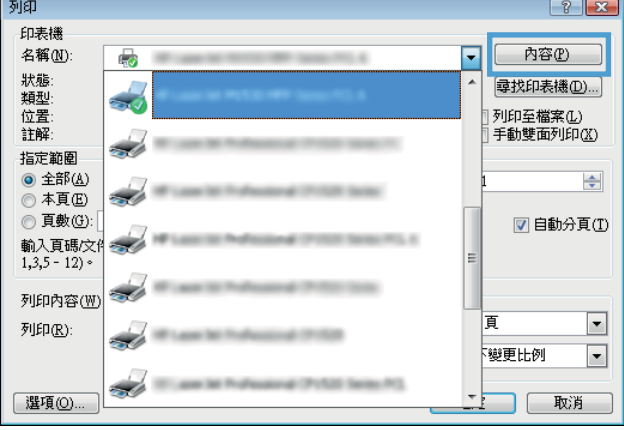

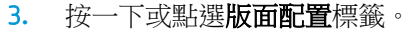

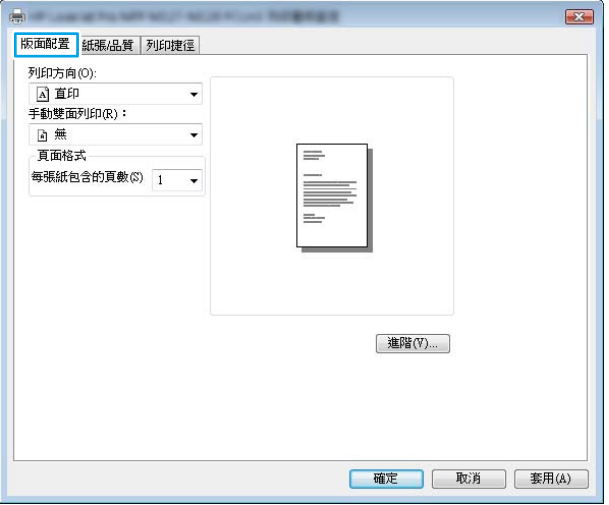

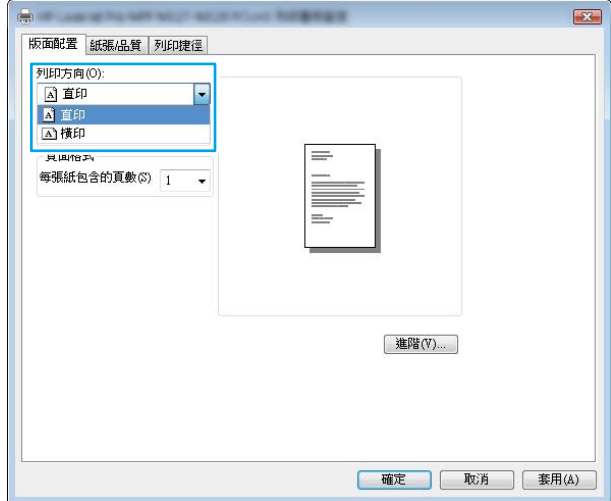

4**.** 在下拉式清單中選擇正確的方向選項。

5**.** 根據每張紙所要包含的頁數,在每張頁數配置 下拉式清單中選擇適當的選項,然後按一下或 點選**進階**按鈕。

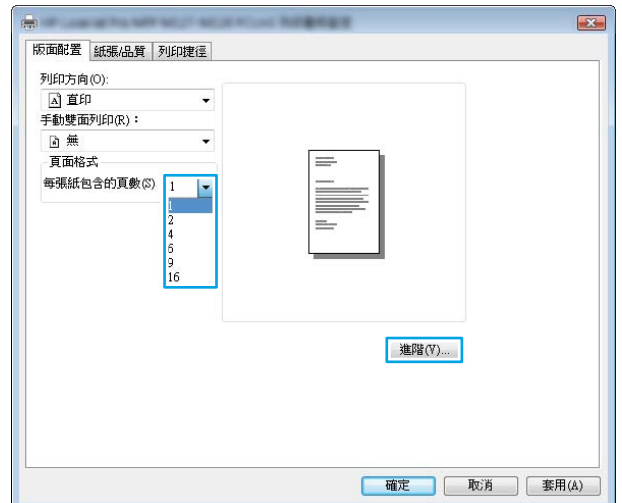

6**.** 在下拉式清單中選擇正確的每張頁數配置選 項。

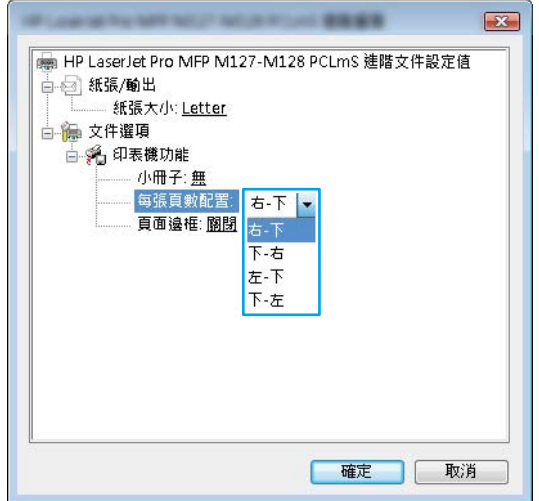

- 7**.** 在下拉式清單中選擇正確的頁面邊框選項,然 後按一下或點選確定按鈕,以關閉進階選項對 話方塊,接著按一下或點選**確定**按鈕,以關閉 內容或喜好設定對話方塊。
- $\boxed{3}$ ■ HP LaserJet Pro MFP M127-M128 PCLmS 進階文件設定值  $= 2$   $\frac{1}{2}$   $\frac{1}{2}$   $\frac{1$ 紙張大小: Letter 白編 文件選項 ■ 名 印表機功能 小冊子:無 每張頁數配置: 右-下 頁面邊框: 關閉 ~ 關閉 啟動 | 確定 | 取消
- 8**.** 在列印對話方塊中,按一下或點選確定按鈕以 列印工作。

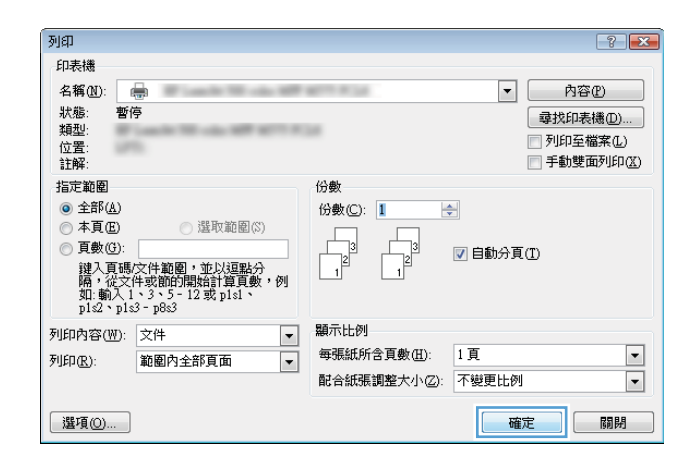

## 選擇紙張類型 (Windows)

- 1**.** 從軟體程式中,選擇列印選項。
- 2**.** 從印表機清單中選擇產品,然後按一下或點選 內容或喜好設定按鈕,以開啟列印驅動程式。

附註:不同軟體程式的按鈕名稱會有所差異。

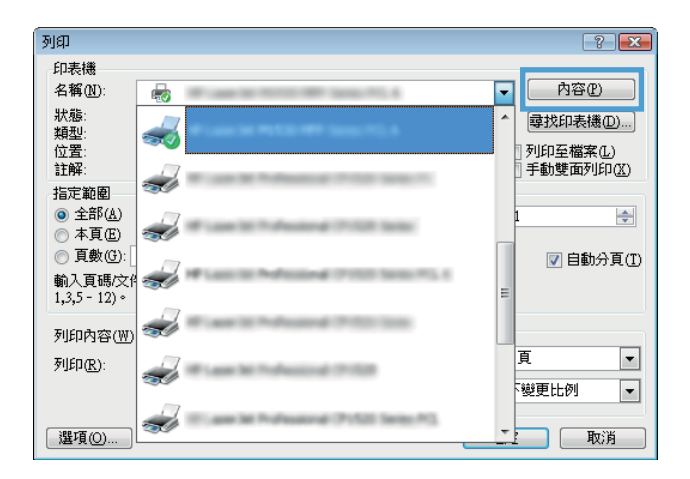

3**.** 按一下或點選紙張/品質標籤。

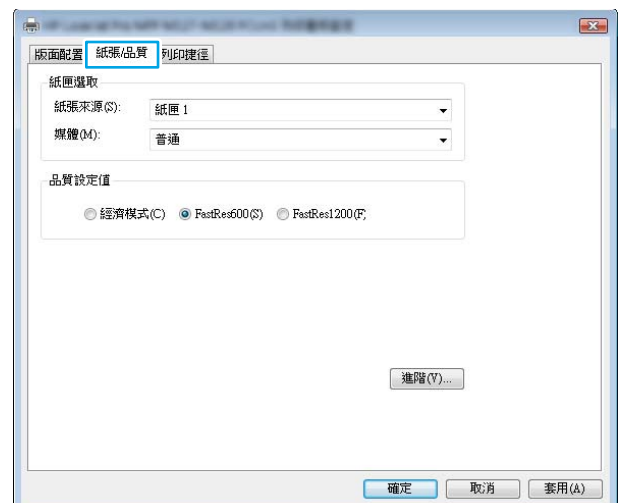

4**.** 從紙材: 下拉式清單中,選擇正確的紙張類 型,然後按一下或點選確定按鈕,以關閉內容 或喜好設定對話方塊。

5**.** 在列印對話方塊中,按一下確定按鈕以列印工 作。

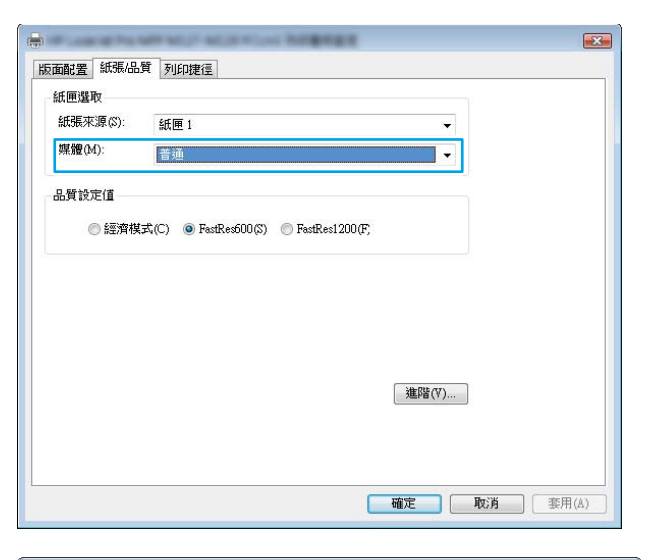

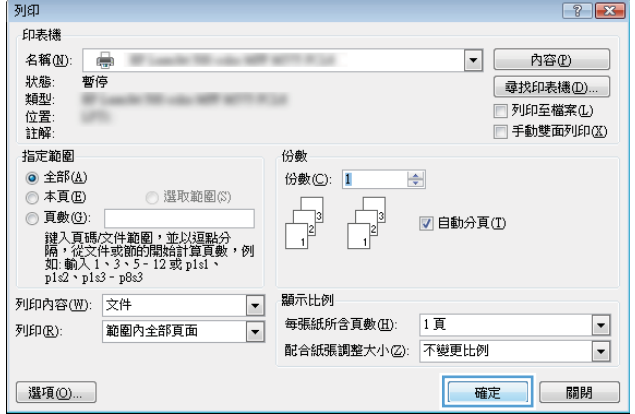

# 其他列印資訊

前往 [www.hp.com/support](http://www.hp.com/support),造訪本產品的支援網站,以及執行特定列印工作的詳細資料,如下列所 示:

- 選擇紙張尺寸
- 選擇頁面方向
- 製作手冊
- 選擇品質設定
- 選擇頁面邊框

# 列印工作 (OS X)

# 如何列印 (OS X)

下列程序說明適用於 OS X 的基本列印程序。

- 1. 按一下**檔案**功能表,然後按一下列印選項。
- 2**.** 選取印表機。
- 3. 按一下**顯示詳細資料或份數與頁數**,然後選擇其他功能表來調整列印設定。

 $\overline{\mathbb{B}}$  附註:項目的名稱會因不同的軟體程式而異。

4**.** 按一下列印按鈕。

### 手動雙面列印 (OS X)

 $\tilde{\mathbb{B}}$  附註:如果您安裝 HP 列印驅動程式,可使用此功能。如果您正在使用 AirPrint,它可能無法使用。

- 1. 按一下**檔案**功能表,然後按一下列印選項。
- 2**.** 選取印表機。
- 3. 按一下**顯示詳細資料或份數與頁數**,然後按一下手動雙面列印功能表。

**2 附註:**項目的名稱會因不同的軟體程式而異。

- 4**.** 按一下手動雙面列印方塊,然後選擇裝訂選項。
- 5**.** 按一下列印按鈕。
- 6**.** 產品會先列印文件中所有頁面的第一面。
- 7**.** 從出紙槽擷取列印的紙疊,然後將紙疊列印面向下放入進紙匣中。

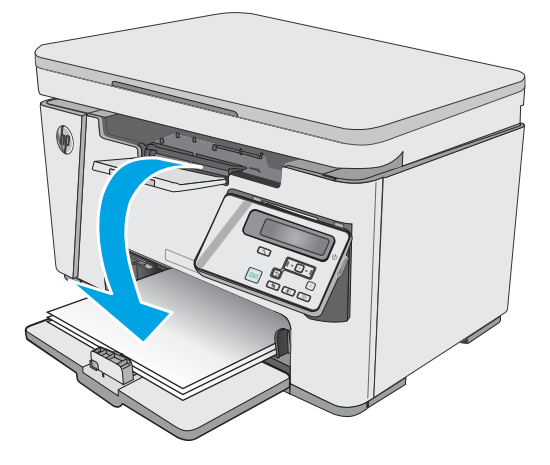

- 8. 在電腦上按一下**繼續**按鈕或**確定**按鈕(如果出現提示,請參閱步驟9),列印工作的第二面。
- 9**.** 如果出現提示,請點選適當的控制面板按鈕以繼續。

## 單張多頁列印 (OS X)

- 1**.** 按一下檔案功能表,然後按一下列印選項。
- 2**.** 選取印表機。
- 3. 按一下**顯示詳細資料或份數與頁數**,然後按一下版面功能表。

2 附註:項目的名稱會因不同的軟體程式而異。

- 4**.** 從每張頁數下拉式功能表中,選擇要在每張紙上列印的頁數。
- 5**.** 在版面方向區域中,選擇紙張上頁面的順序和配置。
- 6**.** 從框線功能表中,選擇要在每張紙張頁面周圍列印的邊框類型。
- 7**.** 按一下列印按鈕。

### 選擇紙張類型 (OS X)

- 1. 按一下**檔案**功能表,然後按一下列印選項。
- 2**.** 在印表機功能表中,選擇此產品。
- 3**.** 按一下顯示詳細資料,開啟功能表下拉式清單,然後按一下紙張/品質。
- 4**.** 從紙材類型下拉式清單中選擇類型。
- 5**.** 按一下列印按鈕。

### 其他列印工作

前往 [www.hp.com/support/ljM25-M27mfp](http://www.hp.com/support/ljM25-M27mfp)。

提供執行特定列印工作的說明,例如下列項目:

- 建立與使用列印捷徑或預先設定
- 選取紙張尺寸,或使用自訂的紙張尺寸
- 選擇頁面方向
- 製作手冊
- 縮放文件以符合特定的紙張尺寸
- 以不同的紙張列印文件的第一頁或最後一頁
- 在文件上列印浮水印

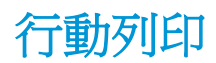

# 簡介

HP 提供多種行動和 ePrint 解決方案,可從筆記型電腦、平板電腦、智慧型手機或其他行動裝置在 HP 印 表機進行簡易列印。若要查看完整清單和判斷最佳選擇,請前往 [www.hp.com/go/](http://www.hp.com/go/LaserJetMobilePrinting) [LaserJetMobilePrinting](http://www.hp.com/go/LaserJetMobilePrinting)。

 $\mathbb{F}$  附註:更新印表機韌體以確保支援所有的行動列印和 ePrint 功能。

- 無線直接(僅限無線機型)
- [HP ePrint via email](#page-46-0)
- [HP ePrint](#page-47-0) 軟體
- Android [內嵌列印](#page-47-0)

### 無線直接(僅限無線機型)

使用無線直接可從無線行動裝置進行列印,無需與網路或網際網路連線。

**『 附註:**目前並非所有行動作業系統都受無線直接支援。

下列的裝置和電腦作業系統支援無線直接:

- 已安裝 HP 列印服務或 Mopria 行動列印外掛程式的 Android 4.0 及更新版本的平板電腦和手機
- 大多數已安裝 HP 列印驅動程式的 Windows 8.1 電腦、平板電腦和筆記型電腦

下列的裝置和電腦作業系統不支援**無線直接**,但可以在有支援該功能的印表機上進行列印:

- Apple iPhone 和 iPad
- 執行 OS X 的 Mac 電腦

如需更多關於無線直接列印的資訊,請前往 [www.hp.com/go/wirelessprinting](http://www.hp.com/go/wirelessprinting)。

無線直接功能可以從印表機控制面板啟用或停用。

### 啟用或停用無線直接

必須先從印表機 EWS 啟用無線直接功能。

学 附註: 針對未具無線直接功能的行動裝置,無線直接連線僅會啟用列印功能。在使用無線直接進行列 印之後,您必須重新連線至區域網路才能存取網際網路。

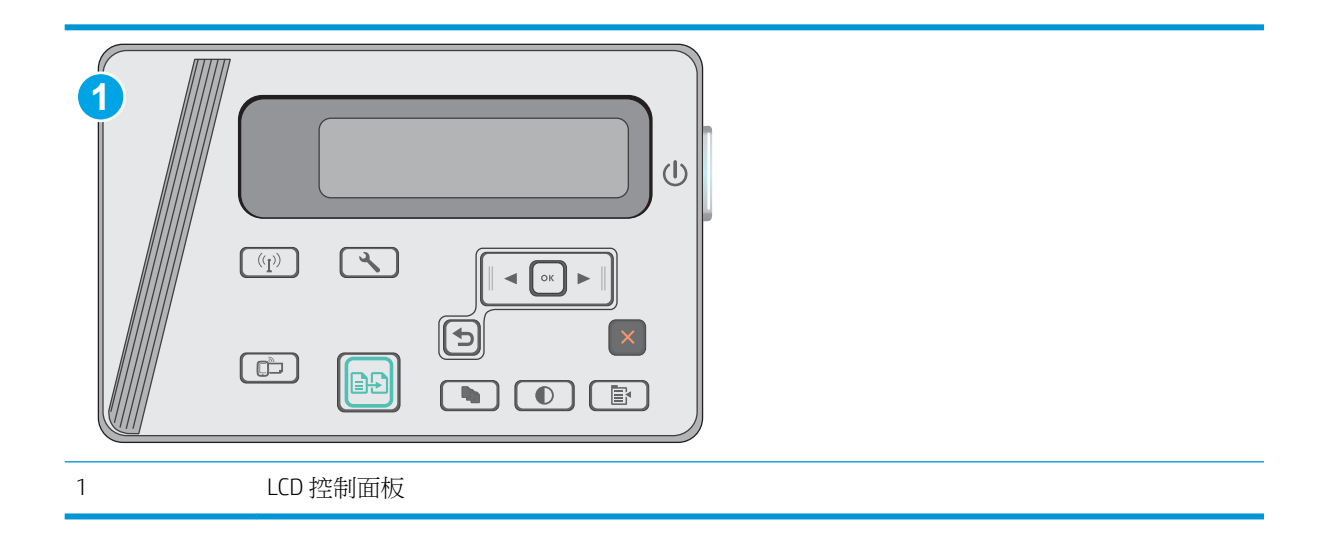

- 1. LCD控制面板: 在印表機控制面板上, 按下「設定」\ 按鈕。
- 2**.** 開啟下列功能表:
	- 網路設定
	- 無線功能表
	- Wireless Direct
- 3**.** 選擇開啟選項,然後按下 OK 按鈕。產品便會儲存設定,然後讓控制面版返回無線直接設定功能 表。

### 變更印表機無線直接名稱

請依照下列程序使用 HP 内嵌式 Web 伺服器 (EWS) 變更印表機的無線直接名稱:

### 步驟 1: 開啟 HP Embedded Web Server

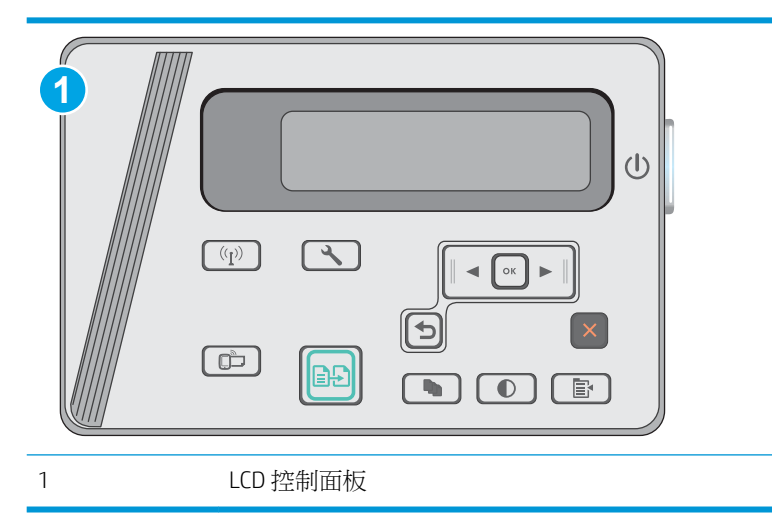

1. LCD 控制面板: 在印表機控制面板上,按下「設定」、按鈕。開啟網路設定功能表,然後選擇顯 示 IP 位址以顯示 IP 位址或主機名稱。

<span id="page-46-0"></span>2. 開啟 Web 瀏覽器,然後在位址列中輸入印表機控制面板上顯示的 IP 位址或主機名稱。按下電腦鍵 盤上的 Enter 鍵。EWS 隨即開啟。

https://10.10.XXXXV

 $\overline{\mathbb{B}}$  附註:如果 Web 瀏覽器顯示訊息,指出存取網站可能不安全,請選擇繼續瀏覽網站的選項。存取 此網站不會對電腦造成任何傷害。

#### 步驟 2: 變更無線直接名稱

- 1**.** 按一下網路索引標籤。
- 2**.** 在左側導覽窗格中,按一下無線直接設定連結。
- 3**.** 在名稱 (SSID) 欄位中輸入新名稱。
- 4**.** 按一下套用。

### HP ePrint via email

使用 HP ePrint 可從任何具有電子郵件功能的裝置,將文件以電子郵件附件的方式傳送至印表機電子郵 件地址,藉此列印文件。

若要使用 HP ePrint,可表機必須符合以下要求:

- 印表機必須連線到有線或無線網路,且必須能夠存取網際網路。
- HP Web 服務必須在印表機上啟用,而且印表機必須向 HP Connected 註冊。

按照此程序來啟用 HP Web 服務並註冊 HP Connected:

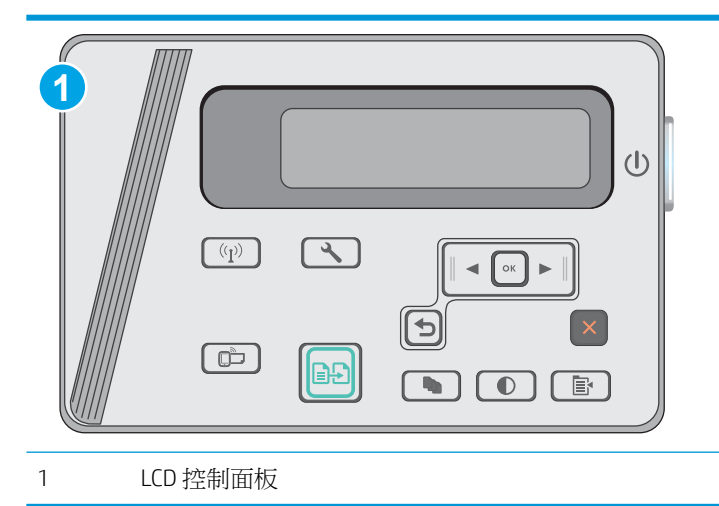

#### LCD 控制面板

1. 在印表機控制面板上,按下設定 N 按鈕。開啟網路設定功能表,然後選擇顯示 IP 位址以顯 示 IP 位址或主機名稱。

<span id="page-47-0"></span>2. 開啟 Web 瀏覽器,然後在位址列中輸入印表機控制面板上顯示的 IP 位址或主機名稱。按下電 腦鍵盤上的 Enter 鍵。EWS 隨即開啟。

https://10.10.XXXXX/

- $\widetilde{\mathbb{F}}$  附註:如果 Web 瀏覽器顯示訊息,指出存取網站可能不安全,請選擇繼續瀏覽網站的選項。 存取此網站不會對電腦造成任何傷害。
- 3. 按一下 HP Web 服務標籤,然後按一下啟用。印表機隨即啟用 Web 服務,然後列印資訊頁。

資訊頁包含向 HP Connected 註冊 HP 印表機所需的印表機代碼。

**4.** 前往 [www.hpconnected.com](http://www.hpconnected.com) 以建立 HP ePrint 帳戶,並完成設定程序。

### HP ePrint 軟體

HP ePrint 軟體可讓您輕鬆地從 Windows 或 Mac 桌上型電腦或筆記型電腦列印到任何具備 HP ePrint 功能 的印表機。此軟體可讓您輕鬆找出已註冊 HP Connected 帳戶之具備 HP ePrint 功能的印表機。目標的 HP 印表機可以位於辦公室中,或位在全球的不同位置。

- Windows: 安裝軟體之後,從應用程式中開啟列印選項,然後從已安裝的印表機清單中選擇 HP ePrint。按一下內容按鈕以設定列印選項。
- OS X: 安裝軟體後,依序選擇檔案、列印,然後選擇 PDF 旁的箭頭(位於磁碟機畫面中的左下 方)。選擇 HP ePrint。

在 Windows 中, HP ePrint 軟體針對支援 UPD PostScript® 的產品, 提供列印到網路 (LAN 或 WAN)上區 域網路印表機之 TCP/IP 直接列印的支援。

Windows 和 OS X 兩者皆支援透過 IPP,在支援 ePCL 的 LAN 或 WAN 網路連線產品進行列印。

Windows 和 OS X 兩者也支援在公共列印位置列印 PDF 文件, 以及經由電子郵件,透過雲端使用 HP ePrint 進行列印。

請前往 [www.hp.com/go/eprintsoftware](http://www.hp.com/go/eprintsoftware), 以取得驅動程式和資訊。

- **③ 附註:**對於 Windows,HP ePrint 軟體的列印驅動程式名稱會是 HP ePrint + JetAdvantage。
- E Mix : HP ePrint 軟體是適用於 OS X 的 PDF 工作流程公用程式,就技術上而言並不是列印驅動程式。
- E MH : HP ePrint 軟體不支援 USB 列印。

### Android 內嵌列印

HP 為具備 Android 和 Kindle 功能的行動裝置所內建的列印解決方案,可自動尋找和列印至無線網路或無 線範圍內的 HP 印表機,以進行無線直接列印。

印表機必須連接到 Android 裝置所在的同一個網路(子網路)。

列印解決方案已內建於許多版本的作業系統中。

 $\overline{\mathbb{B}}$  附註:如果您的裝置無法使用列印,請移至 [Google Play > Android](https://play.google.com/store/apps/details?id=com.hp.android.printservice) 應用程式,並安裝 HP 列印服務外掛程 式。

如需使用 Android 內嵌列印,及哪些 Android 裝置受支援的詳細資訊,請前往 [www.hp.com/go/](http://www.hp.com/go/LaserJetMobilePrinting) [LaserJetMobilePrinting](http://www.hp.com/go/LaserJetMobilePrinting)。

# 5 影印

- [影印](#page-49-0)
- [在兩面上影印\(雙面\)](#page-50-0)

### 如需詳細資訊:

下列資訊在出版時是正確的。如需最新資訊,請參閱 [www.hp.com/support/ljM25-M27mfp](http://www.hp.com/support/ljM25-M27mfp)。 印表機的 HP 全方位說明包含下列資訊:

- 安裝與設定
- 學習及使用
- 解決問題
- 下載軟體與韌體更新
- 加入支援論壇
- 尋找保固及法規資訊

<span id="page-49-0"></span>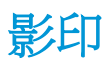

### $\dddot{\mathbb{B}}$  附註:步驟會因控制面板的類型而異。

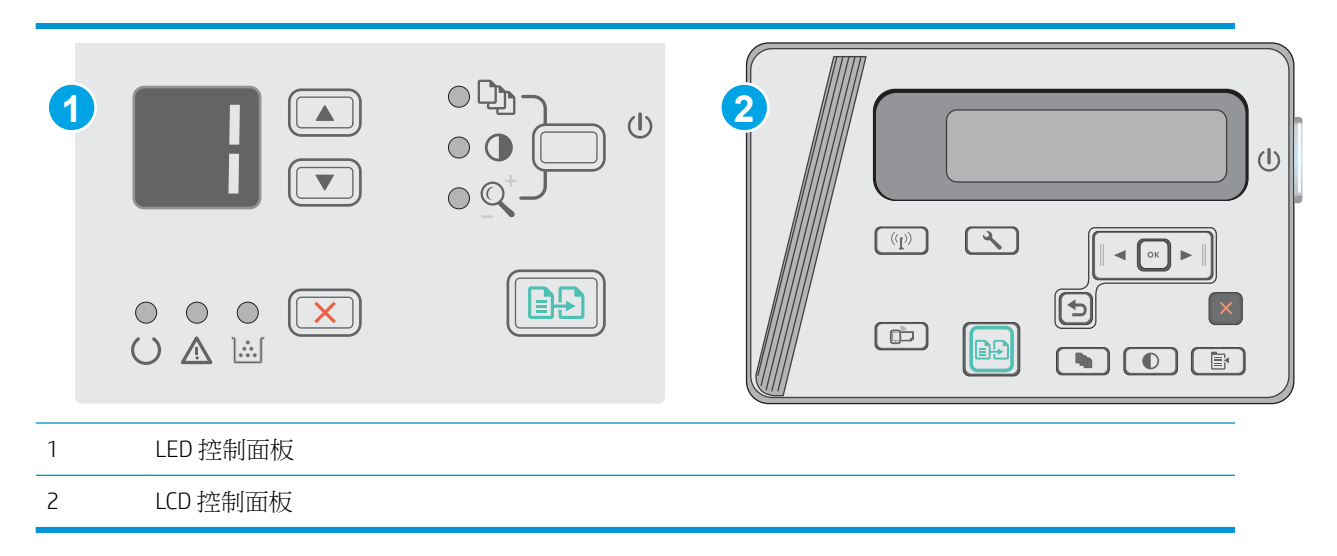

### LED 控制面板

- **.** 依據產品上的指標,將文件放在掃描器玻璃板上。
- **.** 關上掃描器。
- 3. 在產品控制面板上,按下「設定」A 按鈕,然後確認「份數」 <br /> **h** 指示燈亮起。
- **.** 按下箭號按鈕,以調整影印份數。
- 5. 按下「開始影印」 **[BB]** 按鈕以開始影印。

### LCD 控制面板

- **.** 依據產品上的指標,將文件放在掃描器玻璃板上。
- **.** 關上掃描器。
- 3. 在產品控制面板上,按下「份數」 <br /> **(D)** 按鈕。
- **.** 選取份數。
- **.** 按下「開始影印」 按鈕以開始影印。

# <span id="page-50-0"></span>在兩面上影印(雙面)

# 手動雙面影印

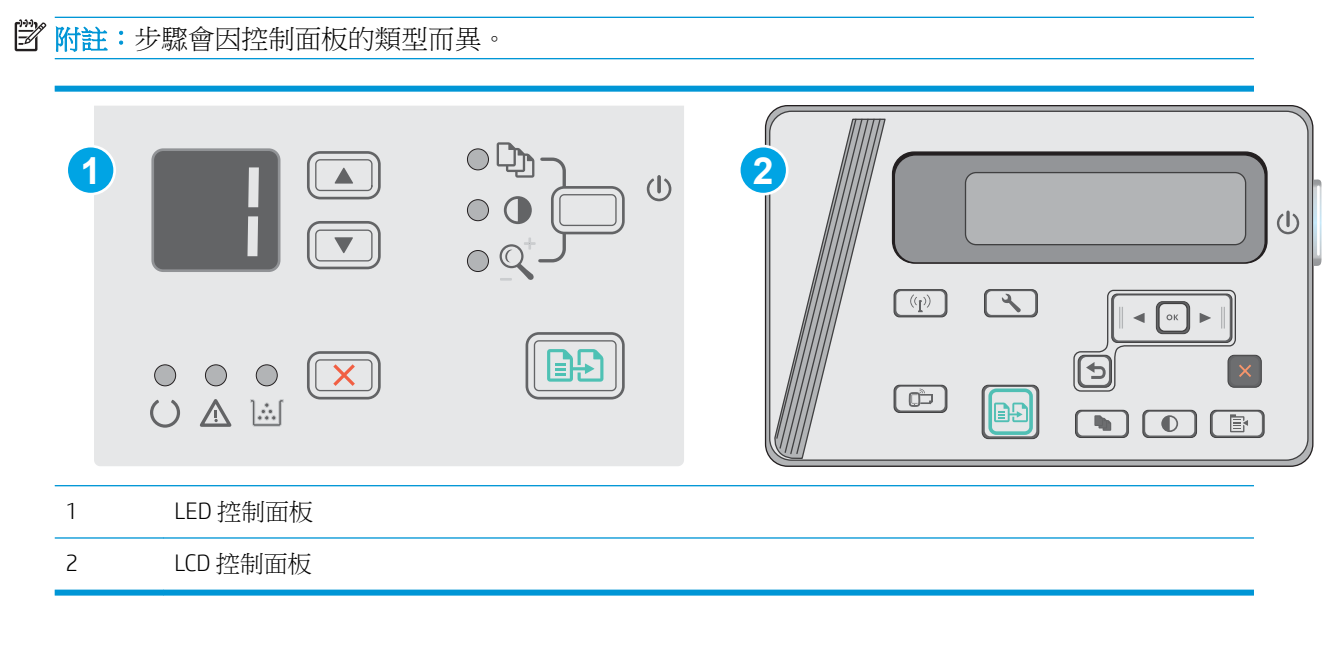

### LED 和 LCD 控制面板:

- 1**.** 請將文件的列印面向下放在掃描器玻璃板上,並將文件的左上角對齊掃描器玻璃板的左上角。關 上掃描器。
- 2. 按下「開始影印」 **[BB]** 按鈕以開始影印。
- 3**.** 從出紙槽擷取列印的頁面,然後將其列印面向下,頂端置前放入進紙匣中。
- 4**.** 將掃描器玻璃板上的原始文件翻面,影印第二面。
- 5. 按下「開始影印」 **[BB]** 按鈕以開始影印。
- 6**.** 重複此程序直到影印完所有頁面。

# 6 掃描

- 使用 HP Scan 軟體掃描 [\(Windows\)](#page-53-0)
- 使用 HP Scan 軟體掃描 [\(Mac OS X\)](#page-54-0)

### 如需詳細資訊:

下列資訊在出版時是正確的。如需最新資訊,請參閱 [www.hp.com/support/ljM25-M27mfp](http://www.hp.com/support/ljM25-M27mfp)。 印表機的 HP 全方位說明包含下列資訊:

- 安裝與設定
- 學習及使用
- 解決問題
- 下載軟體與韌體更新
- 加入支援論壇
- 尋找保固及法規資訊

# <span id="page-53-0"></span>使用 HP Scan 軟體掃描 (Windows)

使用 HP 掃描軟體,從電腦上的軟體啟動掃描。您可將掃描的影像儲存為檔案或將其傳送到另一個軟體 應用程式。

- 1**.** 依據印表機上的指標,將文件放在掃描器玻璃板上。
- 2. 在電腦上,按一下**開始**,然後按一下**程式集**(或 Windows XP 中的**所有程式**)。
- 3. 按一下 HP,然後選擇您的印表機。
- 4. 按一下 HP Scan,選擇掃描捷徑,並視需要調整設定。
- 5**.** 按一下掃描。

3 附註:按一下更多以存取其他選項。

按一下**建立新掃描捷徑**以建立一組自訂設定並將其儲存在捷徑清單中。

# <span id="page-54-0"></span>使用 HP Scan 軟體掃描 (Mac OS X)

使用 HP 掃描軟體,從電腦上的軟體開始掃描。

- 1**.** 依據印表機上的指標,將文件放在掃描器玻璃板上。
- 2. 在電腦上開啟 HP Easy Scan,該軟體位於**應用程式**資料夾內。
- 3**.** 按照螢幕上的指示,掃描文件。
- 4**.** 將所有頁面掃描完畢時,依序按一下檔案和儲存,將所有頁面儲存成一個檔案。

# 7 管理印表機

- [變更印表機連線類型](#page-57-0) (Windows)
- [HP Embedded Web Server \(EWS\)](#page-58-0) 和 HP 裝置工具箱 (Windows) 的進階組態
- 適用於 OS X 的 HP Utility [進階設定](#page-60-0)
- 設定 IP [網路設定](#page-62-0)
- [印表機安全性功能](#page-64-0)
- [節能設定](#page-66-0)
- [更新韌體](#page-70-0)

#### 如需詳細資訊:

下列資訊在出版時是正確的。如需最新資訊,請參閱 [www.hp.com/support/ljM25-M27mfp](http://www.hp.com/support/ljM25-M27mfp)。 印表機的 HP 全方位說明包含下列資訊:

- 安裝與設定
- 學習及使用
- 解決問題
- 下載軟體與韌體更新
- 加入支援論壇
- 尋找保固及法規資訊

# <span id="page-57-0"></span>變更印表機連線類型 (Windows)

如果印表機已在使用中,而您想要變更其連線方式,請使用電腦桌面上的重新設定 HP 裝置捷徑以變更 連線。舉例來說,您可以重新設定印表機使用不同的無線位址,連線至有線或無線網路,或從網路連 線變更為 USB 連線。您不需插入印表機光碟即可變更設定。選擇要使用的連線類型之後,程式會直接 進入需要變更的印表機設定程序部分。

# <span id="page-58-0"></span>HP Embedded Web Server (EWS) 和 HP 裝置工具箱 (Windows) 的進 階組態

使用 HP Embedded Web Server 從電腦(而不是從印表機控制面板)管理列印功能。

當印表機連線到 IP 網路後,HP Embedded Web Server 即可運作。HP Embedded Web Server 不支援以 IPX 為基礎的印表機連線。不需要有網際網路,也可開啟並使用 HP Embedded Web Server。

當印表機連線至網路時,即會自動啟用 HP Embedded Web Server。

 $\widetilde{\mathbb{F}}$  附註:HP 裝置工具箱是當印表機透過 USB 連接到電腦時用來連接到 HP Embedded Web Server 的軟體。 只有在印表機安裝於電腦上時執行完整安裝才可使用。依據印表機連線方式,某些功能可能無法使 用。

附註:「HP Embedded Web Server」在網路防火牆之外無法存取。

方法 1: 從「開始」功能表開啟 HP Embedded Web Server (EWS)

- 1. 按一下**開始**按鈕,然後按一下**程式集**項目。
- 2. 按一下 HP 印表機群組,然後按一下 HP 裝置工具箱項目。

方法 2: 從 Web 瀏覽器開啟 HP Embedded Web Server (EWS)

3 附註:步驟會因控制面板的類型而異。

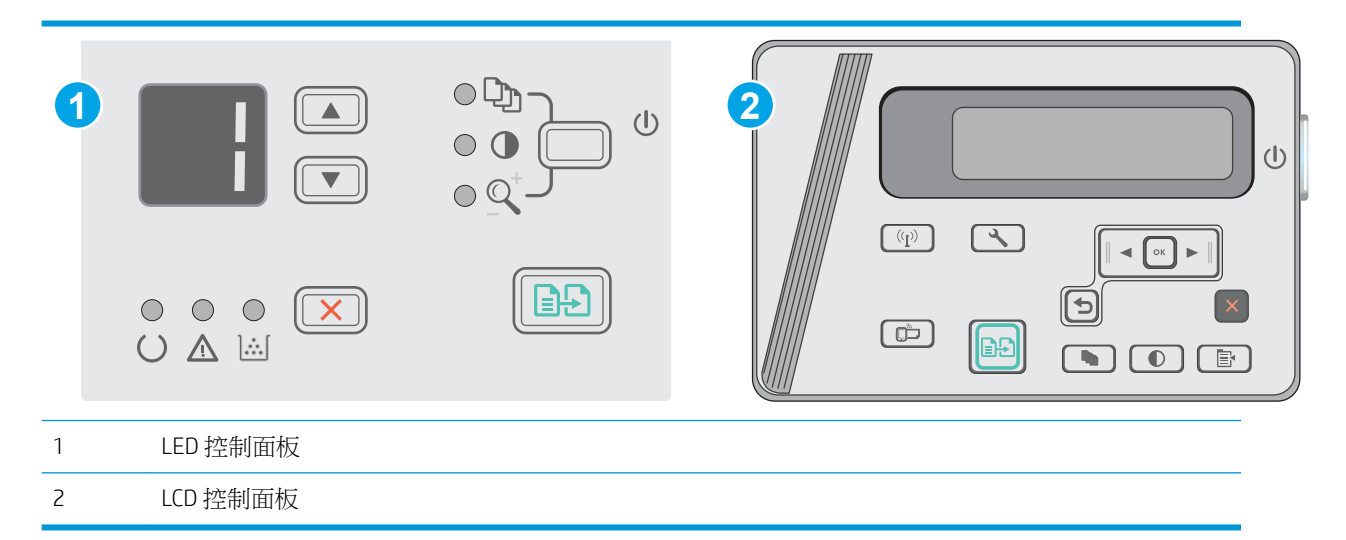

- 1. LCD 控制面板: 在印表機控制面板上,按下「設定」、按鈕。開啟網路設定功能表,然後選擇顯 示 IP 位址以顯示 IP 位址或主機名稱。
- 2. 開啟 Web 瀏覽器,然後在位址列中輸入印表機控制面板上顯示的 IP 位址或主機名稱。按下電腦鍵 盤上的 Enter 鍵。EWS 隨即開啟。

https://10.10.XXXXX/

 $\widetilde{\mathbb{F}}$  附註:如果 Web 瀏覽器顯示訊息,指出存取網站可能不安全,請選擇繼續瀏覽網站的選項。存取 此網站不會對電腦造成任何傷害。

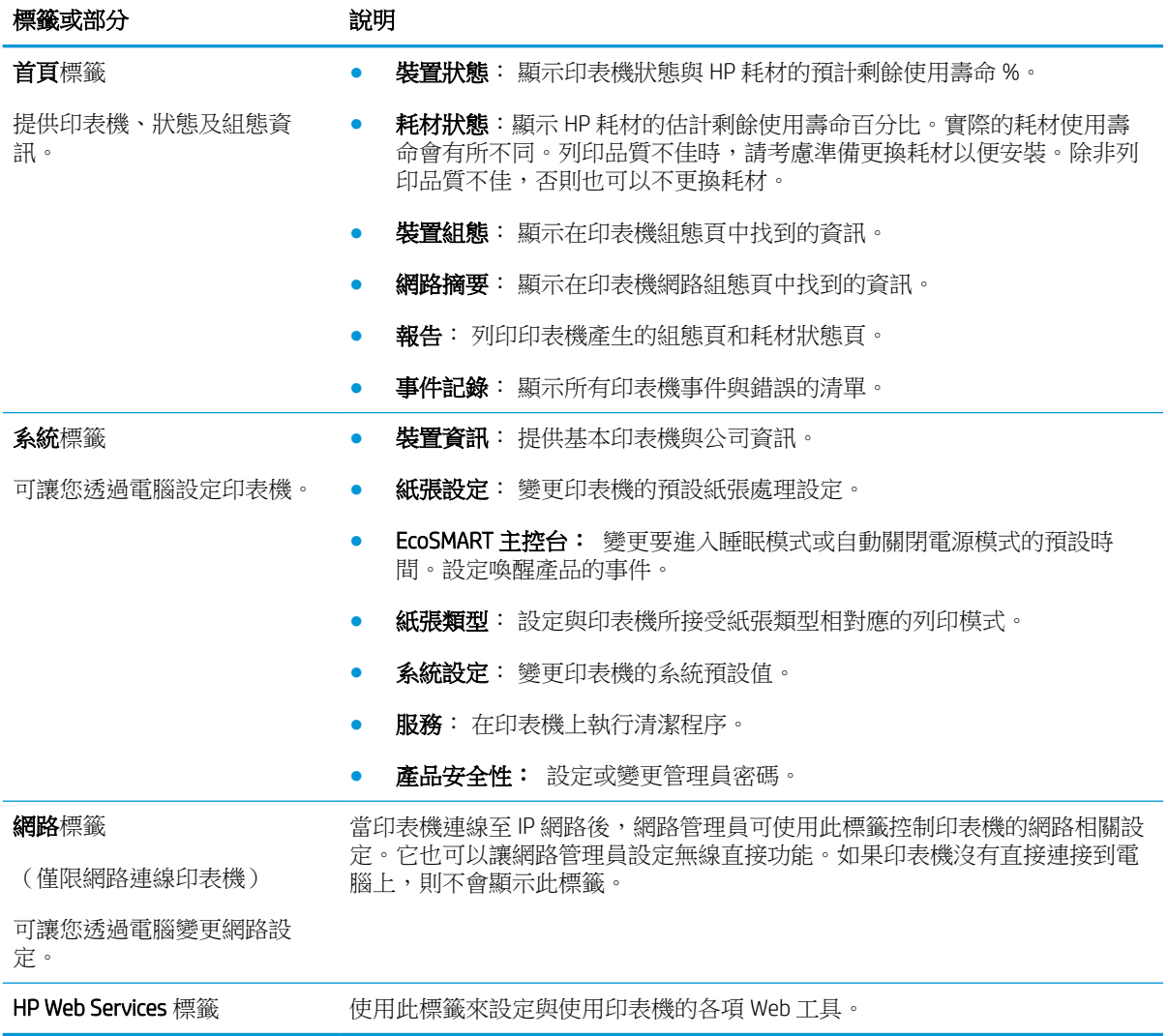

# <span id="page-60-0"></span>適用於 OS X 的 HP Utility 進階設定

使用 HP Utility, 從您的電腦上檢查印表機狀態,或者檢視或變更印表機設定。 若印表機使用 USB 纜線連接,或已連線至 TCP/IP 網路,便可使用 HP Utility。

### **開啟 HP Utility**

在 Finder 中, 依次按一下應用程式、HP, 然後按一下 HP Utility。

如果沒有 HP Utility,請使用下列程序來加以開啟:

- 1. 在電腦上開啟 Apple & 功能表,按一下**系統偏好設定**功能表,然後按一下**列印及傳真**圖示或**列印** 及掃描圖示。
- 2**.** 在視窗左側選取本產品。
- 3**.** 按一下選項與耗材按鈕。
- 4**.** 按一下公用程式標籤。
- 5**.** 按一下開啟印表機公用程式按鈕。

### HP Utility 功能

HP Utility 工具列包含這些項目:

- 裝置: 按一下此按鈕以顯示或隱藏 HP Utility 找到的 Mac 產品。
- 所有設定: 按一下此按鈕以返回 HP Utility 主檢視畫面。
- HP 支援中心: 按一下此按鈕以開啟瀏覽器,並前往 HP 支援網站。
- 耗材: 按一下此按鈕以開啟 HP SureSupply 網站。
- **註冊**: 按一下此按鈕以開啟 HP 註冊網站。
- 資源回收: 按一下此按鈕以開啟 HP Planet Partners Recycling Program 網站。

HP Utility 包含數個頁面,您可在**所有設定**清單中按一下這些頁面來開啟。下表說明您可使用 HP Utility 執行的工作。

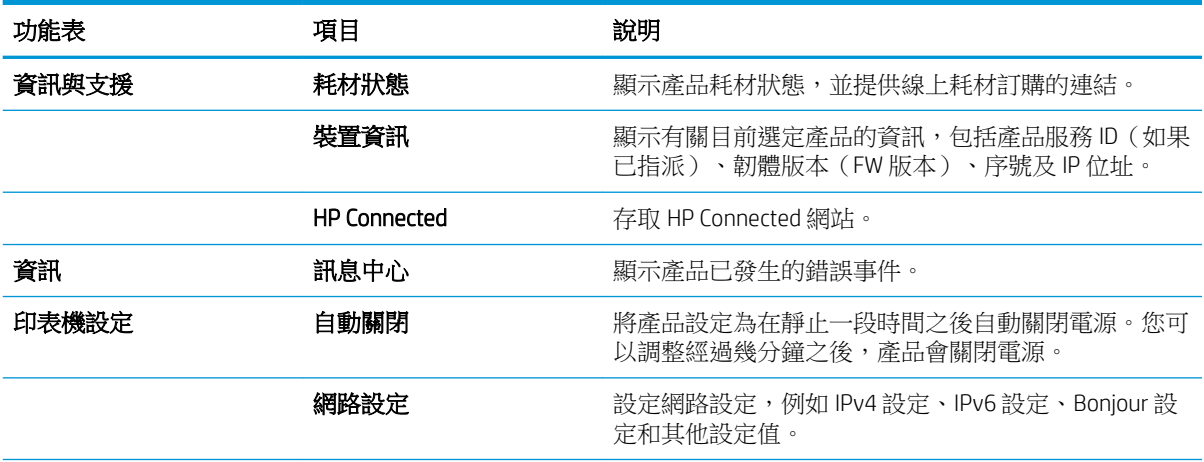

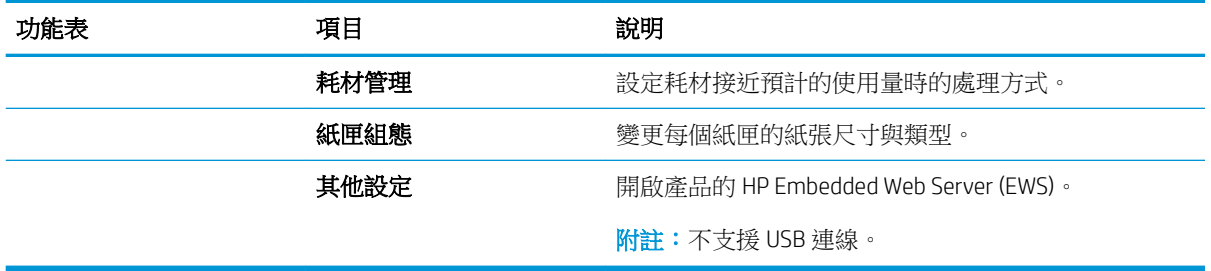

# <span id="page-62-0"></span>設定 IP 網路設定

- 簡介
- 印表機共用免責聲明
- 檢視或變更網路設定
- 重新命名網路上的印表機
- [從控制面板手動設定](#page-63-0) IPv4 TCP/IP 參數

# 簡介

您可參考以下部分設定印表機的網路設定。

# 印表機共用免責聲明

HP 不支援對等式網路,這項功能是 Microsoft 作業系統的功能,不是 HP 印表機驅動程式的功能。請造 訪 Microsoft 網站 [www.microsoft.com](http://www.microsoft.com)。

### 檢視或變更網路設定

使用 HP 嵌入式 Web 伺服器以檢視或變更 IP 組態設定。

- 1**.** 開啟 HP Embedded Web Server (EWS):
	- a. 在印表機控制面板上,按下 OK 按鈕。開啟**網路設定**功能表,然後選擇**顯示 IP 位址**以顯示 IP 位址或主機名稱。
	- b**.** 開啟 Web 瀏覽器,然後在位址列中輸入印表機控制面板上顯示的 IP 位址或主機名稱。按下電 腦鍵盤上的 Enter 鍵。EWS 隨即開啟。

https://10.10.XXXXX/

 $\overline{\mathbb{B}}'$ 附註:若嘗試開啟 EWS 時,Web 瀏覽器顯示**此網站的安全性憑證有問題**訊息,請按一下**繼續** 瀏覽此網站(不建議)。

在 EWS 內瀏覽 HP 印表機時,選擇繼續瀏覽此網站 (不建議)並不會對電腦造成任何傷害。

2**.** 按一下網路標籤以取得網路資訊。請視需求變更設定。

## 重新命名網路上的印表機

若要重新命名網路上的印表機,以便明確識別印表機,請使用 HP Embedded Web Server。

- 1**.** 開啟 HP Embedded Web Server (EWS):
	- a. 在印表機控制面板上,按下 OK 按鈕。開啟**網路設定**功能表,然後選擇**顯示 IP 位址**以顯示 IP 位址或主機名稱。

<span id="page-63-0"></span>b. 開啟 Web 瀏覽器,然後在位址列中輸入印表機控制面板上顯示的 IP 位址或主機名稱。按下電 腦鍵盤上的 Enter 鍵。EWS 隨即開啟。

https://10.10.XXXXX/

 $\Box$  附註: 若嘗試開啟 EWS 時, Web 瀏覽器顯示**此網站的安全性憑證有問題**訊息,請按一下**繼續** 瀏覽此網站(不建議)。

在 EWS 內瀏覽 HP 印表機時,選擇繼續瀏覽此網站 (不建議)並不會對電腦造成任何傷害。

- 2**.** 開啟系統標籤。
- 3. 在裝置資訊頁面,預設印表機名稱位於裝置說明欄位中。您可以變更此名稱以明確識別該台印表 機。

**LAN 附註:**此頁面的其他欄位為非必填項目。

4**.** 按一下套用按鈕儲存變更。

## 從控制面板手動設定 IPv4 TCP/IP 參數

使用控制面板功能表以設定 IPv4 位址、子網路遮罩,與預設閘道。

- 1. 在印表機控制面板上,按下 OK 按鈕。
- 2**.** 開啟下列功能表:
	- 網路設定
	- IPv4 設定方法
	- 手動
- 3**.** 使用箭頭按鍵和確定按鈕來輸入 IP 位址、子網路遮罩或預設閘道,然後點選確定按鈕儲存變更。

# <span id="page-64-0"></span>印表機安全性功能

# 簡介

印表機包含數個安全功能,可限制誰可以存取組態設定以保護資料,並防止存取貴重的硬體元件。

使用 Embedded Web Server 指定或變更系統密碼

# 使用 Embedded Web Server 指定或變更系統密碼

指定存取印表機和 HP Embedded Web Server 的管理員密碼,如此未經授權的使用者就無法變更印表機設 定。

学附註:步驟會因控制面板的類型而異。

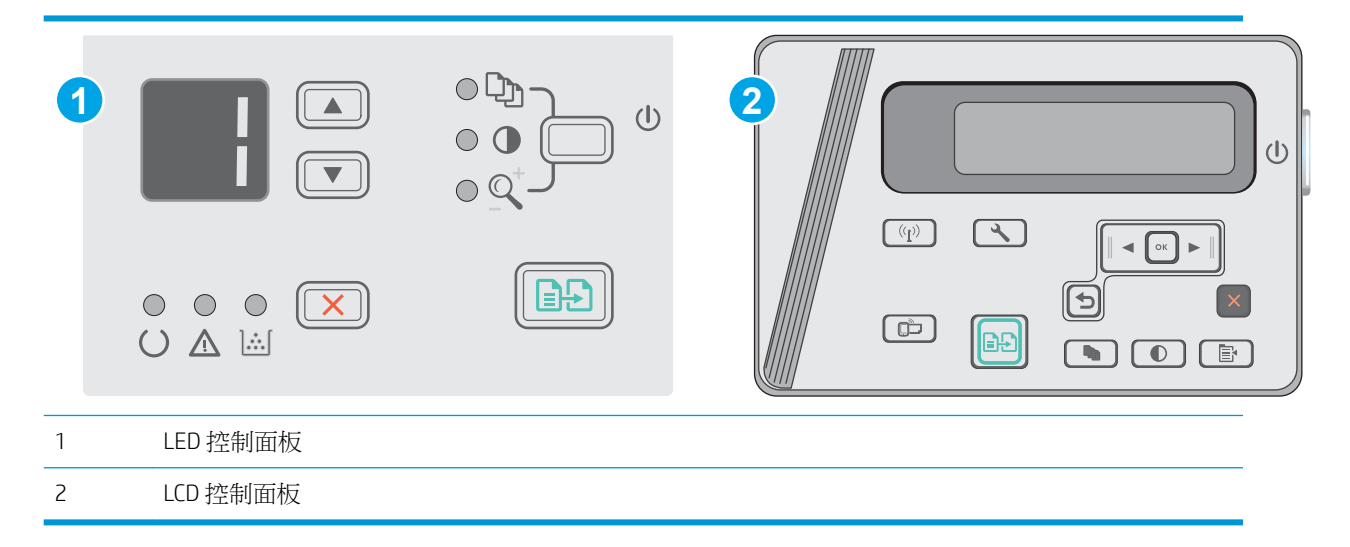

1**.** 開啟 HP 嵌入式 Web 伺服器 (EWS):

### LED 控制面板

- a. 開啟**開始**功能表,然後選擇**程式集或所有程式**。
- b. 依序開啟 HP 群組和印表機群組,然後選擇 HP 裝置工具箱。

### LCD 控制面板:

- a. LCD控制面板: 在印表機控制面板上,按下「設定」、按鈕。開啟網路設定功能表,然後 選擇**顯示 IP 位址**以顯示 IP 位址或主機名稱。
- b**.** 開啟 Web 瀏覽器,然後在位址列中輸入印表機控制面板上顯示的 IP 位址或主機名稱。按下電 腦鍵盤上的 Enter 鍵。EWS 隨即開啟。

https://10.10.XXXXX/

- $\boxdot$  附註:如果 Web 瀏覽器顯示訊息,指出存取網站可能不安全,請選擇繼續瀏覽網站的選項。 存取此網站不會對電腦造成任何傷害。
- 2**.** 在系統標籤上,按一下左側導覽窗格中的產品安全性連結。
- 3**.** 在標示為產品安全性之區域的密碼欄位中輸入密碼。
- 4**.** 在確認密碼欄位中重新輸入密碼。
- 5**.** 按一下套用按鈕。

 $\overset{\rightarrow}{B}$  附註: 請記下密碼, 並將密碼放置在安全處。

<span id="page-66-0"></span>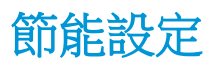

- 簡介
- 使用經濟模式列印
- 設定「無活動後睡眠/自動關閉」設定
- [設定「無活動後關閉」延遲時間,然後將印表機設為使用](#page-67-0)1瓦或更少的雷力
- [設定「延遲關機」設定](#page-68-0)

# 簡介

本印表機內含多種可節省能源和耗材的節能功能。

## 使用經濟模式列印

本印表機具有經濟模式選項,可用於列印文件草稿。經濟模式使用的碳粉量較少。但是,使用經濟模 式也會降低列印品質。

HP 不建議全時間使用 EconoMode。若全天候使用 EconoMode, 碳粉存量可使用的時間可能會超過碳粉 匣機械零件的使用壽命。若列印品質開始降低且品質不佳,請考慮更換碳粉匣。

 $\mathbb{\widetilde{B}}$  附註:如果您的列印驅動程式中沒有此選項,可以使用 HP Embedded Web Server 加以設定。

- 1**.** 從軟體程式中,選擇列印選項。
- 2. 選擇印表機,然後按一下**內容**或**偏好設定**按鈕。
- 3**.** 按一下紙張/品質標籤。
- 4**.** 按一下經濟模式選項。

### 設定「無活動後睡眠/自動關閉」設定

使用控制面板功能表設定印表機進入睡眠模式之前的閒置時間。

完成下列程序以變更「隨後睡眠/自動關閉」設定:

**3 附註:**步驟會因控制面板的類型而異。

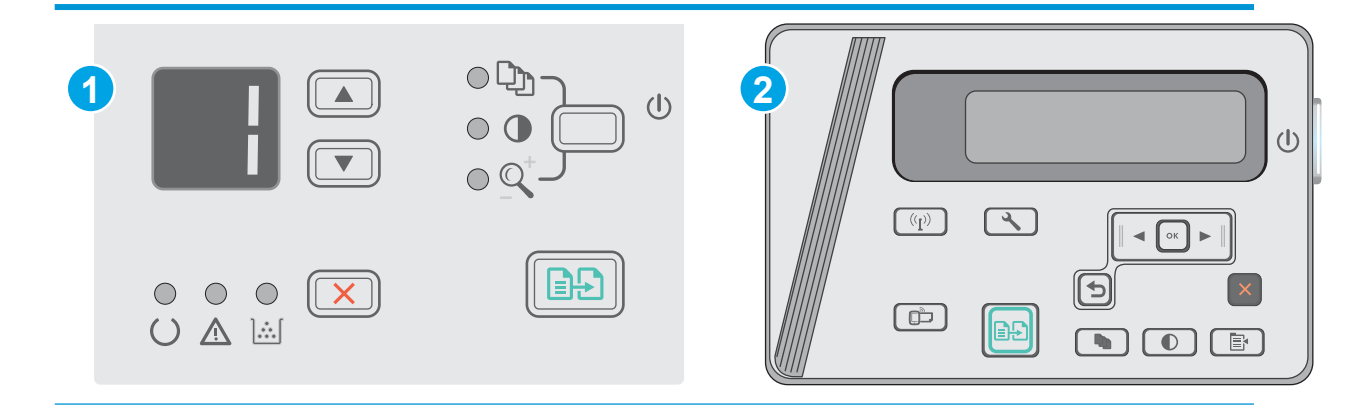

<span id="page-67-0"></span>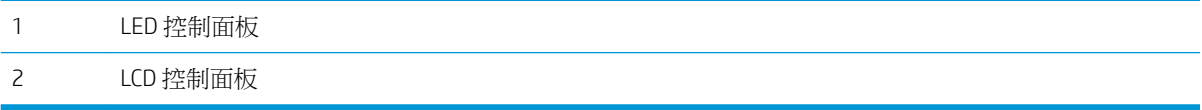

### LED 控制面板:

- 1**.** 開啟 HP 內嵌式 Web 伺服器 (EWS):
	- a. 開啟**開始**功能表,然後選擇**程式集或所有程式**。
	- b. 依序開啟 HP 群組和印表機群組,然後選擇 HP 裝置工具箱。
- 2. 按一下系統標籤,然後選擇能源設定頁面。
- 3. 選擇無活動後睡眠/自動關閉,然後按一下套用按鈕。

#### LCD 控制面板:

- 1. 在印表機控制面板上,開啟設定 N 功能表。
- 2**.** 開啟下列功能表:
	- 系統設定
	- 能源設定
	- 無活動後關閉
- 3**.** 選擇無活動後關閉的延遲時間。
	- 2 附註:預設值為 4 小時。

# 設定「無活動後關閉」延遲時間,然後將印表機設為使用 1 瓦或更少的電力

使用控制面板功能表設定印表機關機之前的時間。

 $\dddot{\Xi}$  附註:印表機關機後,耗電量為 1 瓦或更少的電力。

完成下列程序以變更「延遲後關機」設定:

2 附註:步驟會因控制面板的類型而異。

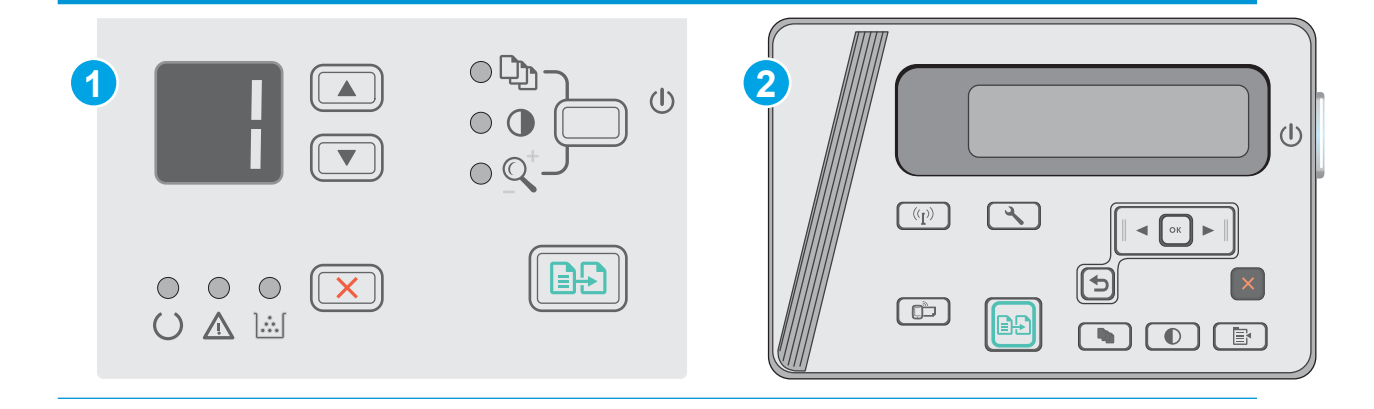

<span id="page-68-0"></span>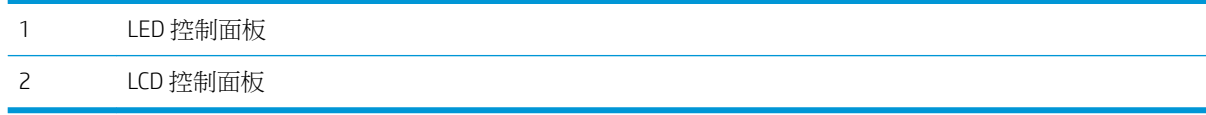

#### LED 控制面板:

- 1**.** 開啟 HP 內嵌式 Web 伺服器 (EWS):
	- a. 開啟**開始**功能表,然後選擇**程式集或所有程式**。
	- b. 依序開啟 HP 群組和印表機群組,然後選擇 HP 裝置工具箱。
- 2. 按一下系統標籤,然後選擇能源設定頁面。
- 3. 在無活動後關閉區域,選擇延遲的時間。

3 附註:預設值為 4 小時。

### LCD 控制面板:

- 1. 在印表機控制面板上,開啟設定 \ 功能表。
- 2**.** 開啟下列功能表:
	- 系統設定
	- 能源設定
	- 無活動後關閉
- 3**.** 選擇無活動後關閉的延遲時間。

学 附註:預設值為 4 小時。

### 設定「延遲關機」設定

使用控制面板功能表選擇印表機是否在按下電源按鈕後延遲關機。

完成下列程序以變更「延遲關機」設定:

**L**<br>The Konder State of The State of The State of The State of The State of The State of The State of The State of

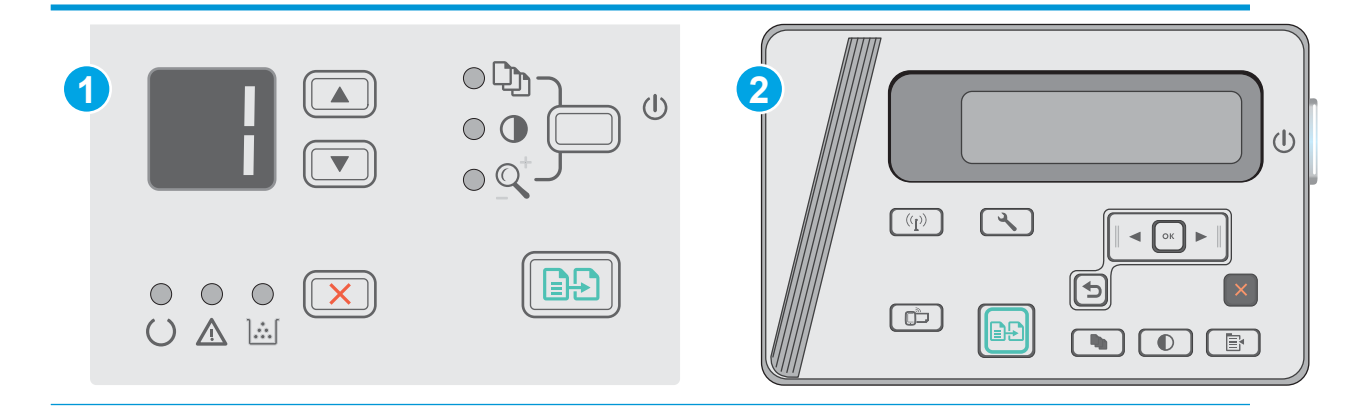

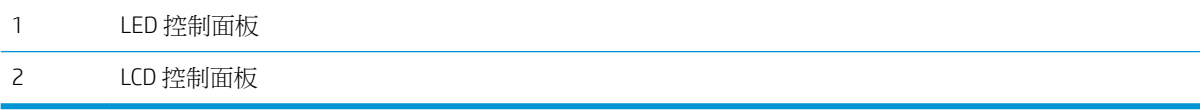

#### LED 控制面板

- 1**.** 開啟 HP 內嵌式 Web 伺服器 (EWS):
	- a. 開啟**開始**功能表,然後選擇**程式集或所有程式**。
	- b. 依序開啟 HP 群組和印表機群組,然後選擇 HP 裝置工具箱。
- 2**.** 按一下系統標籤,然後選擇能源設定頁面。
- 3. 若選擇**連接埠啟用時延遲**選項,除非所有連接埠都在停用狀態,否則印表機不會關機。已連線的 網路連結或 USB 連線將會使印表機無法關機。

#### LCD 控制面板

- 1**.** 在印表機控制面板上,開啟設定功能表。
- 2**.** 開啟下列功能表:
	- a**.** 系統設定
	- b**.** 能源設定
	- c**.** 延遲關機
- 3. 若選擇**連接埠啟用時延遲**選項,除非所有連接埠都在停用狀態,否則印表機不會關機。已連線的 網路連結或 USB 連線將會使印表機無法關機。

<span id="page-70-0"></span>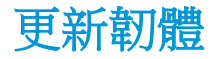

HP 提供定期印表機更新訊息、新的網路服務應用程式,以及現有網路服務的新功能。遵循這些步驟以 更新單台印表機的印表機韌體。當您更新韌體時,網路服務應用程式也會隨之自動更新。

### 使用韌體更新公用程式更新韌體

使用這些步驟從 HP.com 手動下載並安裝「韌體更新公用程式」。

- $\dddot{\mathbb{B}}$  附註:這個方法對於使用 USB 纜線連線到電腦的印表機,是唯一的韌體更新選項。這也適用於連線到 網路的印表機。
- 学 附註:若要使用此方法,您必須先安裝列印驅動程式。
	- 1**.** 前往 [www.hp.com/support/ljm25–m27](http://www.hp.com/support/ljm25-m27)。
	- 2. 在下載選項下方,按一下驅動程式、軟體和韌體,然後選擇適當的作業系統。
	- 3**.** 按一下下一步。
	- 4**.** 選擇韌體,然後按一下下載。
	- 5. 公用程式啟動後,從下拉式清單選擇印表機,然後按一下**傳送韌體**。

3 附註: 若要在更新處理之前列印組態頁以確認安裝的韌體版本, 按一下列印組態頁。

6**.** 遵循畫面中的指示完成安裝,然後按一下結束按鈕關閉公用程式。
# 8 解決問題

- [客戶支援](#page-73-0)
- [解讀控制面板指示燈組合\(僅限](#page-74-0) LED 機型)
- [還原出廠預設值](#page-76-0)
- [印表機控制面板上顯示「墨水匣不足」或「墨水匣嚴重不足」的訊息](#page-77-0)
- [解決紙張進紙或卡紙問題](#page-79-0)
- [清除卡紙](#page-82-0)
- [改善列印品質](#page-92-0)
- [改善影印與掃描影像品質](#page-96-0)
- [解決有線網路問題](#page-99-0)
- [解決無線網路問題](#page-101-0)

#### 如需詳細資訊:

下列資訊在出版時是正確的。如需最新資訊,請參閱 [www.hp.com/support/ljM25-M27mfp](http://www.hp.com/support/ljM25-M27mfp)。 印表機的 HP 全方位說明包含下列資訊:

- 安裝與設定
- 學習及使用
- 解決問題
- 下載軟體與韌體更新
- 加入支援論壇
- 尋找保固及法規資訊

<span id="page-73-0"></span>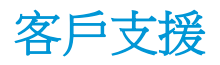

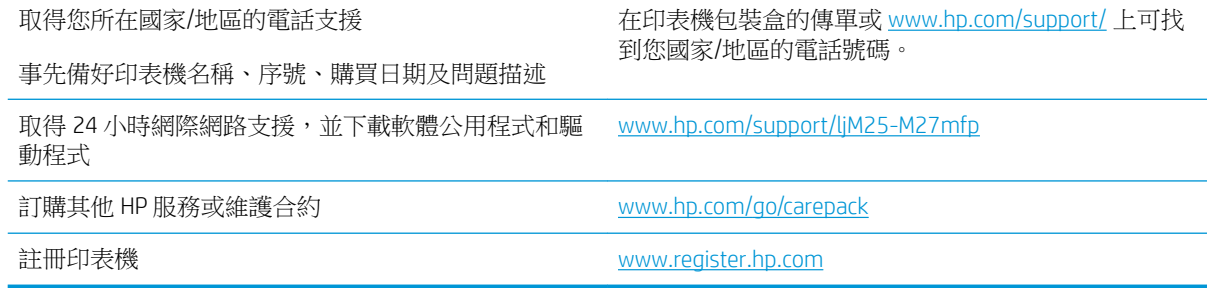

# <span id="page-74-0"></span>解讀控制面板指示燈組合(僅限 LED 機型)

如果本印表機需要檢修,控制面板顯示幕上會出現錯誤碼。

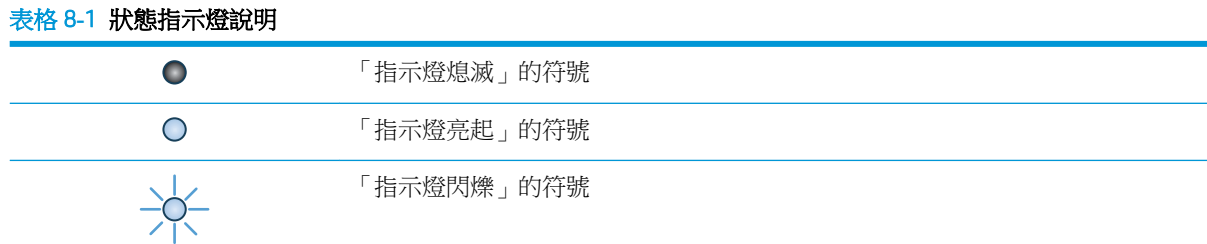

#### 表格 8**-**2控制面板指示燈模式

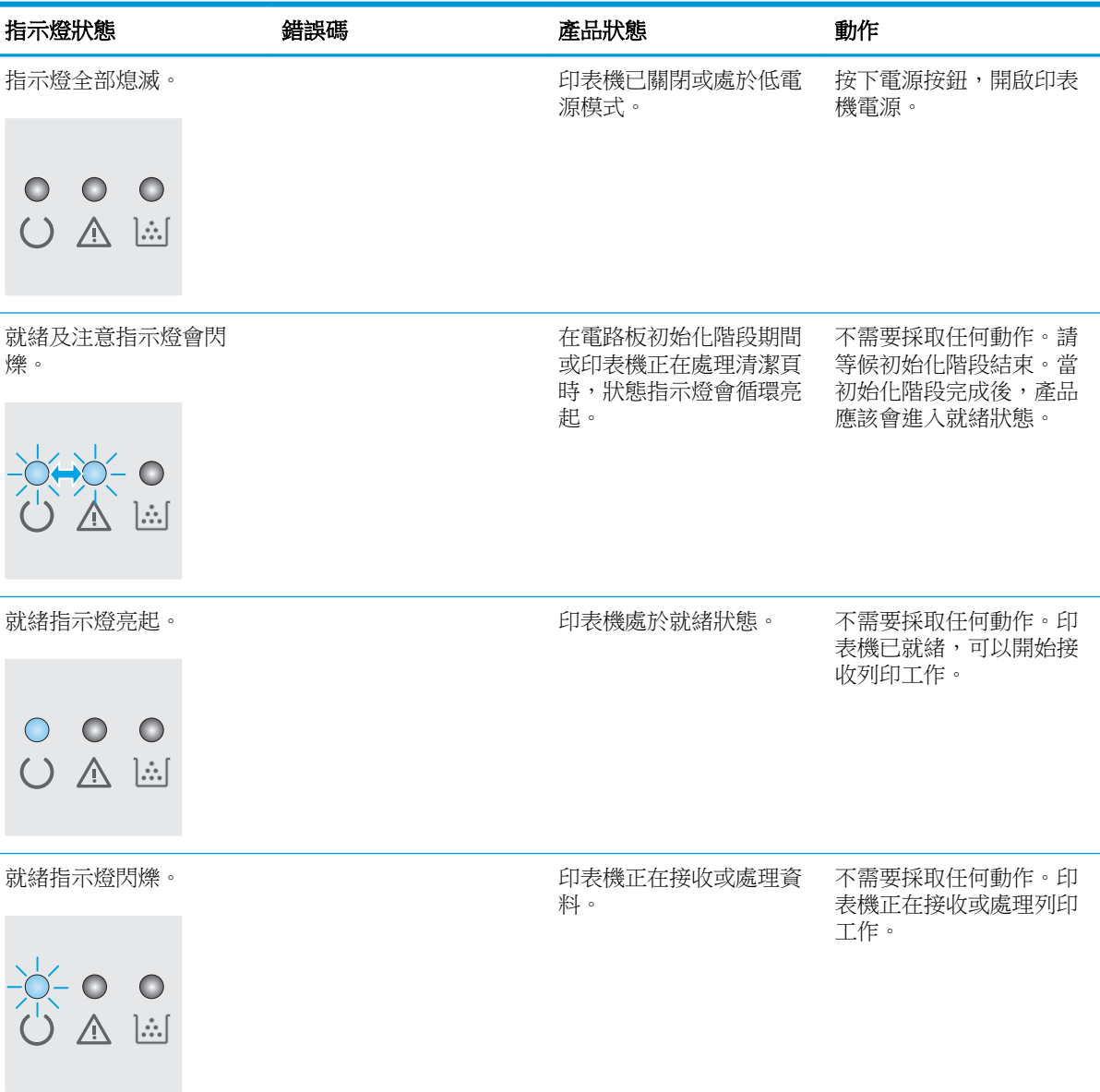

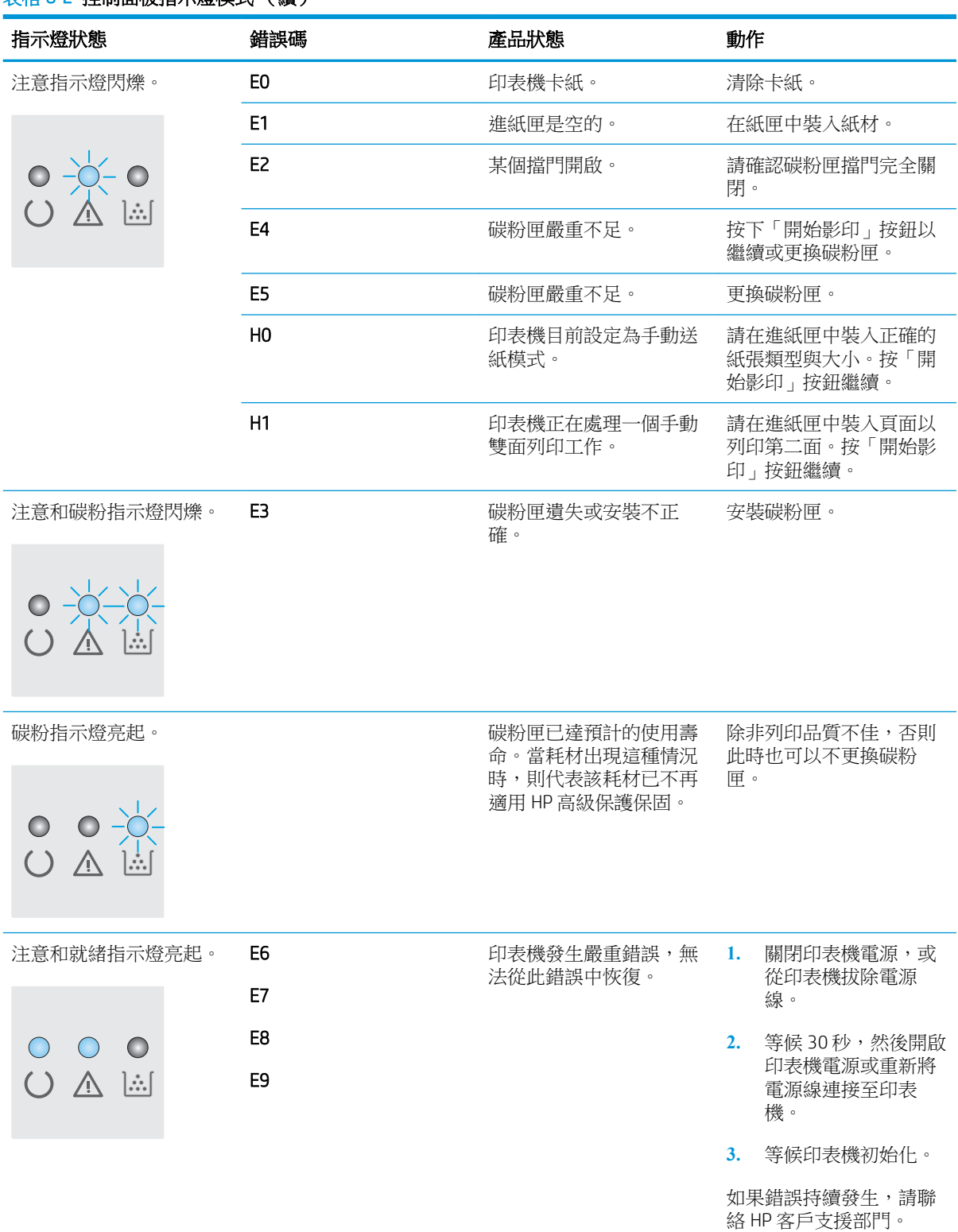

### 表格 8**-**2控制面板指示燈模式 (續)

# <span id="page-76-0"></span>還原出廠預設值

還原出廠預設值會將所有印表機和網路設定還原為出廠預設值。這並不會重設頁數或紙匣尺寸。要將 印表機還原為出廠預設值,請執行下列步驟。

 $\Delta$ 注意:還原出廠預設值會將所有設定還原為出廠預設值,並且會刪除儲存於記憶體中的任何頁面。

学 附註:步驟會因控制面板的類型而異。

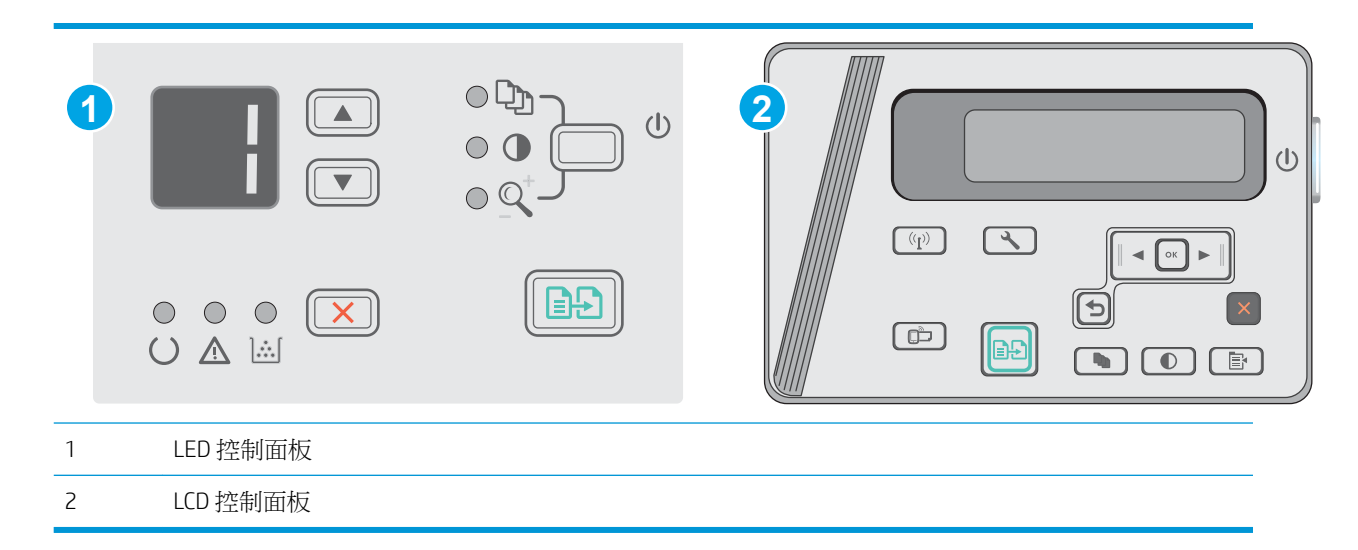

#### LED 控制面板:

- 1**.** 開啟 HP 內嵌式 Web 伺服器 (EWS):
	- a. 開啟**開始**功能表,然後選擇**程式集或所有程式**。
	- b. 依序開啟 HP 群組和印表機群組,然後選擇 HP 裝置工具箱。
- 2. 按一下**系統**標籤,然後按一下**系統設定**頁面。
- 3. 選擇還原系統預設值選項,然後按一下套用按鈕。 印表機會自動重新啟動。

#### LCD 控制面板:

- 1. 在印表機控制面板上,開啟設定A功能表。
- 2**.** 開啟服務功能表。
- 3**.** 選擇還原預設值。

印表機會自動重新啟動。

# <span id="page-77-0"></span>印表機控制面板上顯示「墨水匣不足」或「墨水匣嚴重不足」 的訊息

墨水匣不足: 印表機顯示碳粉匣存量不足。實際碳粉匣剩餘壽命可能有所不同。列印品質不佳時,請 考慮準備替換品以便安裝。碳粉匣目前不需要更換。

繼續使用目前的碳粉匣進行列印,直到重新分佈碳粉無法再提供可接受的列印品質。若要重新分佈碳 粉,請從印表機中取出碳粉匣,並輕將碳粉匣前後搖動,調整其水平軸。如需圖示,請參閱碳粉匣 更換指示。將碳粉匣重新插入印表機,然後關上蓋板。

墨水匣嚴重不足: 印表機顯示碳粉匣存量嚴重不足。實際碳粉匣剩餘壽命可能有所不同。列印品質不 佳時,請考慮準備替換品以便安裝。除非列印品質不佳,否則此時也可以不更換碳粉匣。

HP 碳粉匣達到**嚴重不足**時,該碳粉匣的 HP 頂級防護保固即終止。

# 變更「嚴重不足」設定

您可以變更印表機在耗材達到「嚴重不足」狀態時的反應方式。安裝新的碳粉匣時,不需要重新建立 這些設定。

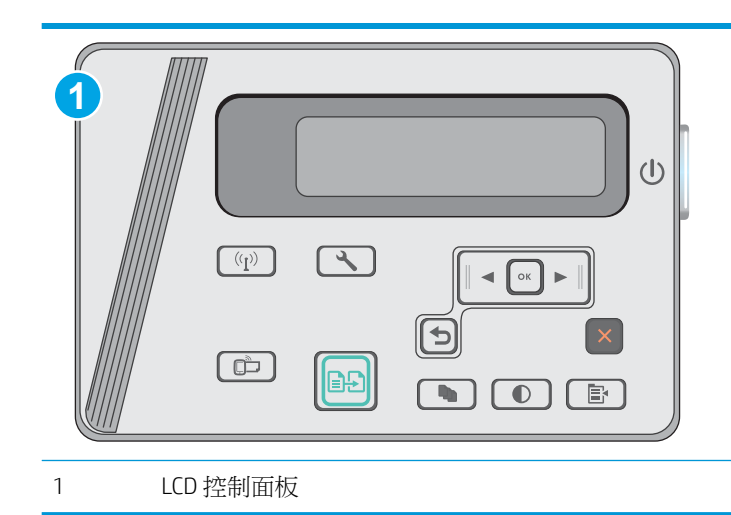

 $\overline{\mathbb{B}}$  附註:步驟會因控制面板的類型而異。

#### LCD 控制面板:

- 1. 在印表機控制面板上,開啟設定 \ 功能表。
- 2**.** 開啟下列功能表:
	- 系統設定
	- 耗材設定
	- 黑色碳粉匣
	- 非常不足設定
- 3**.** 選擇下列其中一個選項:
- 選擇繼續選項,將印表機設定為發出碳粉匣嚴重不足的警示,但繼續列印。
- 選擇停止選項,將印表機設定為更換碳粉匣前停止列印。
- 選擇提示選項,將印表機設定為停止列印,並且出現更換碳粉匣的提示。您可確認提示然後 繼續列印。此印表機上客戶可設定的選項為「Prompt to Remind Me in 100 pages, 200 pages, 300 pages, 400 pages, or never.」(在列印 100 頁、200 頁、300 頁或 400 頁時出現提醒我提 示,或永不出現提示。)此選項是為了方便客戶,並不表示這些頁面將提供可接受的列印品 質。

# 訂購耗材

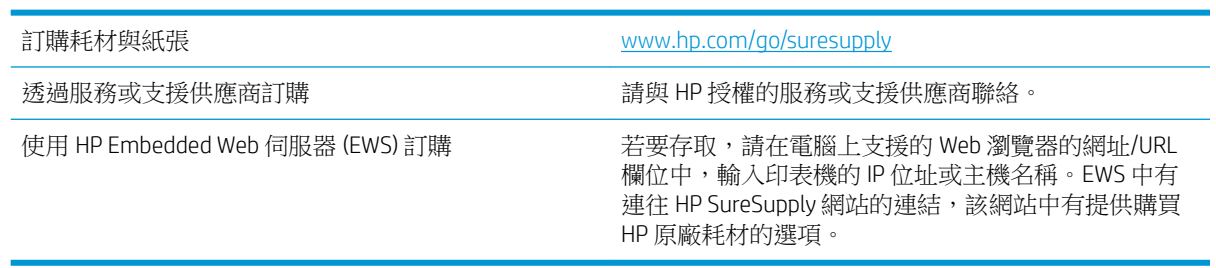

# <span id="page-79-0"></span>解決紙張進紙或卡紙問題

# 簡介

下列解決方案可在印表機無法從紙匣取紙,或一次拾取多張紙張時,協助解決問題。下列任一情況可 能會導致卡紙。

解決決紙或卡紙問題

## 解決送紙或卡紙問題

如果產品重複發生送紙或卡紙問題,請利用下列資訊來減少問題出現的次數。

#### 產品無法取紙

如果產品無法從紙匣取紙,請嘗試這些解決方案。

- **1.** 打開產品並取出任何卡紙。
- **2.** 針對工作在紙匣放入尺寸正確的紙張。
- **3.** 請確定您已在產品控制面板上正確設定紙張尺寸與類型。
- **4.** 確定已針對紙張尺寸正確調整紙匣的紙張導板。將導板調整至紙匣內的適當缺口。
- 5. 檢查產品控制面板,瞭解產品是否有手動送紙的提示待確認。放入紙張然後繼續。
- **6.** 取紙滾筒與分隔板可能受到污染。

#### 裝置取多張紙

如果產品從紙匣取多張紙,請嘗試這些解決方案。

- **1.** 取出紙匣的整疊紙張並來回折彎,然後旋轉 180 度再翻面。請勿搧動紙張。 請將整疊紙張放回紙 匣。
- **2.** 本產品僅使用符合 HP 規格的紙張。
- **3.** 請使用沒有皺褶、摺痕或損壞的紙張。必要時,請使用不同包的紙張。
- **4.** 確定紙匣沒有放太多紙張。如果放太多,請從紙匣取出整疊紙張,整理紙匣,然後將部份紙張放 回紙匣。
- **5.** 確定已針對紙張尺寸正確調整紙匣的紙張導板。將導板調整至紙匣內的適當缺口。
- **6.** 確定列印環境在建議的規格範圍之內。

#### 經常或重複發生卡紙

請依照下列步驟解決頻繁的卡紙問題。如果第一個步驟無法解決問題,請繼續執行下一個步驟,直到 解決問題為止。

- 1**.** 如果本產品內已發生卡紙,請清除卡紙,然後列印組態頁以測試產品。
- 2**.** 請檢查紙匣在產品控制面板上是否已設定為正確的紙張尺寸和類型。如有必要,請調整紙張設 定。
- 3. 關閉產品電源, 等待 30 秒鐘, 然後再次開啟產品電源。

<span id="page-80-0"></span>4**.** 列印清潔頁面,從產品內部移除多餘的碳粉。

#### LED 控制面板

- a. 按一下**開始**按鈕,然後按一下**程式集**項目。
- b. 按一下 HP 產品群組,然後按一下 HP 裝置工具箱項目。
- c**.** 在系統標籤上,按一下服務。

#### LCD 控制面板

- a. 在產品控制面板上,按下「設定」<br 接鈕。
- b**.** 開啟服務功能表。
- c**.** 使用箭頭按鍵選擇清潔模式選項,然後按下 OK 按鈕。

產品會先列印第一面,然後提示您從出紙槽取出該頁,再以相同方向重新裝入 1 號紙匣。請 稍候,等待程序完成,再丟棄列印的紙張。

5**.** 列印一份組態頁以測試產品。

#### LED 控制面板

- a. 按住「取消」×按鈕,直到「就緒」 C) 指示燈開始閃爍。
- b. 放開「取消」×按鈕。

#### LCD 控制面板

- a**.** 在產品控制面板上的主畫面中,點選「設定」 按鈕。
- b**.** 點選報告功能表。
- c**.** 點選組態報告按鈕。

如果這些步驟均無法解決問題,產品可能需要送修。請與 HP 客戶支援聯絡。

#### 預防卡紙

若要減少卡紙數目,請嘗試這些解決方案。

- **1.** 本產品僅使用符合 HP 規格的紙張。
- 2. 請使用沒有皺褶、摺痕或損壞的紙張。必要時,請使用不同包的紙張。
- **3.** 不要使用已經列印過或影印過的紙張。
- **4.** 確定紙匣沒有放太多紙張。如果放太多,請從紙匣取出整疊紙張,整理紙匣,然後將部份紙張放 回紙匣。
- **5.** 確定已針對紙張尺寸正確調整紙匣的紙張導板。調整導板,使其輕輕觸及紙疊,但是不會使紙張 彎曲。
- **6.** 確定紙匣已完全插入產品。
- **7.** 如果列印重磅紙、壓花或打孔紙,請使用手動送紙功能,一次送一張紙。
- **8.** 請確認已為紙匣設定正確的紙張類型與尺寸。
- **9.** 確定列印環境在建議的規格範圍之內。

<span id="page-82-0"></span>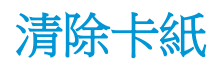

# 簡介

下列資訊包含從產品清除卡紙的指示。

- 卡紙位置
- 從進紙匣清除夾紙
- [清除碳粉匣區域中的卡紙](#page-85-0)
- [清除出紙槽的卡紙](#page-88-0)

# 卡紙位置

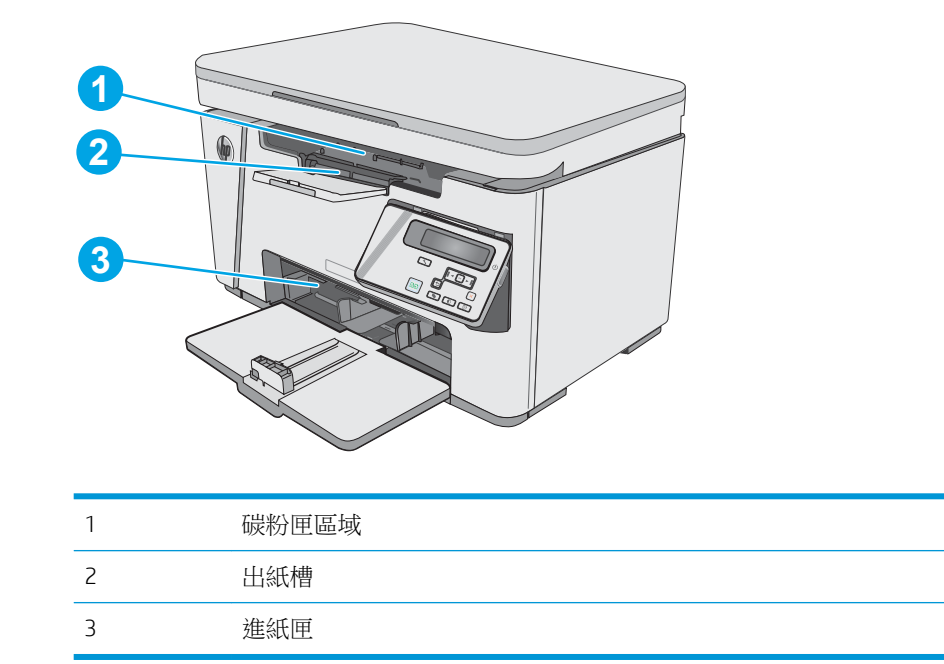

# 從進紙匣清除夾紙

發生卡紙時,LED 控制面板上的注意 <br />
益示燈會重複閃爍,且 LCD 控制面板上會顯示卡紙訊息。

**.** 取出進紙匣中的任何鬆散紙張。

- -

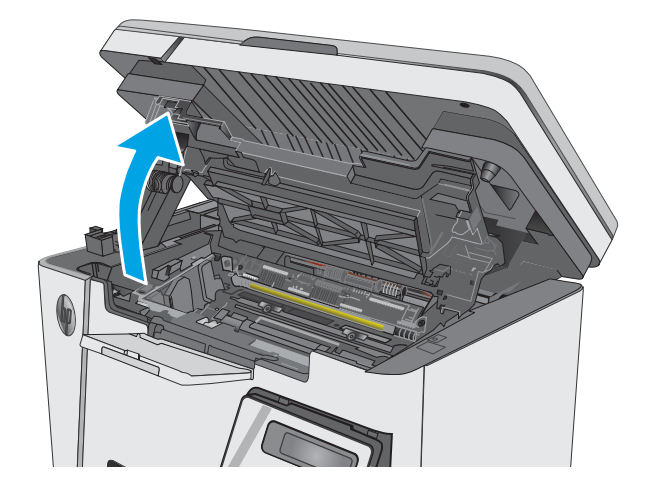

**.** 抬起掃描器組件。

**.** 提起頂蓋。

4**.** 取出碳粉匣。

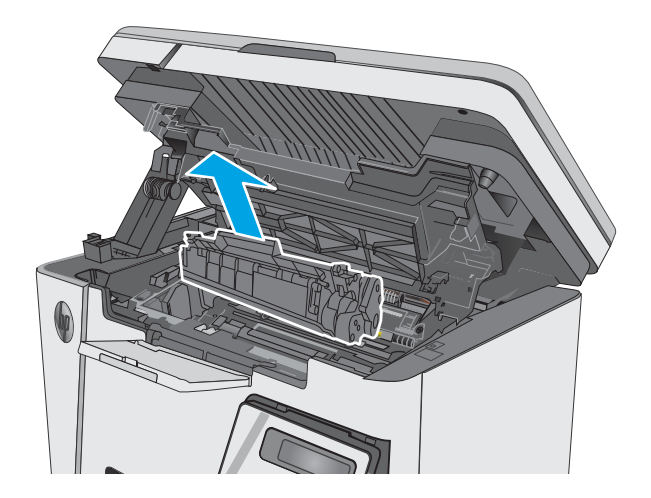

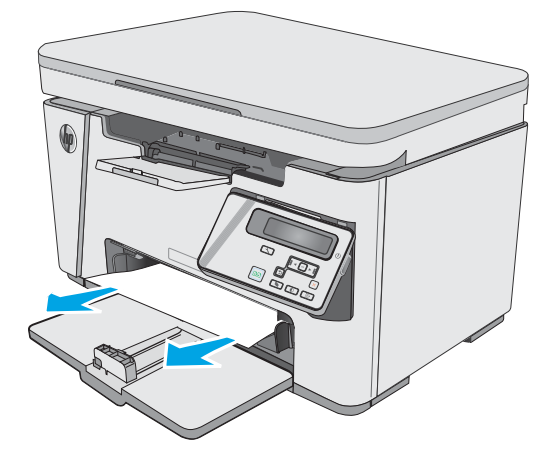

5**.** 取出進紙匣區域中任何看得到的卡紙。用雙手 取出卡紙,以避免紙張破裂。

6**.** 取出碳粉匣區域中的任何卡紙。用雙手取出卡 紙,以避免紙張破裂。

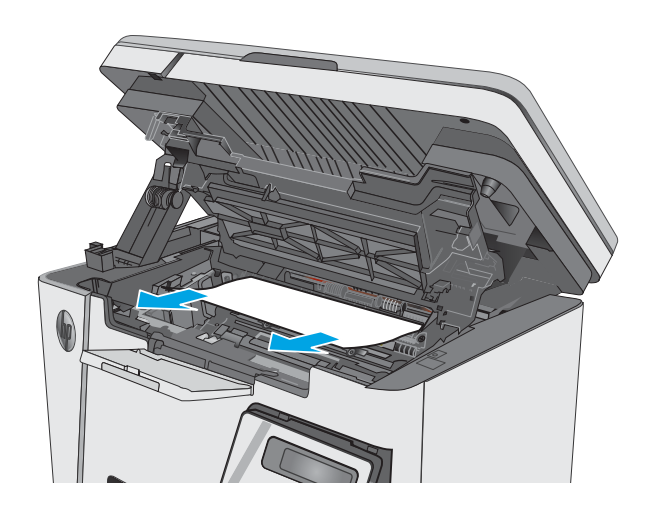

<span id="page-85-0"></span>**.** 插入碳粉匣。

**.** 放下頂蓋。

**.** 放下掃描器組件。

發生卡紙時,LED 控制面板上的注意 <br />
益示燈會重複閃爍,且 LCD 控制面板上會顯示卡紙訊息。

清除碳粉匣區域中的卡紙

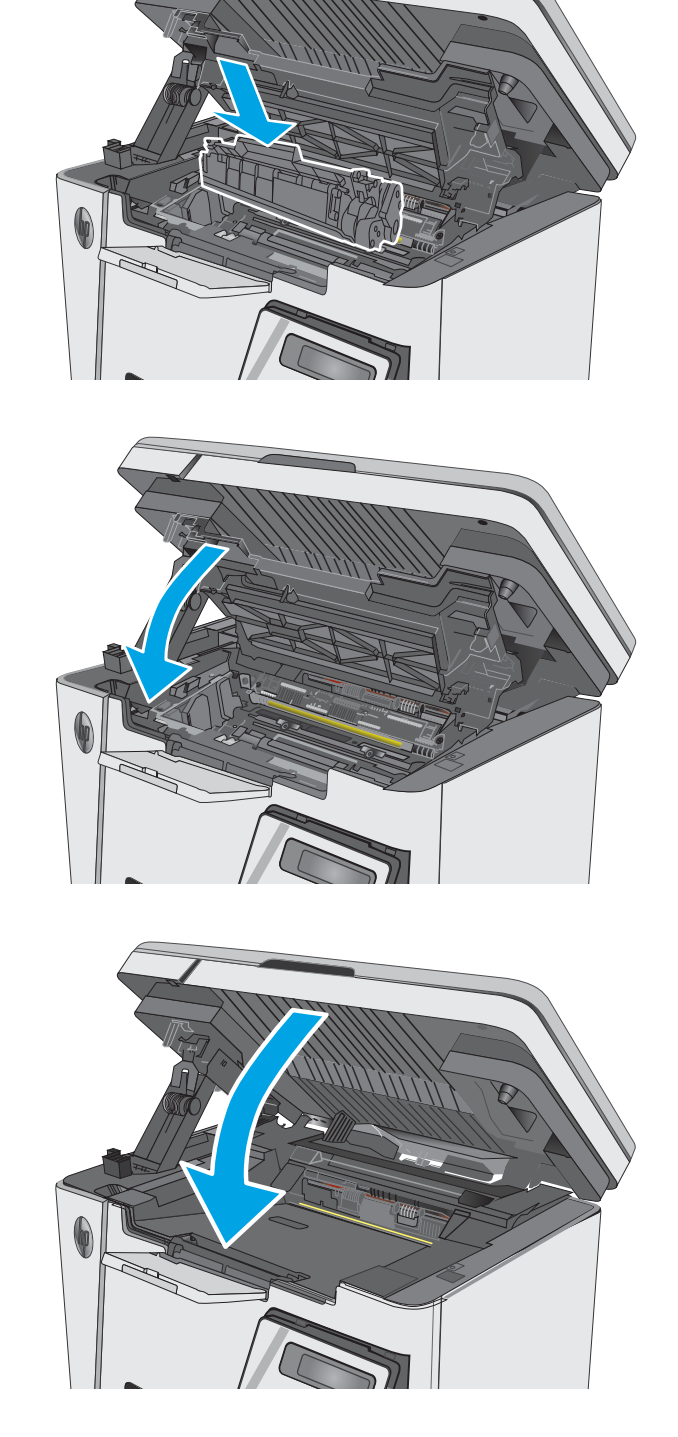

**.** 抬起掃描器組件。

**.** 提起頂蓋。

**.** 取出碳粉匣。

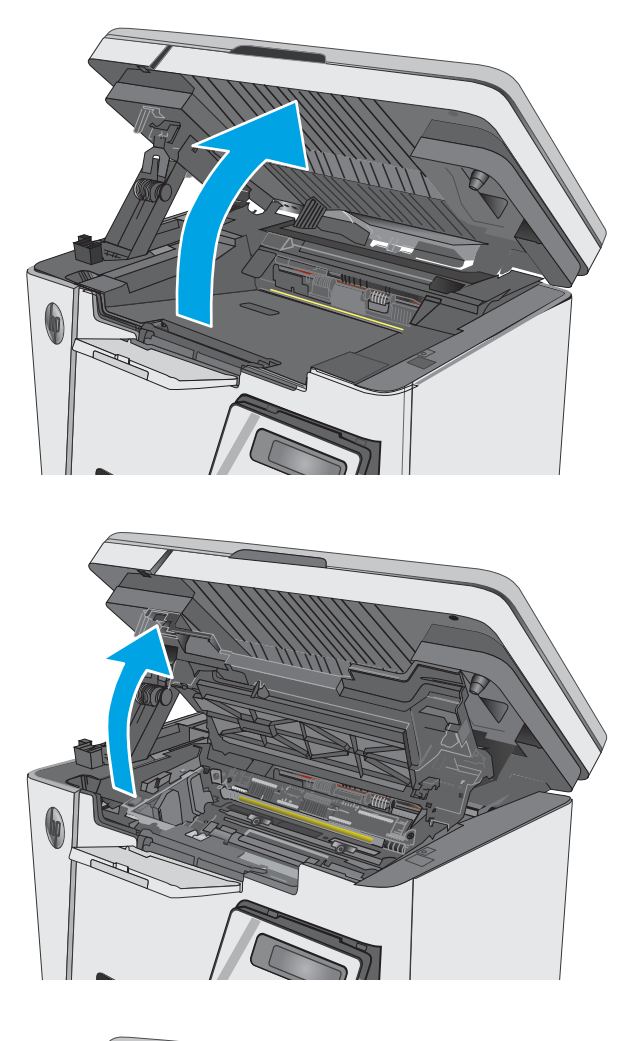

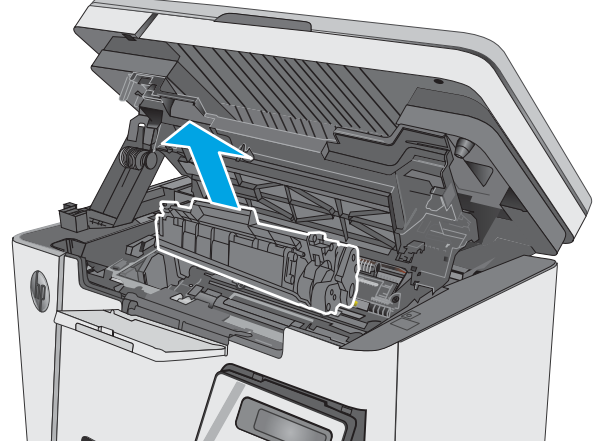

**.** 取出碳粉匣區域中的任何卡紙。用雙手取出卡 紙,以免紙張破裂。

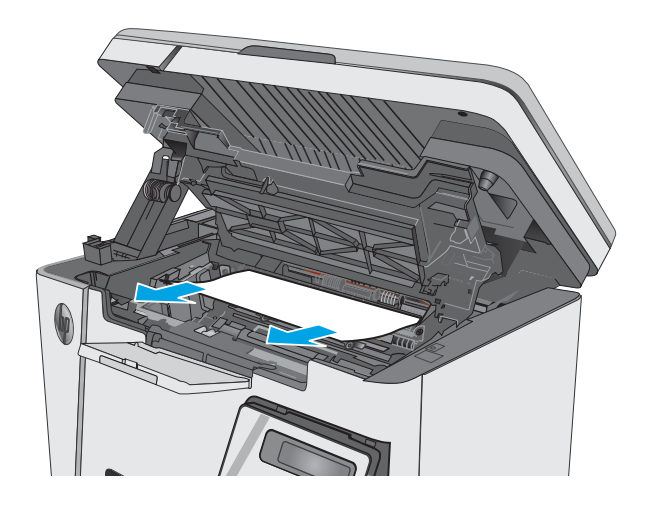

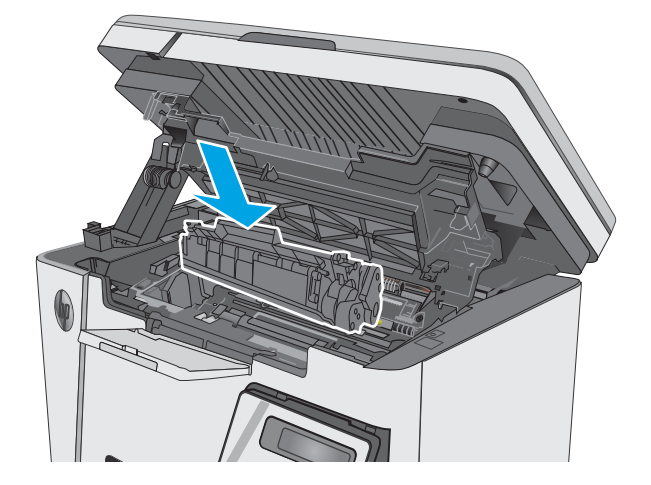

**.** 插入碳粉匣。

<span id="page-88-0"></span>6**.** 放下頂蓋。

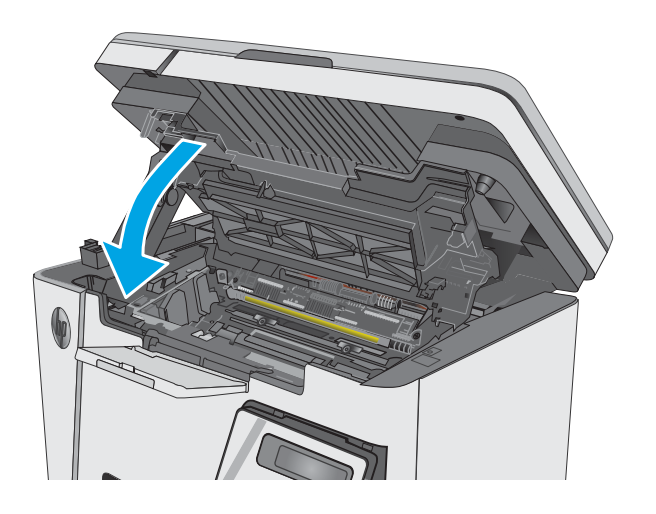

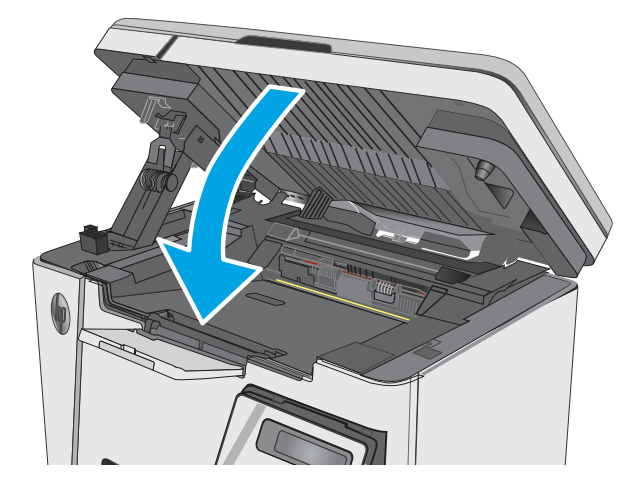

7**.** 放下掃描器組件。

# 清除出紙槽的卡紙

發生卡紙時,LED 控制面板上的注意 <br />
益示燈會重複閃爍,且 LCD 控制面板上會顯示卡紙訊息。

1**.** 取出出紙槽區域中任何看得到的卡紙。用雙手 取出卡紙,以避免紙張破裂。

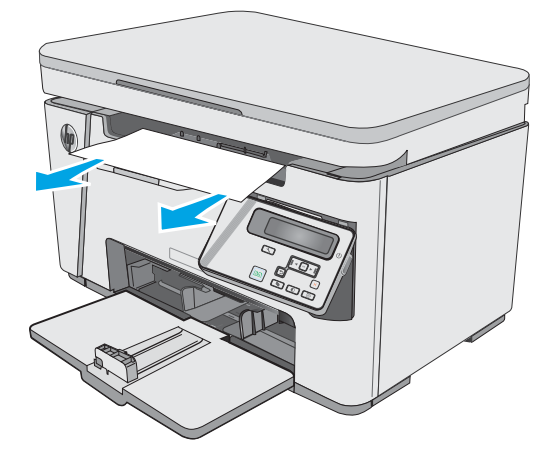

**.** 抬起掃描器組件。

**.** 提起頂蓋。

**.** 取出碳粉匣。

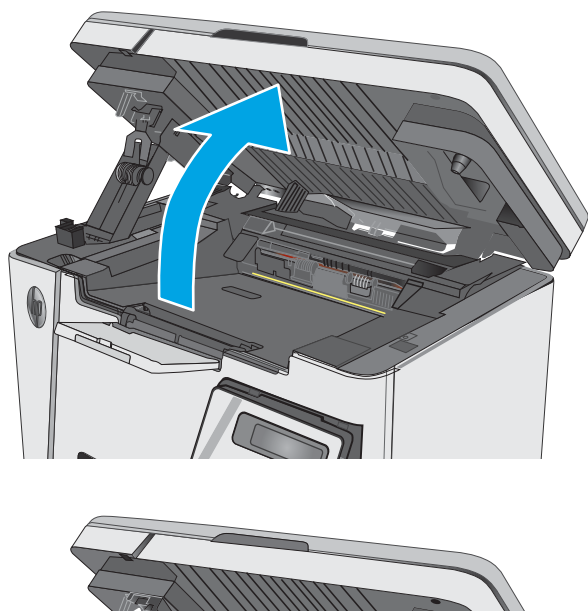

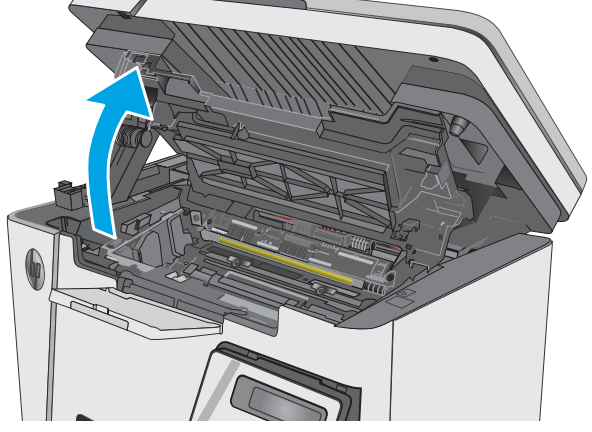

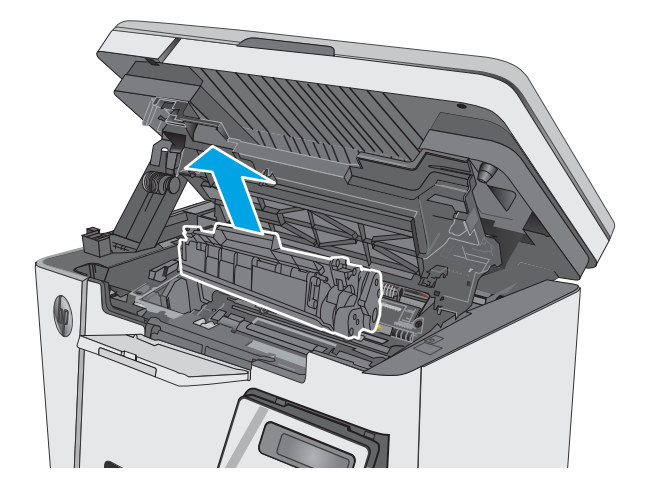

**.** 取出碳粉匣區域中的任何卡紙。

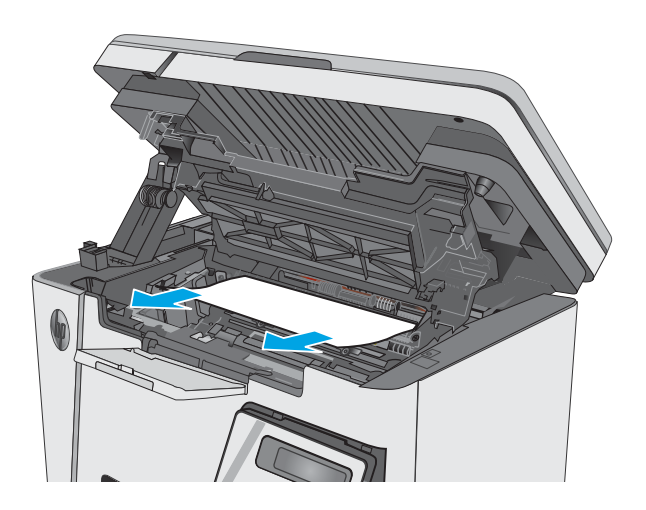

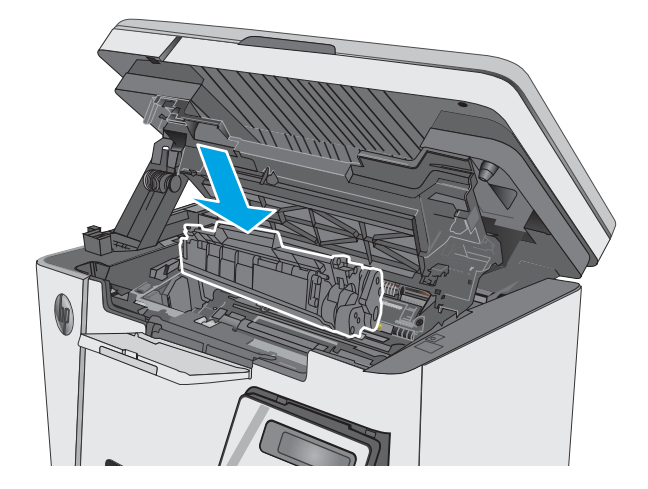

**.** 插入碳粉匣。

**.** 放下頂蓋。

**.** 放下掃描器組件。

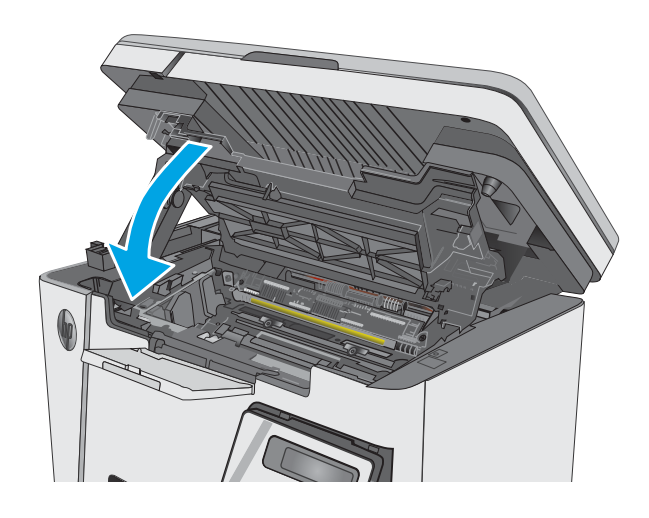

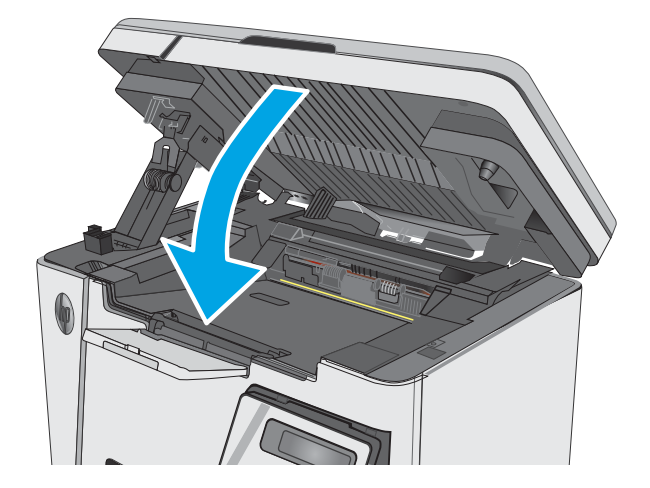

# <span id="page-92-0"></span>改善列印品質

# 簡介

如果印表機有列印品質問題,請依序嘗試下列解決辦法來解決問題。

# 從其他軟體程式列印

請嘗試從其他軟體程式列印。如果頁面列印正確,則可能是您用來列印的軟體程式發生問題。

## 檢查列印工作的紙張類型設定

檢查從軟體程式列印時的紙張類型設定,並檢查列印的頁面是否有髒污、列印結果模糊或偏暗色、紙 張捲曲、碳粉呈點狀分佈、碳粉附著不佳,或某些區域印不出碳粉。

#### 檢查紙張類型設定 (Windows)

- 1**.** 從軟體程式中,選擇列印選項。
- 2. 選取印表機,然後按一下**內容或偏好設定**按鈕。
- 3**.** 按一下紙張/品質標籤。
- 4**.** 從紙材: 下拉式清單中,選擇正確的紙張類型。
- 5. 按一下確定按鈕以關閉文件內容對話方塊。在列印對話方塊中,按一下確定按鈕以列印工作。

#### 檢查紙張類型設定 (OS X)

- 1. 按一下**檔案**功能表,然後按一下**列印**選項。
- 2**.** 在印表機功能表中,選擇此印表機。
- 3. 根據預設,列印驅動程式會顯示**份數與頁數**功能表。開啟功能表下拉式清單,然後按一下**完稿**功 能表。
- 4**.** 從紙材類型下拉式清單中選擇類型。
- 5**.** 按一下列印按鈕。

## 檢查碳粉匣狀態

#### LED 控制面板

▲ 碳粉量狀態 1. 1. 燈代表碳粉匣中的碳粉量不足。

#### LCD 控制面板

- 1. 在產品控制面板上,按下「設定」<br 按鈕。
- 2**.** 開啟下列功能表:
	- 報告
	- 耗材狀態
- 3. 使用箭頭按鍵選擇列印耗材狀態頁,然後按下 OK 按鈕。

# <span id="page-93-0"></span>清潔印表機

## 列印清潔頁

在列印過程中,紙張、碳粉以及灰塵微粒都可能堆積在印表機内部,可能造成列印品質問題,例如碳 粉斑點或汙跡、汙漬、條紋、線條或重複的痕跡。

您可使用下列程序列印清潔頁。

 $\dddot{\mathbb{B}}$  附註:步驟會因控制面板的類型而異。

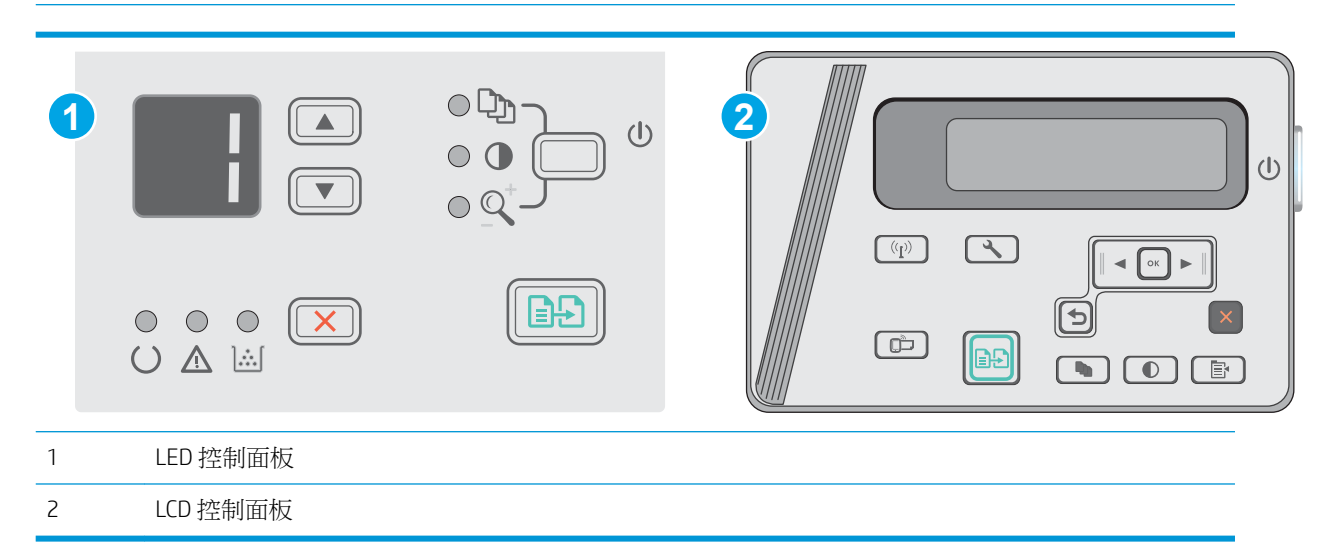

#### LED 控制面板:

- 1**.** 開啟 HP 內嵌式 Web 伺服器 (EWS):
	- a. 開啟**開始**功能表,然後選擇**程式集或所有程式**。
	- b. 依序開啟 HP 群組和印表機群組,然後選擇 HP 裝置工具箱。
- 2**.** 按一下系統標籤,然後選擇服務頁面。
- 3. 在清潔模式區域中, 按一下開始以開始清潔程序。

#### LCD 控制面板

- 1. 在產品控制面板上,按下「設定」<br 按鈕。
- 2**.** 開啟服務功能表。
- 3**.** 使用箭頭按鍵選擇清潔模式選項,然後按下 OK 按鈕。

產品會先列印第一面,然後提示您從出紙槽取出該頁,再以相同方向重新裝入進紙匣。請稍候, 等待程序完成,再丟棄列印的紙張。

### 目視檢查碳粉匣與感光鼓

按照這些步驟來檢查每個碳粉匣與感光鼓。

- <span id="page-94-0"></span>1**.** 從印表機中取出碳粉匣與感光鼓。
- 2**.** 檢查記憶體晶片是否損壞。
- 3**.** 檢查綠色感光鼓的表面。

 $\Delta$  注意:請勿觸碰感光鼓。感光鼓上的指紋會造成列印品質的問題。

- 4**.** 如果感光鼓上出現刮痕、指紋或其他損害,請更換碳粉匣與感光鼓。
- 5. 重新安裝碳粉匣與感光鼓,然後列印幾頁以查看問題是否已解決。

## 檢查紙張和列印環境

#### 使用符合 HP 規格的紙張

如果發生下列其中一個問題,請使用不同的紙張:

- 某些區域列印顏色太淺或褪色。
- 列印的頁面出現碳粉污點。
- 列印的頁面出現碳粉污跡。
- 列印字元變形。
- 列印頁捲曲。

一律使用本產品支援的紙張類型和磅數。此外,挑選紙張時請遵照這些準則:

- 使用的紙張品質良好,且沒有切縫、刻痕、撕裂、污點、起毛、灰塵、皺褶、缺孔、釘書針,或 是頁邊捲曲或彎曲等情形。
- 不使用列印過的紙張。
- 使用雷射印表機專用的紙張。不使用噴墨印表機專用的紙張。
- 不使用太粗糙的紙張。使用較平滑的紙張通常列印品質較佳。

#### 檢查印表機環境

確認產品的作業環境符合產品保固與法律指南中的環境規格。

#### 檢查經濟模式設定

HP 不建議全天候使用經濟模式。若全天候使用經濟模式,碳粉存量可使用的時間可能會超過碳粉匣機 械零件的使用壽命。若列印品質開始降低且品質不佳,請考慮更換碳粉匣。

如果整個頁面太深或太淺,請依照下列步驟執行。

- 1**.** 從軟體程式中,選擇列印選項。
- 2. 選取產品,然後按一下**內容或喜好設定**按鈕。
- 3. 按一下紙張/品質標籤,然後找到品質設定區域。
- 如果整個頁面太暗,請選擇經濟模式設定。
- 如果整個頁面太淺,請選擇 FastRes 1200 設定。
- 4**.** 按一下確定按鈕以關閉文件內容對話方塊。在列印對話方塊中,按一下確定按鈕以列印工作。

# <span id="page-96-0"></span>改善影印與掃描影像品質

# 簡介

如果印表機有影像品質問題,請以提示順序嘗試下列解決辦法來解決問題。

- 檢查掃描器玻璃板是否有灰塵或髒污
- 檢查紙張設定
- [最佳化文字或圖片](#page-97-0)
- [邊到邊影印](#page-97-0)

請先嘗試這些簡單步驟:

- 使用平台掃描器,不要使用文件進紙器
- 使用高品質的原稿。
- 使用文件進紙器時,使用紙張導板將原稿正確裝入進紙器,避免產生不清楚或歪斜的影像。

如果問題仍然存在,請嘗試其他解決辦法。如果這些方法無法解決問題,請參閱「改善列印品質」尋 找進一步解決辦法。

# 檢查掃描器玻璃板是否有灰塵或髒污

經過一段時間後,掃描器玻璃和白色塑膠蓋板上可能堆積一些碎屑的污跡,這對效能有所影響。請使 用下列程序清潔掃描器。

- 1**.** 按下電源按鈕以關閉印表機電源,然後從電源插座拔除電源線。
- 2**.** 打開掃描器蓋板。
- 3**.** 將軟布或海綿輕沾不具磨損性的玻璃清潔液來清潔掃描器玻璃板與掃描器護蓋下面的白色塑膠背 板。

 $\Delta$ 注意:請勿在印表機的任何部分使用研磨劑、丙酮、苯、阿摩尼亞、乙醇或四氯化碳;這些物質 會使印表機受損。請勿將液體直接加在玻璃或壓板上。這些液體可能會滲入並損壞印表機。

- 4**.** 使用麂皮或纖維海綿擦乾玻璃和白色塑膠零件,以避免留下斑點。
- 5**.** 將電源線連接至電源插座,然後按下電源按鈕開啟印表機。

# 檢查紙張設定

#### LED 控制面板

- 1. 按一下**開始**按鈕,然後按一下**程式集**項目。
- 2. 按一下 HP 產品群組,然後按一下 HP 裝置工具箱項目。
- 3. 在系統標籤上,按一下紙張設定。

## <span id="page-97-0"></span>LCD 控制面板

- 1. 在產品控制面板上,按下「設定」<br 按鈕。
- 2**.** 開啟下列功能表:
	- 系統設定
	- 紙張設定
- 3**.** 選擇預設紙張尺寸。
- 4**.** 選擇進紙匣中的紙張尺寸名稱,然後按下 OK 按鈕。
- 5**.** 選擇預設紙張類型。
- 6**.** 選擇進紙匣中的紙張類型名稱,然後按下 OK 按鈕。

# 最佳化文字或圖片

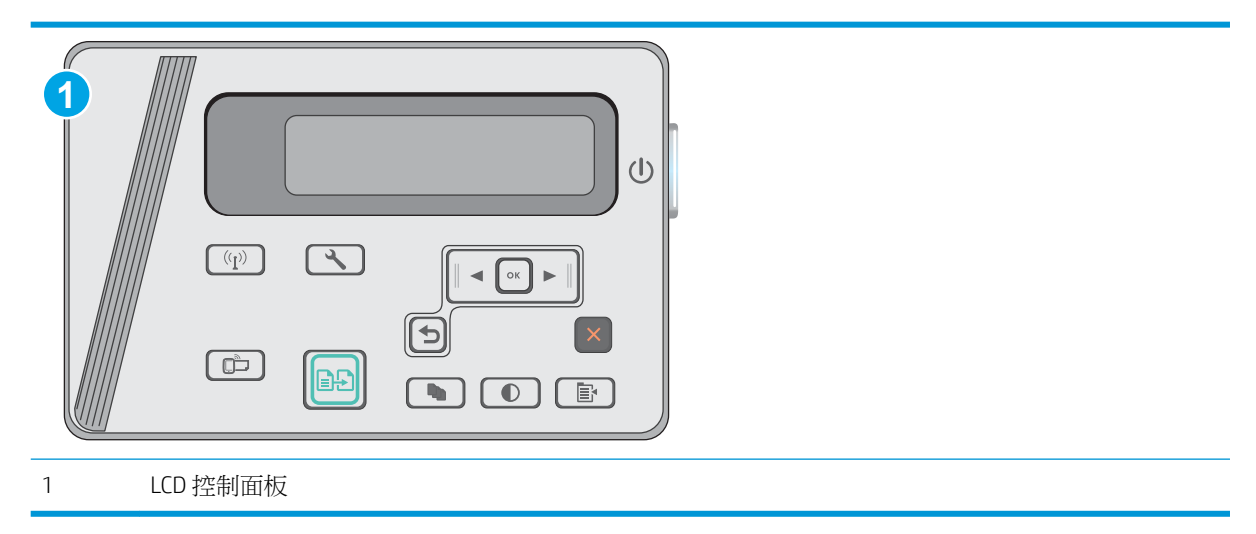

#### LCD 控制面板

- 1**.** 依據印表機上的指標,將文件放在掃描器玻璃板上。
- 2. 在產品控制面板上,按下「影印功能表」 B 按鈕。
- 3**.** 選擇最佳化功能表。
- 4**.** 使用箭頭按鈕捲動選項,然後按下 OK 按鈕選擇選項。
- 5. 點選「開始影印」 **[BB]** 按鈕以開始影印。

# 邊到邊影印

印表機無法完全執行邊至邊列印。頁面周圍有 4 公釐無法列印的邊框。

#### 列印或掃描含裁切邊緣的文件注意事項:

- 如果原稿小於輸出尺寸,將原稿移開掃描器上圖示指示的角落 4 公釐遠。在此位置重新影印或掃 描。
- 當原稿尺寸等於需要的列印輸出尺寸時,請使用縮小/放大功能來縮小影像,以免副本遭到裁切。

# <span id="page-99-0"></span>解決有線網路問題

# 簡介

檢查下列項目,確認印表機正在與網路通訊。開始之前,請先從印表機控制面板列印組態頁,然後找 出本頁所列出的印表機 IP 位址。

- 實際連線狀況不佳
- 電腦並未使用印表機正確的 IP 位址
- 電腦無法與印表機通訊
- [新軟體程式可能造成相容性問題](#page-100-0)
- [電腦或工作站可能設定錯誤](#page-100-0)
- [印表機停用或其他網路設定不正確](#page-100-0)

 $\widetilde{\mathbb{B}}^n$ 附註:HP 不支援點對點網路,這項功能是 Microsoft 作業系統的功能,不是 HP 列印驅動程式的功能。 如需詳細資訊,請前往 Microsoft 網站, 網址是 [www.microsoft.com](http://www.microsoft.com)。

# 實際連線狀況不佳

- 1**.** 確認印表機以合適的纜線長度連接到正確的網路。
- 2**.** 請確認纜線連線是安全的。
- 3**.** 看看印表機背面的網路連接埠,確認琥珀色活動指示燈與綠色的連結狀態指示燈是亮起的。
- 4**.** 如果問題繼續存在,請嘗試使用不同纜線或集線器上的連接埠。

## 電腦並未使用印表機正確的 IP 位址

- 1. 開啟印表機內容,然後按一下**連接埠**標籤。確認已選擇現用的的印表機 IP 位址。印表機 IP 位址列 於印表機組態頁。
- 2. 如果已使用 HP 標準 TCP/IP 連接埠安裝印表機,請選擇標示為**永遠以此印表機列印,即使其 IP 位** 址變更亦是如此的方塊。
- 3**.** 如果已使用 Microsoft 標準 TCP/IP 連接埠安裝印表機,請使用主機名稱而非 IP 位址。
- 4. 如果 IP 位址正確,請刪除印表機,然後再新增一次。

# 雷腦無法與印表機通訊

- 1**.** 以 ping 網路的方式測試網路通訊。
	- a**.** 開啟電腦上出現的指令行提示。
- <span id="page-100-0"></span>● 若為 Windows,接一下**開始**,接一下執行,輸入 cmd,然後按下 Enter。
- 若為 OS X,請前往應用程式,然後前往公用程式,接著開啟終端機。
- b**.** 輸入 ping,後面加上印表機的 IP 位址。
- c**.** 如果視窗顯示來回的時間,表示網路運作正常。
- 2. 如果 ping 指令失敗,請確認網路集線器已開啟,然後確認網路設定、印表機及電腦都設定為相同 網路。

## 新軟體程式可能造成相容性問題

請確認所有新軟體程式皆已正確安裝,並使用正確的列印驅動程式。

# 電腦或工作站可能設定錯誤

- 1**.** 請檢查網路驅動程式、列印驅動程式與網路重新導向設定。
- 2**.** 請確認作業系統設定是否正確。

# 印表機停用或其他網路設定不正確

- 1. 瀏覽組態頁,檢查網路通訊協定的狀態。如有必要,請啟動通訊協定。
- 2**.** 必要時重新設定網路設定。

# <span id="page-101-0"></span>解決無線網路問題

- 簡介
- 無線連線核對清單
- [無線組態完成後印表機無法列印](#page-102-0)
- 印表機無法列印,且雷腦裝有協力廠商防火牆
- [移動無線路由器或印表機之後無線連線無法運作](#page-102-0)
- [無法將更多電腦連線到無線印表機](#page-102-0)
- [無線印表機連線](#page-102-0) VPN 時便無法通訊
- [網路未出現在無線網路清單](#page-102-0)
- [無線網路無法運作](#page-103-0)
- [執行無線網路診斷測試](#page-103-0)
- [減少無線網路的干擾](#page-104-0)

# 簡介

使用疑難排解資訊協助解決問題。

 $\Box$  附註:若要判斷印表機是否啟用無線直接列印,請從印表機的控制面板列印組態頁

## 無線連線核對清單

- 確認未連接網路纜線。
- 確認印表機和無線路由器已開啟且接通電源。另外,確定印表機的無線功能已開啟。
- 確認服務設定識別碼 (SSID) 正確無誤。列印組態頁來判斷 SSID。如果不確定 SSID 是否正確,請再 次執行無線設定。
- 若為安全網路,請確認安全性資訊均正確無誤。如果安全性資訊不正確,請再次執行無線設定。
- 如果無線網路運作正常,請嘗試存取無線網路上的其他電腦。如果網路能夠存取網際網路,請嘗 試以無線連線來連線網際網路。
- 確認印表機的加密方式(AES 或 TKIP)與無線存取點(位於使用 WPA 安全性的網路)相同。
- 確認印表機位於無線網路範圍內。對多數網路而言,印表機必須是在距離無線存取點(無線路由 器)30 公尺 以內的位置。
- 確認沒有障礙擋住無線訊號。移開存取點和印表機之間的大型金屬物體。請確定印表機和無線存 取點之間沒有包含金屬或水泥的柱子、牆或支柱。
- 確認印表機遠離可能干擾無線訊號的電器裝置。可能干擾無線訊號的裝置很多,包括馬達、無線 電話、安全性系統攝影機、其他無線網路和藍芽裝置。
- 確認電腦已安裝列印驅動程式。
- 確認您所選擇的印表機連接埠正確無誤。
- <span id="page-102-0"></span>確認電腦和印表機連接至相同的無線網路。
- 若為 OS X,請確認無線路由器支援 Bonjour。

# 無線組態完成後印表機無法列印

- 1**.** 確定印表機已開啟並且處於就緒狀態。
- 2**.** 關閉電腦的協力廠商防火牆。
- 3**.** 確認無線網路運作正常。
- 4**.** 確定電腦運作正常。必要時請重新啟動電腦。
- 5**.** 確認您可以從網路上的電腦開啟印表機的 HP Embedded Web Server。

# 印表機無法列印,且電腦裝有協力廠商防火牆

- 1**.** 以製造廠商的最新更新來更新防火牆。
- 2**.** 如果安裝印表機或嘗試列印時程式要求防火牆存取,請確定已允許程式執行。
- 3. 暫時關閉防火牆,然後在雷腦安裝無線印表機。無線安裝完畢後,啟用防火牆。

# 移動無線路由器或印表機之後無線連線無法運作

- 1**.** 確定路由器或印表機連線到電腦所連線的同一個網路。
- 2**.** 請列印一份組態頁。
- 3**.** 比較組態頁的服務設定識別碼 (SSID) 和電腦印表機組態內的 SSID。
- 4**.** 如果數字不同,表示裝置並非連線到同一個網路。重新設定印表機的無線設定。

## 無法將更多電腦連線到無線印表機

- 1**.** 確定其他電腦位於無線範圍內,而且沒有障礙物阻擋訊號。多數網路的無線範圍為無線存取點的 30 公尺內。
- 2**.** 確定印表機已開啟並且處於就緒狀態。
- 3**.** 確認同時連線的無線直接使用者不超過 5 位。
- 4**.** 關閉電腦的協力廠商防火牆。
- 5**.** 確認無線網路運作正常。
- 6**.** 確定電腦運作正常。必要時請重新啟動電腦。

## 無線印表機連線 VPN 時便無法通訊

● 通常您不能同時連線 VPN 和其他網路。

## 網路未出現在無線網路清單

- 確定無線路由器已開啟日有接電源。
- 網路可能被隱藏住。不過您還是可以連線到隱藏的網路。

# <span id="page-103-0"></span>無線網路無法運作

- 1**.** 確定網路纜線並未接上。
- 2**.** 若要確認網路是否失去通訊,請改用其他裝置來連線網路。
- 3**.** 以 ping 網路的方式測試網路通訊。
	- a**.** 開啟電腦上出現的指令行提示。
		- 若為 Windows,按一下**開始**,按一下**執行**,輸入 cmd,然後按下 Enter。
		- 若為 OS X,請前往應用程式,然後前往公用程式,接著開啟終端機。
	- b**.** 輸入 ping 緊接著路由器的 IP 位址。
	- c**.** 如果視窗顯示來回的時間,表示網路運作正常。
- 4**.** 確定路由器或印表機連線到電腦所連線的同一個網路。
	- a**.** 請列印一份組態頁。
	- b**.** 比較組態報告的服務設定識別碼 (SSID) 和電腦印表機組態內的 SSID。
	- c**.** 如果數字不同,表示裝置並非連線到同一個網路。重新設定印表機的無線設定。

## 執行無線網路診斷測試

在印表機控制面板上,您可以執行診斷測試來取得無線網路設定的相關資訊。

 $\dddot{\mathbb{B}}$  附註:步驟會因控制面板的類型而異。

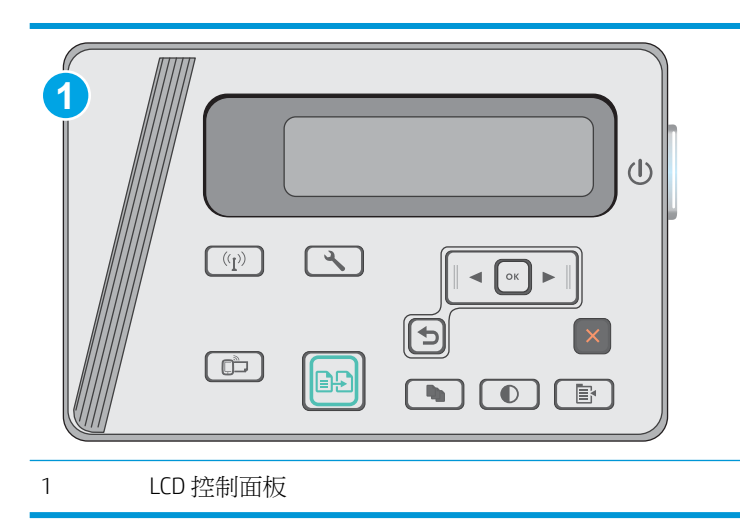

#### LCD 控制面板

- 1. 在印表機控制面板上,按下「設定」<br 按鈕。
- 2**.** 開啟下列功能表:
- <span id="page-104-0"></span>● 自我診斷
- 執行無線測試
- 3**.** 按下 OK 按鈕以開始測試。印表機即會列印測試頁來顯示測試結果。

# 減少無線網路的干擾

下列提示可減少無線網路的干擾:

- 讓無線裝置遠離檔案櫃這類大型金屬物體,以及其他電磁裝置,例如微波爐和無線電話。這類物 體可能干擾無線電訊號。
- 讓無線裝置遠離大型磚石建築物和其他建築物。這類物體可能會吸收無線電波以及減弱訊號強 度。
- 將無線路由器置於與網路上無線印表機成一直線的中央位置。

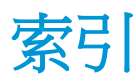

#### 符號/數字

1 號紙匣 裝入 [12,](#page-21-0) [15](#page-24-0) 裝入信封 [17](#page-26-0)

### A

Android 裝置 列印來源 [38](#page-47-0)

## E

Embedded Web Server (EWS) 功能 [49](#page-58-0) 指定密碼 [55](#page-64-0) Explorer, 支援的版本 HP Embedded Web Server [49](#page-58-0)

#### H

HP Embedded Web Server (EWS) 功能 [49](#page-58-0) HP ePrint [37](#page-46-0) HP ePrint 軟體 [38](#page-47-0) HP EWS,使用 [49](#page-58-0) HP Scan 軟體 (OS X) [45](#page-54-0) HP Scan 軟體 (Windows) [44](#page-53-0) HP Utility [51](#page-60-0) HP Utility, Mac [51](#page-60-0) HP 裝置工具箱, 使用 [49](#page-58-0) HP 顧客貼心服務 [64](#page-73-0)

### I

Internet Explorer, 支援的版本 HP Embedded Web Server [49](#page-58-0)

### L

LED 控制面板 控制項 [3](#page-12-0)

## M

Macintosh HP Utility [51](#page-60-0)

#### N

Netscape Navigator, 支援的版本 HP Embedded Web Server [49](#page-58-0)

### O

OS(作業系統) 支援的 [6](#page-15-0)

#### W

Web 瀏覽器需求 HP Embedded Web Server [49](#page-58-0) Wi-Fi Direct 列印 [35](#page-44-0)

#### 四畫

介面連接埠 位置 [2](#page-11-0) 尺寸, 印表機 [8](#page-17-0) 手動雙面列印 Mac [33](#page-42-0) 支援 線上 [64](#page-73-0) 支援的列印驅動程式 [6](#page-15-0) 支援的作業系統 [6](#page-15-0) 支援的驅動程式 [6](#page-15-0) 文件進紙器 [41](#page-50-0) 位置 [2](#page-11-0) 影印雙面文件 [41](#page-50-0)

### 五畫

出紙槽 位置 [2](#page-11-0) 出廠預設值, 還原 [67](#page-76-0) 卡紙 位置 [73](#page-82-0) 原因 [71](#page-80-0)

用於 Mac 的 HP Utility Bonjour [51](#page-60-0) 功能 [51](#page-60-0)

#### 六畫

多份, 變更 [40](#page-49-0) 行動列印 Android 裝置 [38](#page-47-0) 行動列印,支援的軟體 [7](#page-16-0) 行動列印解決方案 [6](#page-15-0)

### 七畫

作業系統 (OS) 支援的 [6](#page-15-0) 技術支援 線上 [64](#page-73-0) 投影片 列印 (Windows) [30](#page-39-0) 更換 碳粉匣 [21](#page-30-0) 更換用零件 零件編號 [20](#page-29-0) 每分鐘頁數 [6](#page-15-0) 每張頁數 選擇 (Mac) [34](#page-43-0) 選擇 (Windows) [28](#page-37-0) 系統需求 HP Embedded Web Server [49](#page-58-0)

# 八畫

兩面都列印 設定 (Windows) [26](#page-35-0) 取紙問題 解決 [70](#page-79-0) 延遲後關機 設定 [58](#page-67-0) 狀態 HP Utility, Mac [51](#page-60-0) LED, 控制面板指示燈 [65](#page-74-0) 附件 訂購 [20](#page-29-0)

#### 九畫

信封, 裝入 [17](#page-26-0) 客戶支援 線上 [64](#page-73-0) 玻璃板, 清潔 [87](#page-96-0) 訂購 耗材與附件 [20](#page-29-0) 重量, 印表機 [8](#page-17-0)

#### 十畫

核對清單 無線連線 [92](#page-101-0) 特殊紙張 列印 (Windows) [30](#page-39-0) 紙匣 容量 [6](#page-15-0) 隨附 [6](#page-15-0) 紙張 卡紙 [71](#page-80-0) 選擇 [85](#page-94-0) 紙張, 訂購 [20](#page-29-0) 紙張類型 選擇 (Mac) [34](#page-43-0) 選擇 (Windows) [30](#page-39-0) 耗材 不足時繼續使用 [68](#page-77-0) 不足臨界值設定 [68](#page-77-0) 更換碳粉匣 [21](#page-30-0) 狀態, 以用於 Mac 的 HP Utility 檢 視 [51](#page-60-0) 訂購 [20](#page-29-0) 零件編號 [20](#page-29-0) 耗材狀態 [83](#page-92-0) 記憶體 隨附 [6](#page-15-0) 記憶體晶片(碳粉) 位置 [21](#page-30-0) 配件 零件編號 [20](#page-29-0) 釘書針匣 零件編號 [20](#page-29-0)

#### 十一畫

控制面板 LED [3](#page-12-0) LED 指示燈模式 [65](#page-74-0) 位置 [2](#page-11-0)

掃描 從 HP Scan 軟體 (OS X) [45](#page-54-0) 從 HP Scan 軟體 (Windows) [44](#page-53-0) 掃描器 位置 [2](#page-11-0) 清潔玻璃板 [87](#page-96-0) 清潔 玻璃板 [87](#page-96-0) 紙張路徑 [84](#page-93-0) 規格 電氣與聲波 [8](#page-17-0) 設定 出廠預設值, 還原 [67](#page-76-0) 軟體 HP Utility [51](#page-60-0)

#### 十二畫

單張多頁 列印 (Mac) [34](#page-43-0) 列印 (Windows) [28](#page-37-0) 無線直接列印 [7](#page-16-0) 無線網路 疑難排解 [92](#page-101-0) 無線網路干擾 [95](#page-104-0) 進紙匣 尋找 [2](#page-11-0) 開關按鈕, 位置 [2](#page-11-0)

#### 十三畫

節能設定 [57](#page-66-0) 經濟模式設定值 [57](#page-66-0) 電力 消耗 [8](#page-17-0) 電氣規格 [8](#page-17-0) 電源插座 位置 [2](#page-11-0) 電源開關, 位置 [2](#page-11-0) 零件編號 更換用零件 [20](#page-29-0) 附件 [20](#page-29-0) 耗材 [20](#page-29-0) 釘書針匣 [20](#page-29-0) 碳粉匣 [20](#page-29-0) 預設值, 還原 [67](#page-76-0)

#### 十四畫

疑難排解 LED, 指示燈模式 [65](#page-74-0) LED, 錯誤代碼 [65](#page-74-0) 卡紙 [71](#page-80-0)

有線網路 [90](#page-99-0) 紙張處理問題 [70](#page-79-0) 無線網路 [92](#page-101-0) 網路問題 [90](#page-99-0) 睡眠延遲 設定 [57](#page-66-0) 碳粉匣 不足時繼續使用 [68](#page-77-0) 不足臨界值設定 [68](#page-77-0) 元件 [21](#page-30-0) 更換 [21](#page-30-0) 零件編號 [20](#page-29-0) 碳粉匣狀態 [83](#page-92-0) 網站 客戶支援 [64](#page-73-0) 網路 支援的 [6](#page-15-0) 安裝印表機 [48](#page-57-0) 網路安裝 [48](#page-57-0) 維護組件 零件編號 [20](#page-29-0)

#### 十五畫

影印 文件邊緣 [88](#page-97-0) 多份 [40](#page-49-0) 設定紙張尺寸與類型 [87](#page-96-0) 最佳化文字或圖片 [88](#page-97-0) 單份 [40](#page-49-0) 雙面文件 [41](#page-50-0) 標籤 列印 (Windows) [30](#page-39-0) 線上支援 [64](#page-73-0)

#### 十七畫

優先送紙匣 裝入信封 [17](#page-26-0) 聲波規格 [8](#page-17-0) 還原出廠預設值 [67](#page-76-0)

### 十八畫

瀏覽器需求 HP Embedded Web Server [49](#page-58-0) 鎖定插槽 位置 [2](#page-11-0) 雙面列印 [41](#page-50-0) Mac [33](#page-42-0) 手動 (Mac) [33](#page-42-0) 設定 (Windows) [26](#page-35-0)
雙面列印 (雙面) 設定 (Windows) [26](#page-35-0) 雙面影印 [41](#page-50-0)